# Surface

# Surface Pro 使用者指南

發行日期:2013 年 4 月 29 日

版本 1.01

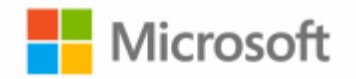

© 2013 Microsoft. All rights reserved.

BlueTrack Technology、ClearType、Excel、Hotmail、Internet Explorer、Microsoft、OneNote、Outlook、PowerPoint、 SkyDrive、Windows、Xbox 和 Xbox Live 是 Microsoft Corporation 的註冊商標。

Surface、VaporMg、Skype 和 Wedge 是 Microsoft Corporation 的商標。

Bluetooth 是 Bluetooth SIG, Inc. 的註冊商標。

本文件是以「現況」提供。本文件中的資訊 (包含 URL 及其他網際網路網站參考資料) 如有變更恕不另行通知。

目錄

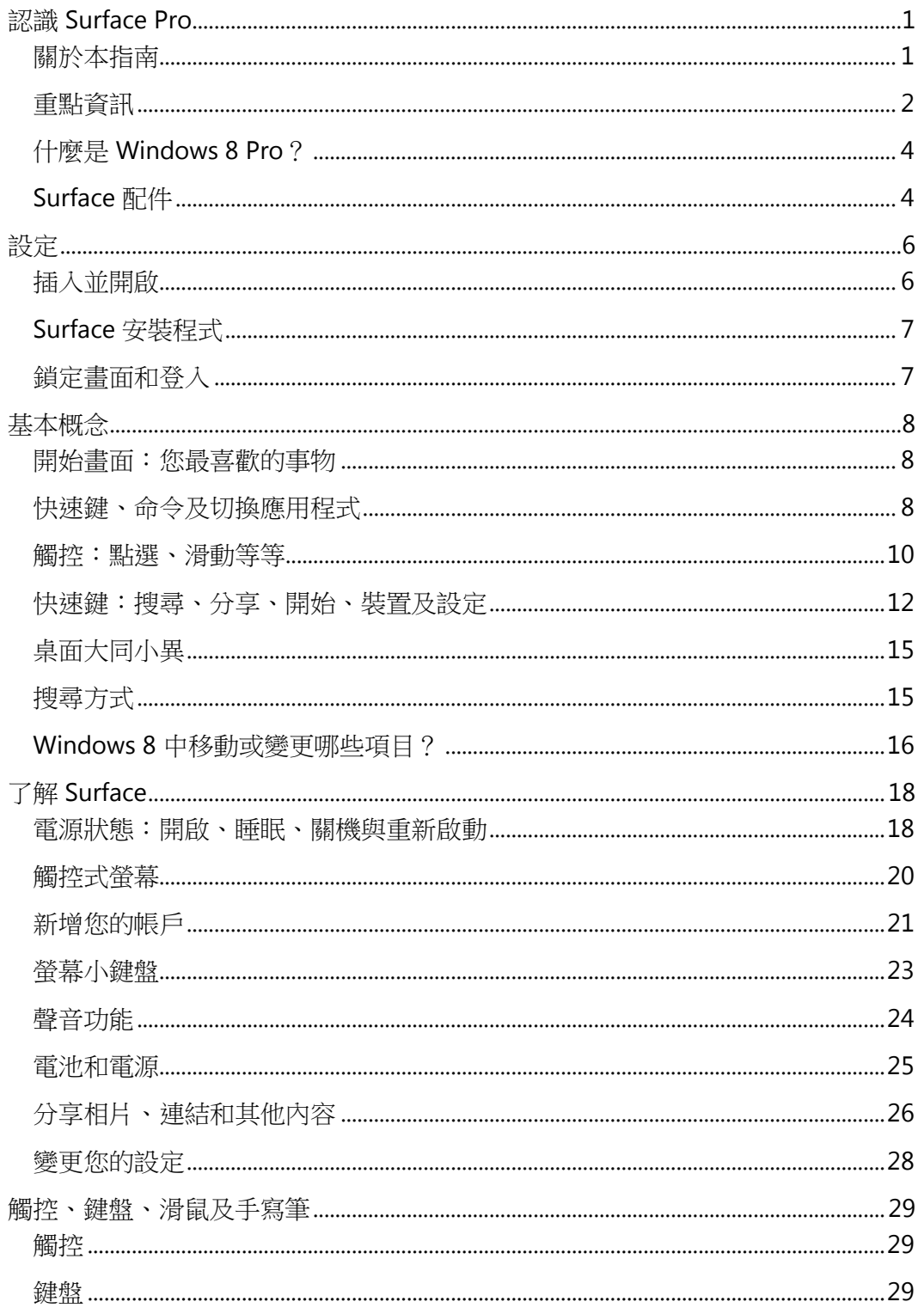

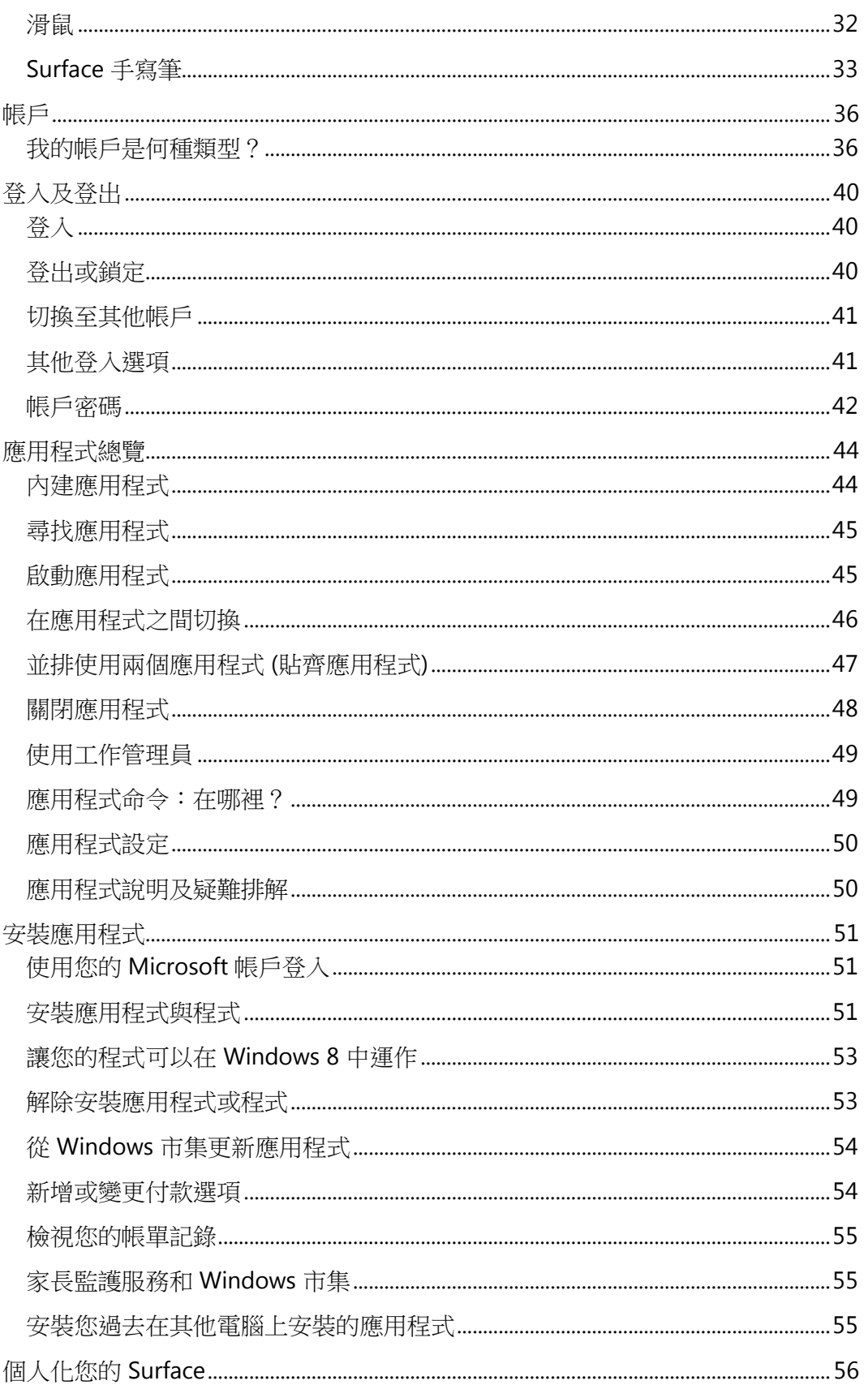

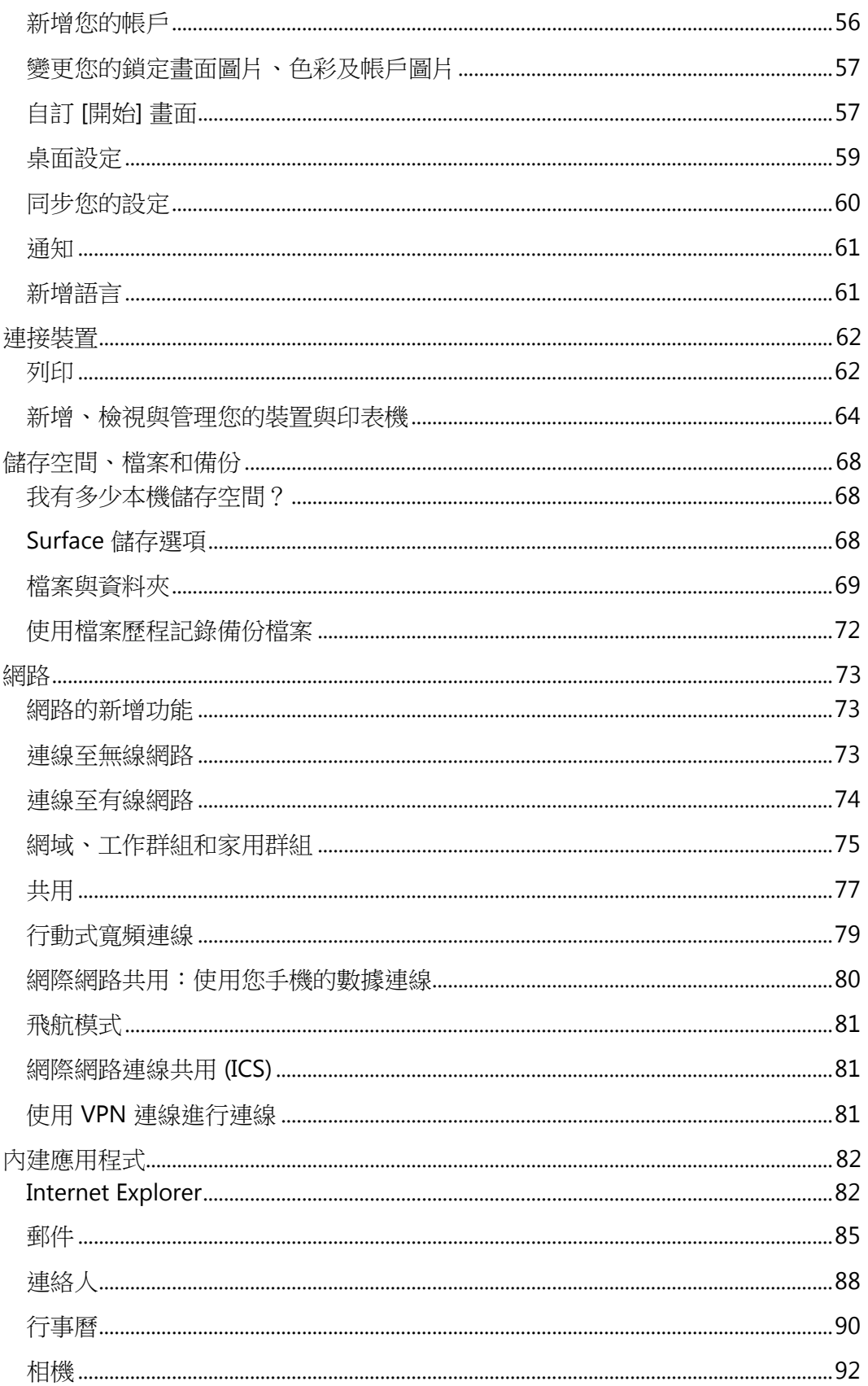

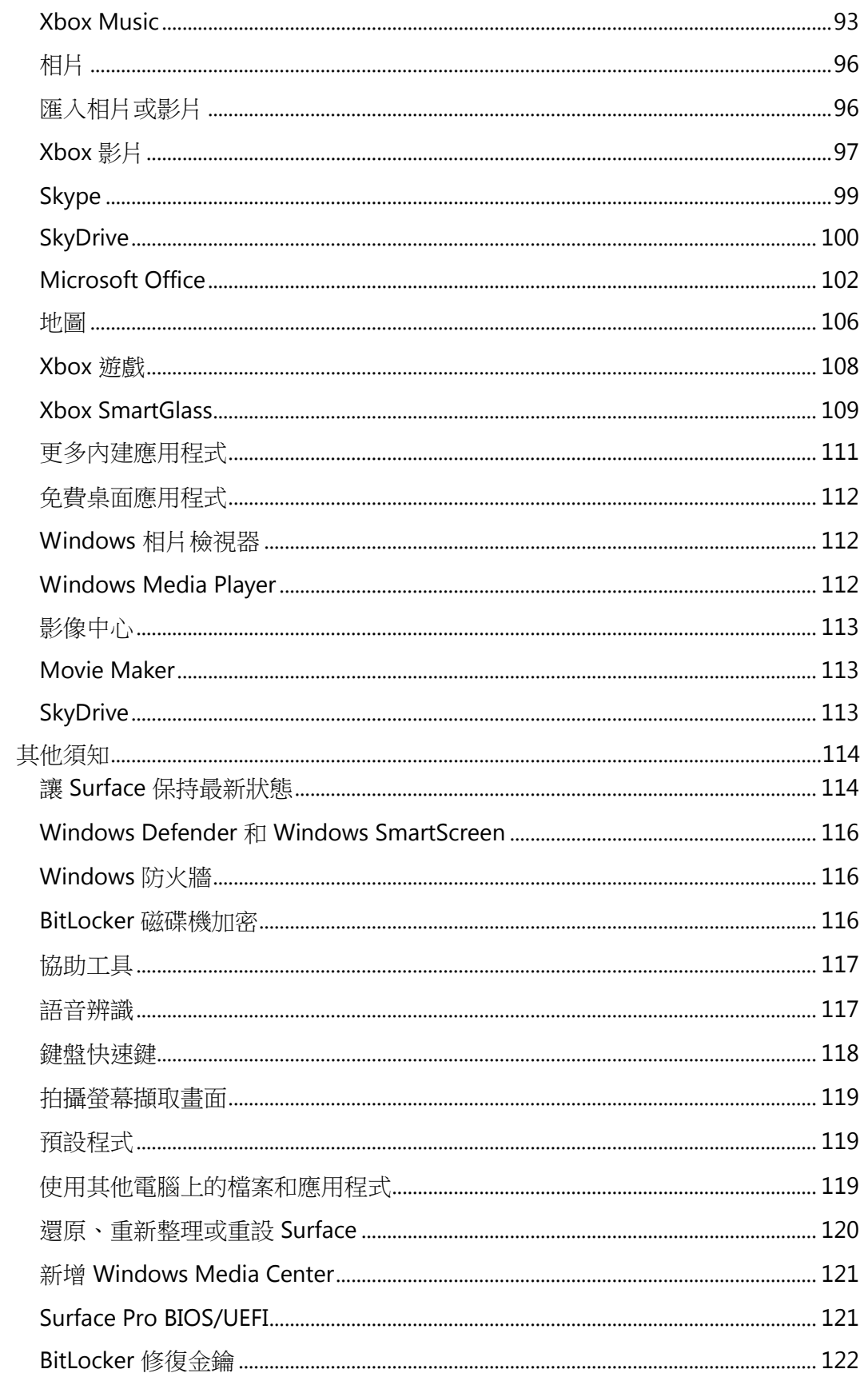

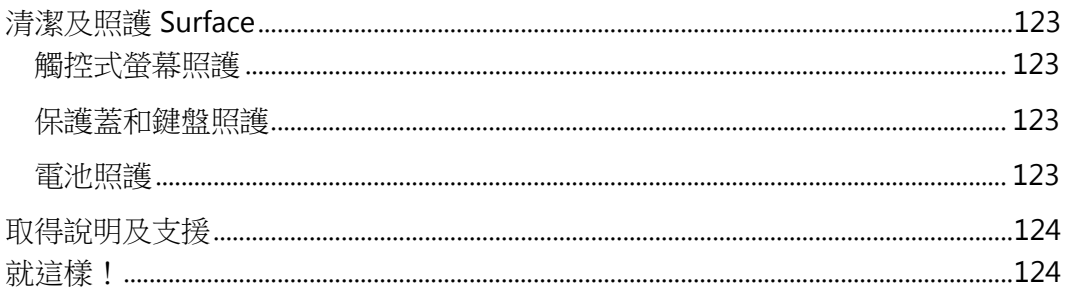

# <span id="page-7-0"></span>認識 Surface Pro

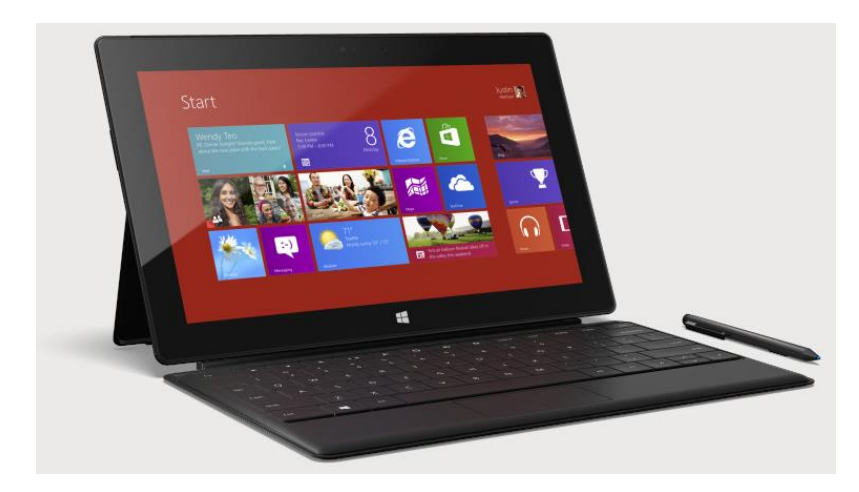

Surface Pro 是功能強大兼具平板電腦外型 的電腦。

您可以連接到各式各樣的配件、印表機和 網路,就像一貫的做法。

執行全新、具有人性化觸控設計的應用程 式,以及您喜愛的 Windows 7 程式。具備 您預期電腦會有的安全性及管理性。

## <span id="page-7-1"></span>關於本指南

本指南會帶領您了解 Surface Pro 的各項功能。

閱讀本指南時,無論您是從頭讀到尾或跳著閱讀,我們希望您會發現本指南有助於了解 Surface,而且可讓您的 Surface 容易使用, 以便嘗試任何動作。

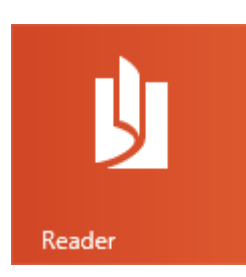

若要使用 Reader 應用程式跳越章節:

- 1. 從書面上方向下撥動,點選 [更多] 按鈕 (\*\*\*), 然後點選 [書籤]。
- 2. 點選書籤,跳至本指南中的章節。

若要使用 Reader 應用程式搜尋本指南:

- 1. 從畫面上方向下撥動,點選 **[**尋找**]** 按鈕。
- 2. 輸入您要尋找的項目,然後按下 Enter。

## <span id="page-8-0"></span>重點資訊

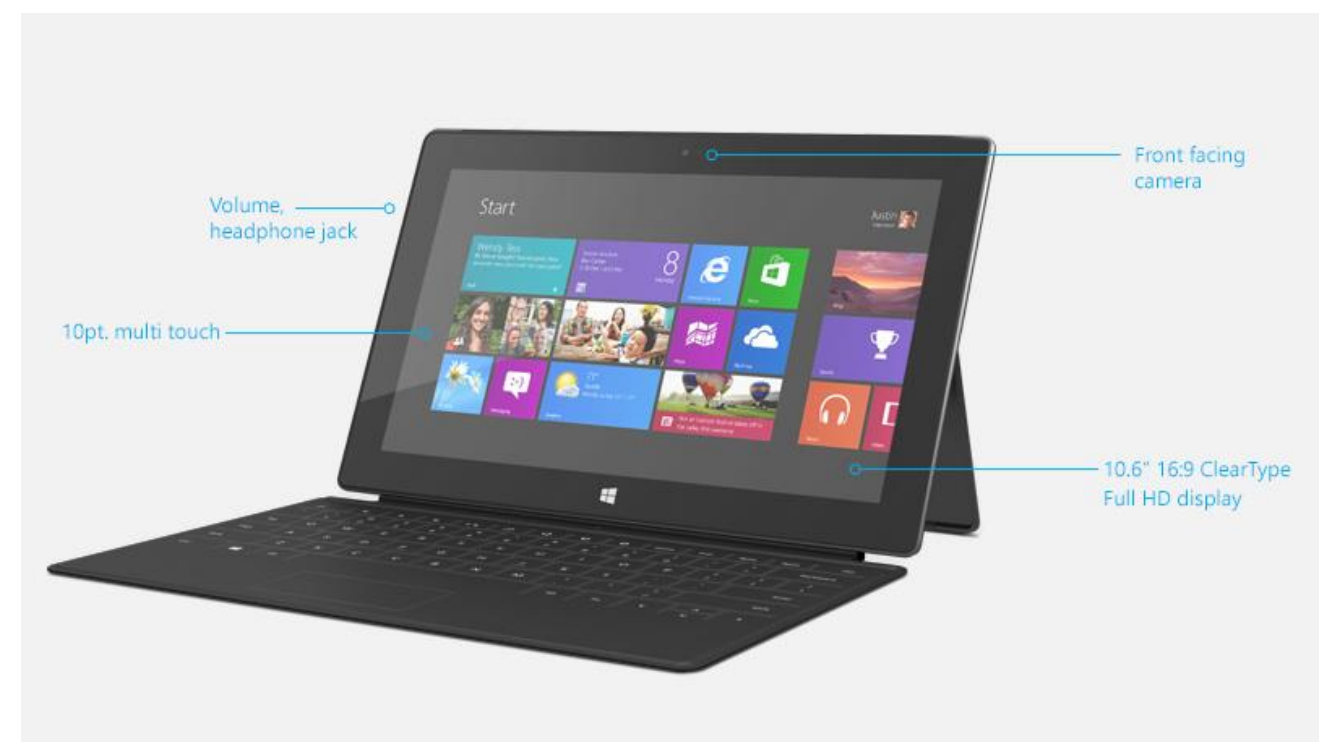

下列快速說明一些 Surface Pro 功能:

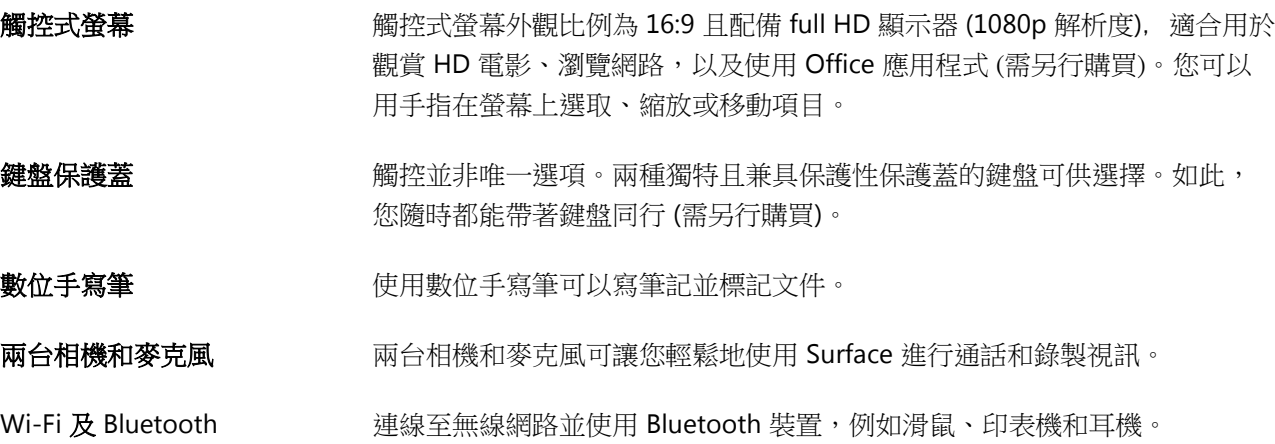

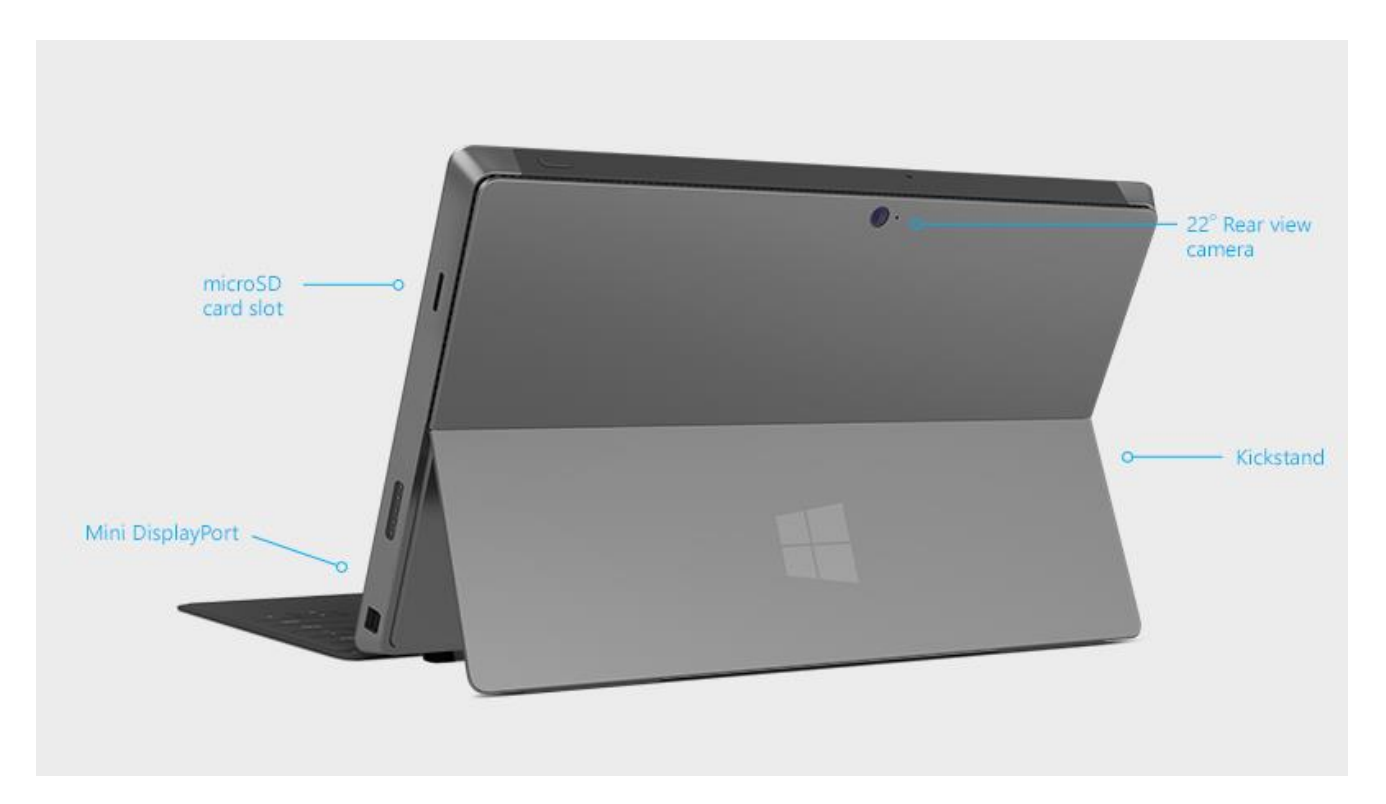

支架 **交架 医子宫** 在您想要維持生產力時可開啟支架,想要放鬆時則可收合支架。

立體聲喇叭、耳機插孔及 音量 使用來自 Windows 市集的應用程式或 Internet Explorer 聆聽音樂、電話會議或有 聲書。

連接埠 またまにはない 提的, Surface 有連接埠。

- 全尺寸 USB 3.0 連接埠 您可以將滑鼠、印表機、4G USB 硬體鎖或乙太網路卡等 USB 配件,與 Surface 搭配使用。
- microSDXC 卡插槽 使用右側的 microSDXC 卡插槽可以傳輸檔案或做為額外儲存空間 (目前最多 64 GB) 之用。
- 迷你 DisplayPort 將 Surface 連接到 HDTV、螢幕或投影機,分享其中的內容(需要視訊介面卡 ,需另行購買)。

**軟體 許多應用程式可用於工作和娛樂。** 

- 應用程式 Surface Pro 隨附大量預先安裝的應用程式,以及 Windows 市集中的更多應用 程式。
- 程式 執行您在 Windows 7 上使用的程式。執行完整的 Office 套件和特定商業程式  $\circ$

## <span id="page-10-0"></span>什麼是 Windows 8 Pro?

Surface Pro 會與 Windows 8 Pro 一起預先安裝, Windows 8 Pro 是 Windows 8 再加上:

- 具有 BitLocker 和 BitLocker To Go 的資料保護功能。
- 「加入網域」,以便連接到您的公司或學校網路。
- <span id="page-10-1"></span>「遠端桌面連線」主機,以便從其他電腦連接到 Surface Pro。

## Surface 配件

配件可增添您的 Surface 使用體驗。

## 鍵盤

獨特的扣入式鍵盤兼具保護蓋的作用。共有兩種鍵盤可供選擇 ( 需另行購買):

 觸控鍵盤保護蓋是超薄、壓力感應式的鍵盤與軌跡板。請 選擇顏色或設計,展現自我風格。若要查看可選項目,請參閱 Surface.com 上[的保護蓋。](http://www.microsoft.com/Surface/zh-HK/accessories/home#保護蓋)1

 實體鍵盤保護蓋是含有可動式按鍵及軌跡板按鈕的纖薄版 膝上型電腦鍵盤。

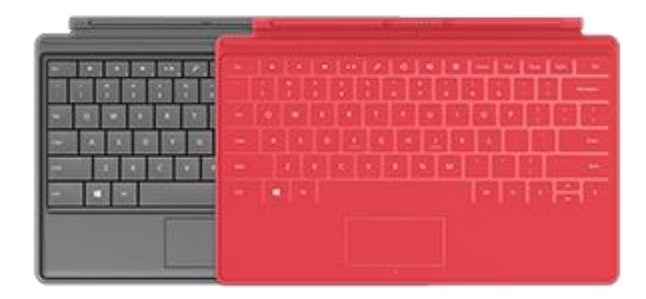

兩種鍵盤均適用於 Surface Pro 和 Surface RT。

1 顏色和設計會依市場而有所不同。

## 視訊介面卡

Surface 視訊介面卡可讓您將 Surface 連接到 HDTV、螢幕或投影 機 (介面卡需另行購買)。

若要深入了解,請參閱本指南中[的將](#page-71-0) Surface[連接到電視、螢幕或投影機章](#page-71-0) 節。

## 電源供應器

Surface Pro 隨附具有 USB 充電連接埠的 48 瓦特電源供應器。

如需詳細資訊,請參閱本指南中[的電池和電源章](#page-31-0)節。

## Wedge 觸控滑鼠 Surface 版

這個特別的 Wedge 觸控滑鼠小得可以塞進您的口袋,並且透過 Bluetooth 以無線方式連線至 Surface。

若要深入了解,請參閱 Surface.com 上的 Wedge [觸控滑鼠](http://www.microsoft.com/Surface/zh-HK/accessories/home#滑鼠) Surface版。

若要了解如何將這個滑鼠連接到 Surface, 請參閱 Surface.com 的 Wedge [觸控滑鼠](http://www.microsoft.com/Surface/zh-HK/support/touch-mouse-and-search/wedge-mouse) Surface版。

## 乙太網路卡

您可以使用 Surface 乙太網路卡,透過乙太網路網路線將 Surface Pro 連 線到有線網路。如需有關這項操作的詳細資訊,請參閱本指南中[的連線](#page-80-0) [至有線網路。](#page-80-0)

若要深入了解,請參閱 Surface.com 上[的乙太網路卡。](http://www.microsoft.com/Surface/zh-HK/accessories/home#介面卡)

請在 [Surface.com/Accessories](http://www.microsoft.com/Surface/zh-hk/accessories/home) 了解所有的 Surface 配件。

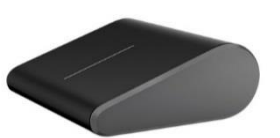

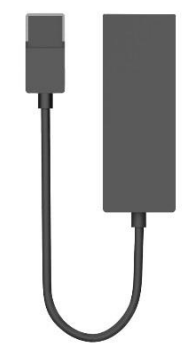

# <span id="page-12-0"></span>設定

準備好設定 Surface 嗎?帶著您的 Surface, 準備開始吧!

注意 設定 Surface 時,最好有無線網路可供使用。

## <span id="page-12-1"></span>插入並開啟

插入並開啟 Surface。方法如下:

1. 如果您擁有觸控鍵盤保護蓋或實體鍵盤保護蓋鍵盤,請連接到您的 Surface。鍵盤靠近 Surface 就會 扣入定位。

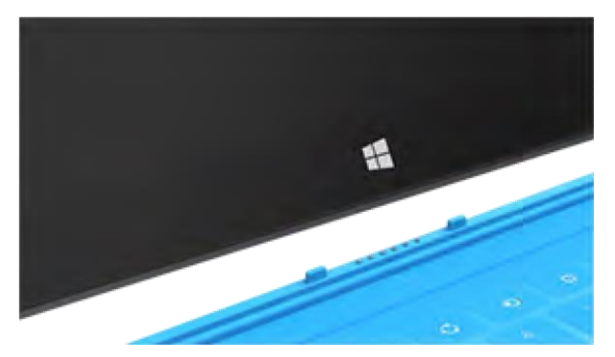

- 2. 翻開 Surface 背面的支架。
- 3. 將電源線插入牆壁或延長線上的插座。
- 4. 連接 Surface 右下方的電源線。

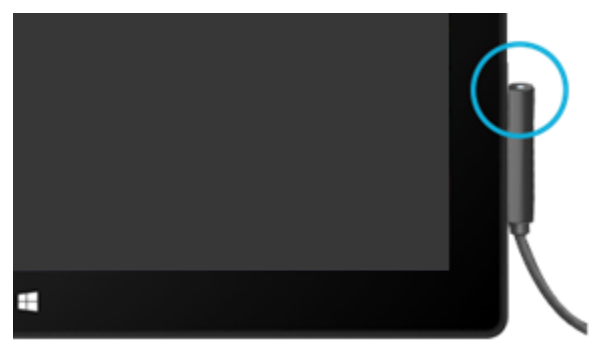

連接器會扣入定位 (任一端都可以)。連接器末端的小燈表示 Surface 正在接收電源。

5. 按下並放開 Surface 右上方的電源按鈕。

## <span id="page-13-0"></span>Surface 安裝程式

安裝程式會在您第一次開啟 Surface 時執行。設定期間,您可以為 Surface 自訂如語言、色彩和名稱等設定。如 果您想要的話,也可以稍後變更這些設定。

設定期間會出現兩件重要的事情:

- 連線至無線網路。 安裝程式會尋找並顯示可用的無線網路,讓您可以上線。
- 為 Surface 建立使用者帳戶。 建議您使用 Microsoft 帳戶,即電子郵件地址和密碼。當您使用 Microsoft 帳戶登入時,您的 Surface 會 顯示 Microsoft 服務 (例如 SkyDrive、Hotmail、Messenger 和 Xbox) 中的內容,以及您電子郵件帳戶中 的連絡人和行事曆。

已經有 **Microsoft** 帳戶?Microsoft 帳戶 (先前稱為 Windows Live ID) 是您用來登入如 Outlook.com、SkyDrive、 Xbox 或 Windows Phone 等 Microsoft 服務的電子郵件地址和密碼。如果您已在使用這些服務,則表示您已經擁 有 Microsoft 帳戶。

擁有一個以上的 **Microsoft** 帳戶嗎?如果您擁有一個以上的 Microsoft 帳戶,則必須選擇一個來登入 Surface。為 協助您了解如何只使用一個 Microsoft 帳戶,請參閱 WindowsPhone.com 上的選擇 [Microsoft](http://go.microsoft.com/fwlink/p/?LinkID=279032) 帳戶 (僅供英文版)  $\ddot{\circ}$ 

加入網域、工作群組或家用群組 設定完成之後,您就可以加入網路網域、工作群組或家用群組。如需有關如何 執行這項操作的資訊,請參閱本指南中[的網路章](#page-79-3)節。

若要深入了解本機帳戶、網域和 Microsoft 帳戶,請參閱本指南中[的帳戶章](#page-42-0)節。

## <span id="page-13-1"></span>鎖定畫面和登入

當您開啟或喚醒 Surface 時,會看到 Windows 鎖定畫面。若要解除鎖定畫面,請按任一鍵或從畫面底部向上撥動  $\circ$ 

接下來,您會看到 Windows 登入書面。然後,您可以在這裡使用設定期間建立的帳戶進行登入。如需有關登入 的詳細資訊,請參閱本指南中[的登入主](#page-46-1)題。

登入 Windows 之後,您會看到 [開始] 書面。什麼是 [開始] 書面?請參閱下一章節,即可了解。

<span id="page-14-0"></span>基本概念

這裡列出有關 Windows 8 的注意事項。

重要 如果您尚未閱讀本指南,請務必閱讀本章節,並在您的 Surface 上實際操作。

## <span id="page-14-1"></span>開始畫面:您最喜歡的事物

舊版 Windows 中的 [開始] 按鈕已經取代為 [開始] 畫面。 [開始] 畫面即為您的新主畫面。您可以在這裡開啟所有的 應用程式和程式。

[開始] 上的每個磚都會連接到人員、應用程式、網路、播 放清單或其他對您而言重要的項目。

仔細觀看!這並非靜態的圖示牆。每個磚都會以動畫顯示 最新資訊,例如狀態更新、新電子郵件訊息和約會,您甚 至可以在開啟一個應用程式之前看到即時更新。

您可以隨意將多個磚釘選到 [開始] 畫面中,並恣意移動。 若要深入了解,請閱讀本指南中[的個人化您的](#page-62-0) Surface 章節。

若要移至 [開始] 畫面,請執行下列任一動作:

- 觸控:按下 Surface 上的 Windows 標誌 ,或者從書面右側向內撥動,然後點選 [開始]。
- 鍵盤: 按下觸控鍵盤保護蓋或實體鍵盤保護蓋上的 Windows 標誌 按鍵。
- <span id="page-14-2"></span>• 滑鼠或軌跡板:將指標移到左下角。出現 [開始] 時,按一下角落。

## 快速鍵、命令及切換應用程式

當您從畫面的不同邊緣向內撥動時,會出現不同的情形。

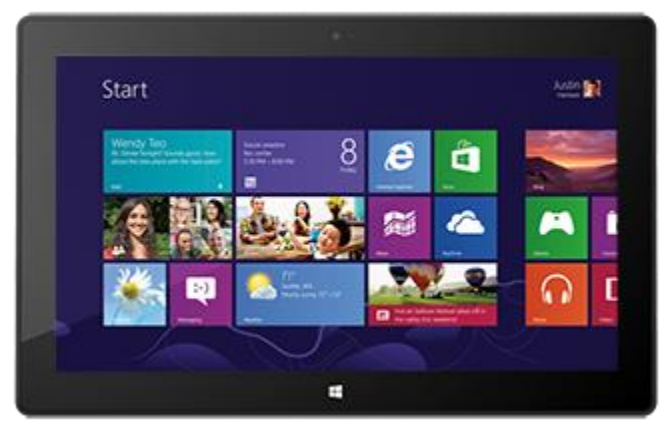

## 右側:快速鍵

從畫面右側向內撥動,即可顯示快速鍵。快速鍵可讓您執行 您最常執行的動作,例如搜尋、分享、列印和變更設定。

快速鍵會永遠位於畫面的右側,只要向內撥動即可顯示。

請閱讀這個章節後面的內容,以便深入了解快速鍵。

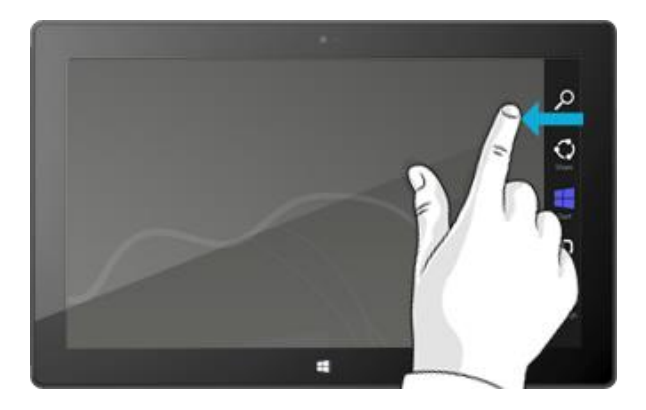

## 畫面上方或底部:應用程式命令

從畫面底部向上撥動,或從畫面上方向下撥動,即可查看與 您所在位置、正在執行之動作相關的命令列。

例如,如果您在應用程式中,將會看到該應用程式的命令。

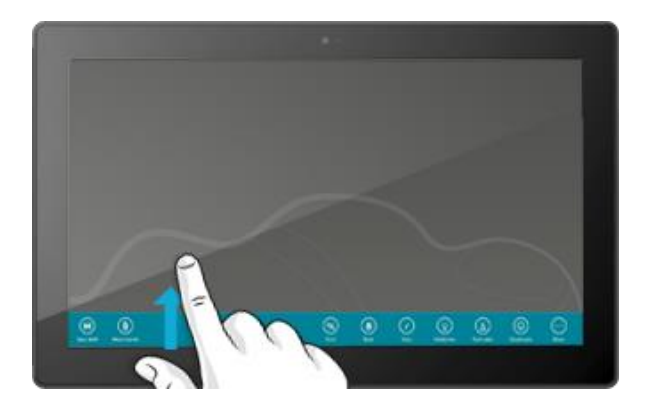

## 左側:切換應用程式

最後,從畫面左側向內撥動,即可在開啟的應用程式之間切 換。如需詳細資訊,請參閱本指南中[的在應用程式之間切換](#page-52-0) 主題。

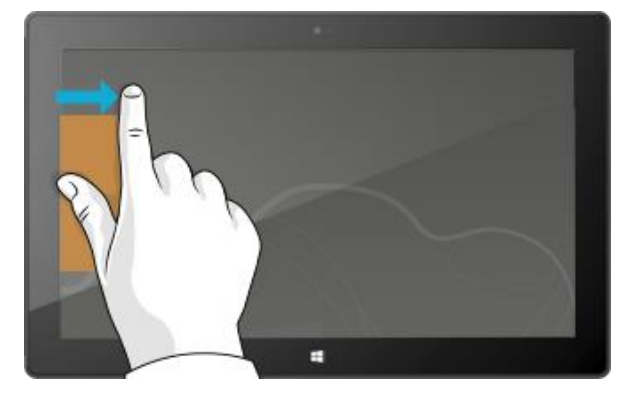

## <span id="page-16-0"></span>觸控:點選、滑動等等

現在,您已了解從側邊向內撥動,這裡說明更多有關觸控的注意事項:

我們說的指令 如何辦到 有什麼功能

按住 明手指按住某個項目幾秒鐘,然後在方塊出 現時放開手指。

點選 有某個項目上點選一次。 有效 的复数 计总线 计数据 计数据 计数据 计数据 计数据 医内耳 的复数形式

顯示與您正在進行的動作相關的選項 (與 使用滑鼠右鍵按一下的作用相同)。

滑動以捲動 在螢幕上拖曳手指。 **有效的 医**有效的 医病毒性的内容。

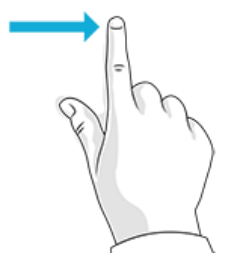

捏合或展開 捏合或打開拇指與食指。 放大或縮小網站、地圖或圖片。

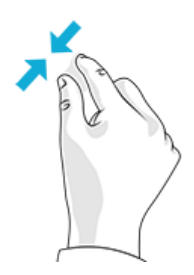

#### 我們說的指令 如何辦到 2000年 2000年 第2000年 有什麼功能

您的手。

**旋轉** 將雙指或更多手指放置在項目上,然後旋轉

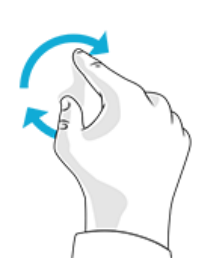

滑動以重新排列 點選項目接著拖曳到新位置,然後放開。 移動項目,就像使用滑鼠拖曳一樣。

旋轉項目內容 (如果可以旋轉的話)。

若要了解如何重新排列 [開始] 畫面上的磚 ,請參閱本指南中的自訂 [開始] [畫面章](#page-63-1)節  $\circ$ 

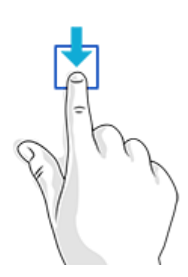

**撥動以選取 现和頁面捲動相反的方向在項目上短距離滑** 動 (例如,如果畫面由左到右捲動,請向上 或向下滑動項目)。短距快速滑動效果最好。

選取項目,例如應用程式磚或相片。在應 用程式視窗的上方或底部執行這個動作, 可顯示應用程式命令。

從側邊撥動 後書面側邊向內撥動。 2000 年 1000 年 1000 如需相關詳細資訊,請參閱上一個主題。

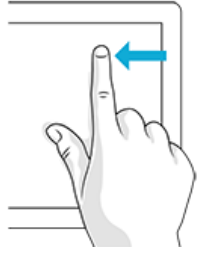

使用觸控時,如何執行按一下滑鼠右鍵的動作?

使用滑鼠按一下右鍵的作用相當於,用手指按住某個項目幾秒鐘,然後放開並點選您要的選項。

若要嘗試這個操作,請嘗試使用觸控複製並貼上文字。

使用觸控複製並貼上

下列說明如何使用觸控複製並貼上文字:

**選取文字**:點選文字。若要擴大選取範圍,請按住任一圓圈並滑動手指。選取您想要的範圍之後,放開手指  $\circ$ 

複製:現在,點選反白的文字,然後點選 **[**複製**]**。

貼上:移到您要插入文字的地方。按住幾秒鐘,然後放開並點選 **[**貼上**]**。

#### 秘訣

您也可以按下 Ctrl+C 來複製,以及按下 Ctrl+V 來貼上。

## <span id="page-18-0"></span>快速鍵:搜尋、分享、開始、裝置及設定

無論您在任何位置,快速鍵可讓您執行您最常執行的動作,例如搜尋、分享連結和相片、列印以及變更設定。快 速鍵會區分內容,也就是說您可以執行的動作取決於所在位置而定。例如,如果您從 [開始] 畫面開啟 [設定] 快速 鍵,將會看到與 [開始] 畫面相關的設定。如果您從應用程式開啟 [設定] 快速鍵,將會看到該應用程式的設定。

[搜尋]、[分享]、[開始]、[裝置] 及 [設定] 這五個快速鍵永遠位於畫面右側。

開啟這些快速鍵的方法如下:

觸控

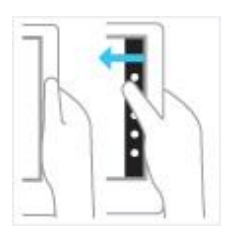

從右側向內撥動,然後點選您要的項目。

 $\ddot{\phantom{0}}$ 

滑鼠

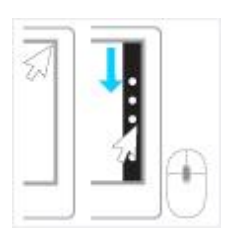

將指標移到右上角或右下角,然後向上或向下移動並按一下您要的項目

鍵盤

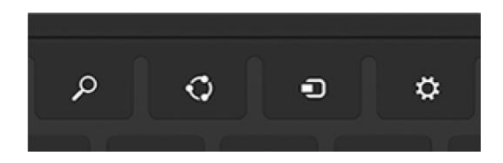

按下 Windows 標誌鍵 ■ +C。若要開啟特定快速鍵,請按下觸控鍵盤保 護蓋或實體鍵盤保護蓋上的一個快速鍵 (位於第一排)。

下列說明您可以使用快速鍵執行的動作:

Search

搜尋:搜尋任何項目。搜尋您所在的應用程式、其他應用程式,或者搜尋 Surface 以尋找應用 程式、設定或檔案。如需詳細資訊,請參閱本指南中[的搜尋方式章](#page-21-1)節。

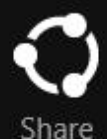

分享:不需要離開您正在使用的應用程式,就能與認識的人分享檔案和資訊,或將資訊傳送給 其他應用程式。您可以用電子郵件將相片傳送給親友,或者傳送如 OneNote 的筆記應用程式 的連結。如需詳細資訊,請參[閱分享相片、連結和其他內容章](#page-32-0)節。

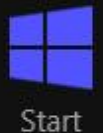

開始:移至您的 [開始] 書面。或者,如果您已經在 [開始] 書面上,使用這個快速鍵可以返回 上一個使用的應用程式。

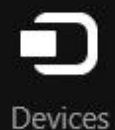

装置:使用以有線和無線方式連接到 Surface 的裝置。您可[以從應用程式列印,](#page-69-0)也可以將最新 家庭電影串流至電視。

Settings

設定:變更應用程式和 Surface 的設定。

當您開啟 [設定] 時,右上角的項目會依您的所在位置而變更。例如,如果您從應用程式開啟 [ 設定],將會看到該應用程式的設定。

當您開啟 [設定] 時,右下角的項目會永遠相同。您可以在這裡找到如網路連線、音量、亮度、 通知、電源 (關機和重新啟動) 和鍵盤等電腦設定。如需詳細資訊,請參閱本指南中[的變更您的](#page-34-0) [設定章](#page-34-0)節。

## <span id="page-21-0"></span>桌面大同小異

介紹所有新功能之後,這裡說明相似的項目。Windows 桌面内含工作列、資料夾和圖示,其位置仍在這裡,而且 具有全新的工作列及簡化的檔案管理。

若要前往桌面:

- 透過觸控,從 [開始] 畫面點選或按一下 **[**桌面**]** (它 是磚)。
- 透過鍵盤, 按下 Windows 標誌鍵

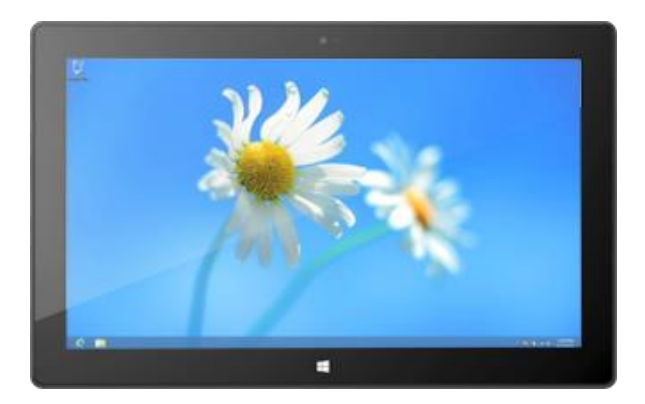

您可以移至桌面來執行如 Windows 7 程式等桌面應用程式,並且執行如複製檔案或使用 [控制台] 等動作。您可 以使用「檔案總管」(先前稱為「Windows 檔案總管」) 應用程式來瀏覽 Surface 或網路上的檔案與資料夾。若要 深入了解,請閱讀本指南中[的檔案與資料夾章](#page-75-0)節。

#### 秘訣

當您在桌面時,只要按下 Surface 或鍵盤上的 Windows 標誌 II, ,就可以快速返回 [開始]。若要來回切換,請使 用 Windows 標誌鍵 ■ +D 移至桌面,使用 Windows 標誌鍵 ■ 移至 [開始]。

## <span id="page-21-1"></span>搜尋方式

您可以使用 [搜尋] 快速鍵來尋找應用程式、設定和檔案。如果您位於 [開始] 書面,可以直接開始打字。方法如下 :

 移至 [開始] 畫面,並開始輸入您要尋找的內容。搜尋結果會在您輸入時自動更新。搜尋會預設為 [應用程 式],但是您可以選擇 **[**設定**]** 或 **[**檔案**]**,視您要尋找的項目而定。

您也可以使用 [搜尋] 快速鍵,在應用程式内搜尋。例如,您可以使用 [搜尋] 快速鍵,在 [音樂] 應用程式中尋找一 首歌。

若要搜尋郵件應用程式中的訊息:

- 1. 開啟郵件應用程式 (從 [開始] 畫面點選或按一下 **[**郵件**]**)。
- 2. 如果您有多個電子郵件帳戶,請選取左下角的電子郵件帳戶。
- 3. 開啟 [搜尋] 快速鍵,並在搜尋方塊中輸入您要尋找的項目。

若要搜尋網際網路:

 開啟 [搜尋] 快速鍵,在搜尋方塊中輸入您要尋找的項目,然後從應用程式清單中選擇 **Internet Explorer**  $\circ$ 

秘訣

- 變更搜尋設定:開啟 [設定] 快速鍵,然後點選或按一下 **[**變更電腦設定**]**。接著,點選或按一下 **[**搜尋**]**。
- <span id="page-22-0"></span>您也可以使用檔案總管來搜尋檔案。如需詳細資訊,請參閱 Windows.com 上[的在檔案總管中搜尋檔案。](http://windows.microsoft.com/zh-hk/windows-8/search-file-explorer)

## Windows 8 中移動或變更哪些項目?

如果您熟悉 Windows 7,這裡搶先說明 Windows 8 中移動或變更的項目。

搜尋 [搜尋] 快速鍵是用於搜尋應用程式、設定和檔案的新方法。如需詳細資訊,請參閱本指南 中[的搜尋方式。](#page-21-1)

[開始] 按鈕 [開始] 按鈕現在是 [開始] 畫面。您可以從 [開始] 畫面啟動任何應用程式或程式。

若要存取其他過去位於 [開始] 按鈕上的項目,請將您的滑鼠指標移到左下角,然後在出 現 [開始] 影像時,以滑鼠右鍵按一下影像。隨即會出現功能表,其中包含許多過去位於 舊版 Windows [開始] 功能表的命今,例如 [控制台]、[檔案總管] 和 [執行] (您也可以按下 Windows 標誌鍵 第 +X 來存取這個功能表)。

- 關機或重新啟動 若要將 Surface 關機或重新啟動:
	- 1. 從畫面右側向內撥動,然後點選 **[**設定**]**。
	- 2. 依序點選 **[**電源**]**、**[**關機**]** 或 **[**重新啟動**]**。
- 桌面 桌面仍在。這裡說明如何移至桌面:
	- 透過觸控或滑鼠,從 [開始] 畫面點選或按一下 **[**桌面**]** (它是磚)。
	- 透過鍵盤,接下 Windows 標誌鍵 H +D。

控制台 [控制台] 仍然存在,但是有些設定會在 [電腦設定] 中提供。若要深入了解,請參閱本指 南中[的變更您的設定。](#page-34-0)

Windows 說明 **be addent of product of product** ,<br>Windows 說明<br> 即開啟。Windows 說明及支援內容也可以在 [Windows.com](http://windows.microsoft.com/zh-HK/windows/home) 取得。

列印 现在 计数据库 化桌面應用程式列印的功能尚未變更。若要從 Windows 市集應用程式列印,請開啟 [裝 置] 快速鍵,然後選取您的印表機。如需詳細資訊,請參閱本指南中[的列印主](#page-68-1)題。

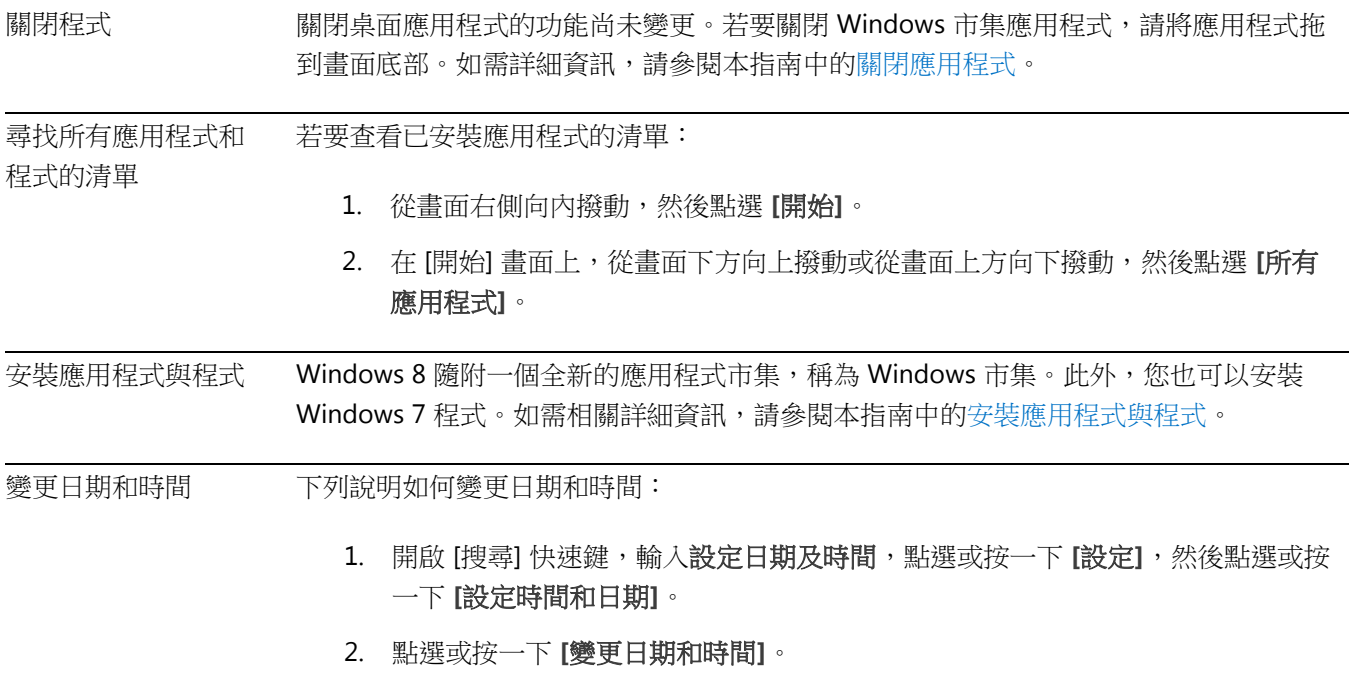

3. 使用控制項來變更日期和時間。

<span id="page-24-0"></span>了解 Surface

<span id="page-24-1"></span>現在您已了解基本概念,接著我們會深入討論。

## 電源狀態:開啟、睡眠、關機與重新啟動

下列說明有關 Surface 電源狀態的注意事項。

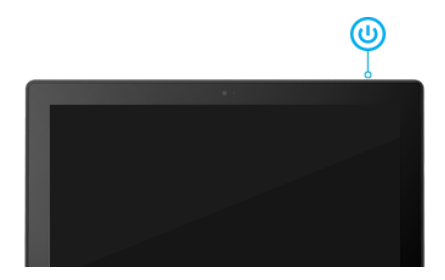

#### 開啟、關閉、睡眠與重新啟動

開啟或喚醒 當 Surface 關閉時,按下並放開電源按鈕。如果沒有任何反應,表示 Surface 可能需 要充電[。連接電源供應器,](#page-32-1)然後再按一次電源按鈕。

睡眠 话: The Surface 開啟時,按下並放開電源按鈕,或者關閉實體鍵盤保護蓋或觸控鍵盤保 **護蓋並等候幾秒鐘。您也可以開啟 [設定] 快速鍵,點選或按一下 [電源] <sup>(1)</sup>,然後** 選擇 **[**睡眠**]**。

**關機 (關閉)** 開啟 [設定] 快速鍵,點選或按一下 [電源] <sup>心</sup>,然後選擇 [關機]。您也可以點選或 按一下登入畫面上的電源圖示 (右下角),以快速關機。

-<br>重新啟動 開啟 [設定] 快速鍵,點選或按一下 **[電源] 0**,然後選擇 [重新啟動]。

您也可以按下 **Ctrl**+**Alt**+**Delete**,點選或按一下 **[**電源**]** 圖示 (在右下角) ,然後點選或按一下 **[**睡眠**]**、**[**關機**]** 或 **[**重新啟動**]**。

#### 睡眠與休眠

如果您停止使用 Surface 幾分鐘,將會進入睡眠模式,就像膝上型電腦一樣。睡眠是一種省電狀態,在您想要再 次開始工作時,可讓 Surface 快速恢復。

根據預設,如果您停止使用 Surface 長達一小時,將會進入深度睡眠,稱為休眠。睡眠會將您的工作和設定置入 記憶體並取用少量電源,休眠則是將您開啟的文件和程式放在硬碟上,然後關閉 Surface。

#### <span id="page-25-0"></span>變更螢幕變暗、關閉或進入睡眠的等待時間

如果您停止使用 Surface 幾分鐘,書面會變暗或關閉,或者 Surface 會進入睡眠狀態。這種情形有助於保存電力 續航力。如果您要變更這些設定,則需要編輯您的電源計劃。方法如下:

- 1. 開啟 [搜尋] 快速鍵,輸入編輯電源計劃,然後點選或按一下 **[**設定**]**。
- 2. 在搜尋結果中點選或按一下 **[**編輯電源計劃**]**。
- 3. 選擇要在 Surface 以電池為運作來源及接上電源時使用的睡眠及顯示器設定。
- 4. 點選或按一下 **[**儲存變更**]**。

注意 電源計劃是一組硬體和系統設定 (例如顯示器和睡眠),可管理電腦的用電方式。如需有關電源計劃的詳細資 訊,請參閱 Windows.com 上的主[題電源計劃:常見問題集](http://windows.microsoft.com/zh-HK/windows-8/power-plans-faq) (Surface Pro 不支援連線待命)。

#### 喚醒

若要喚醒 Surface, 請執行下列步驟:

- 1. 執行下列其中一個動作:
	- 按下並放開電源按鈕 (這會將 Surface 從睡眠或休眠狀態喚醒)。
	- 按下任一鍵或點選 Surface 上的 Windows 標誌 (如果 Surface 未喚醒,表示 Surface 可能處理休 眠模式。若要將 Surface 從休眠模式喚醒,請按下並放開電源按鈕)。

鎖定畫面會顯示有應用程式通知的圖示 – 例如,如果您有新電子郵件則會顯示郵件圖示。如需相關詳細 資訊,請參閱本指南中[的通知主](#page-67-0)題。

- 2. 從書面底部向上撥動或按下任一鍵,將 Surface 解除鎖定。
- 3. 如果出現登入畫面,請輸入您的密碼,Surface 便就緒可供使用。如果您需要有關登入的協助,請參閱本 指南中[的登入及登出章](#page-46-0)節。

#### 鎖定

若要鎖定 Surface,請執行下列任何一個動作:

- 點選或按一下 [開始] 畫面右上角您的名稱,然後點選或按一下 **[**鎖定**]**。
- 按下 Ctrl+Alt+Delete,然後點選或按一下 **[**鎖定**]**。
- 按下 Windows 標誌鍵  $\blacksquare$ +L。

## <span id="page-26-0"></span>觸控式螢幕

10.6 吋對角線、1080p、多點觸控式螢幕外觀比例為 16:9,最適合用來觀賞 HD 視訊且已針對並列應用程式的多 工作業最佳化。

就像智慧型手機,您可以透過觸控式螢幕,與 Surface 互動。例如,您可以將手指向下拖曳以捲動頁面。若要深 入了解如何使用觸控,請參閱本指南中[的觸控:點選、滑動等等主](#page-16-0)題。

## 螢幕旋轉

當您旋轉 Surface 時,畫面內容會自動依新的方向旋轉。例如,您可以使用橫向檢視網頁以及使用直向閱讀書籍  $\circ$ 

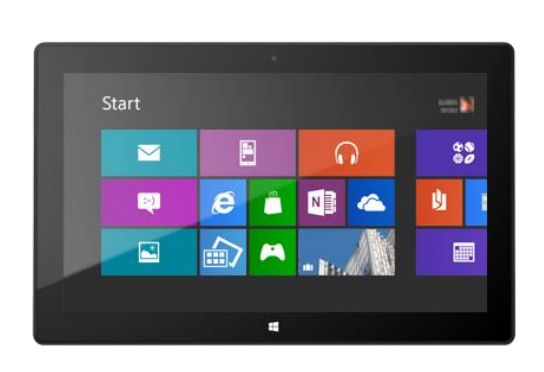

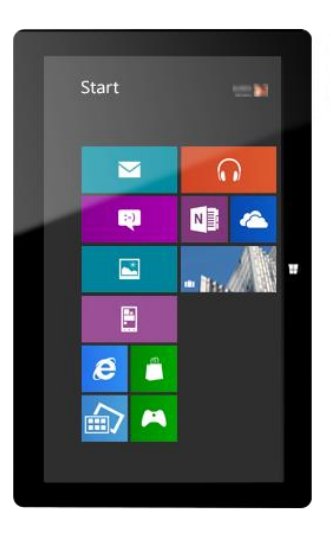

## 鎖定螢幕方向

如果您不想要自動旋轉螢幕,您可以鎖定方向。方法如下:

- 1. 依您要的方向旋轉 Surface。
- 2. 開啟 [設定] 快速鍵,然後點選或按一下 [螢幕]。
- 3. 點選或按一下螢幕旋轉圖示,即帶有箭頭的矩形。

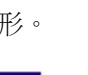

鎖定螢幕旋轉時,螢幕圖示上會出現一個鎖。

注意 在 [控制台] 中也可以找到 [螢幕方向]。若要尋找這個設定,請開啟 [搜尋] 快速鍵,輸入螢幕方向,點選或 按一下 **[**設定**]**,然後從搜尋結果中選擇 **[**變更螢幕方向**]**。

## 螢幕亮度

依照預設,Surface 會根據光線條件自動調整螢幕亮度。您可以依個人喜好變更或設定亮度。方法如下:

- 1. 開啟 [設定] 快速鍵,然後點選或按一下 **[變更電腦設定]**。
- 2. 點選或按一下 **[**一般**]**。
- 3. 捲動至 [螢幕],然後將 [自動調整我的螢幕亮度] 設成 **[**否**]**。

若要手動調整螢幕亮度:

● 開啟 [設定] 快速鍵,點選或按一下 **[螢幕]**,然後移動滑桿調整亮度。

注意 螢幕越亮,使用的電力越多。若要了解如何充分利用您的電池,請參閱 Windows.com 上[的節省電池電力的](http://windows.microsoft.com/zh-hk/windows-8/tips-save-battery-power) [秘訣。](http://windows.microsoft.com/zh-hk/windows-8/tips-save-battery-power)

#### 其他螢幕設定

若要變更螢幕變暗、關閉或 Surface 進入睡眠狀態的等待時間,請參閱本指南中[的變更螢幕變暗、關閉或進入睡](#page-25-0) [眠的等待時間。](#page-25-0)

您可以使用 [搜尋] 快速鍵來尋找更多設定,例如螢幕解析度。方法如下:

開啟 [搜尋] 快速鍵,輸入顯示,然後點選或按一下 **[**設定**]**。從搜尋結果中選擇設定。

#### 將 Surface 連接到第二個螢幕

您可以將 Surface 連接到第二台螢幕,以便更快速地完成工作。如需有關執行這項操作的資訊,請參閱本指南中 [的連接到電視、螢幕或投影機。](#page-71-0)

## <span id="page-27-0"></span>新增您的帳戶

使用全新的 Surface 時,首要執行的其中一個動作是新增您的帳戶,例如 Outlook.com、Gmail、Facebook、 Twitter、LinkedIn。新增您的帳戶之後,您的連絡人、行事曆和電子郵件將會出現在 [郵件]、[連絡人] 和 [行事曆] 應用程式中。並且,您可以快速地從 SkyDrive、Facebook 或 Flickr 等服務取得您的相片和檔案。

#### 新增您的電子郵件帳戶

您可以從 Outlook、Gmail、AOL、Yahoo!, 甚至您的公司電子郵件 (使用 Exchange Activesync 的帳戶),將您的電子郵件帳戶新增到郵件應用程式。

若要新增電子郵件帳戶:

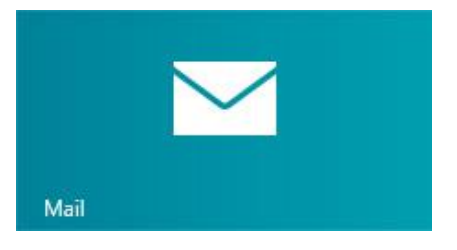

- 1. 開啟郵件應用程式 (從 [開始] 畫面點選或按一下 **[**郵件**]**)。
- 2. 從畫面右側向內撥動,然後點選或按一下 **[**設定**]**。
- 3. 點選或按一下 **[**帳戶**]**。
- 4. 點選或按一下 **[**新增帳戶**]**,選取您要新增的帳戶類型,然後依照螢幕上的指示執行。

大多數的帳戶只能以您的使用者名稱和密碼來新增。在有些情況中,程式會詢問您更多詳細資料,而這 些資料通常可以在您的電子郵件帳戶網站中找到。

5. 針對您的每個電子郵件帳戶重複執行步驟 2-4。

新增電子郵件帳戶之後…

- 您電子郵件帳戶中的連絡人會出現在 [連絡人] 應用程式中。
- 約會會出現在 [行事曆] 應用程式中。如果您有最新版本的 [郵件],您的 Google 行事曆將不會與 [行事曆] 應用程式同步,請參閱下列內容。

您可以隨時變更電子郵件帳戶設定。在 [郵件] 應用程式中,開啟 [設定] 快速鍵,選擇 **[**帳戶**]**,然後選取您要變更 的帳戶。若要深入了解,請參閱本指南中[的郵件章](#page-91-0)節。

## *POP* 電子郵件

[郵件] 不支援使用 POP (郵局通訊協定) 的電子郵件帳戶。如果您的電子郵件帳戶使用 POP, 請參閱 Windows.com 上在 Windows 8 和 Windows RT 使用透過 POP [的電子郵件帳戶中](http://windows.microsoft.com/zh-HK/windows-8/pop-email-accounts)的選項。

## 同步 *Google* 電子郵件、行事曆和連絡人

若要了解如何同步您的 Google 電子郵件、連絡人和行事曆,請參閱 Windows.com 上的如何將 [Google](http://windows.microsoft.com/zh-HK/windows-8/use-google-windows-8-rt) 服務與 [Windows](http://windows.microsoft.com/zh-HK/windows-8/use-google-windows-8-rt) 同步。

## *Microsoft Exchange* 帳戶

若要了解如何設定 Microsoft Exchange 帳戶並疑難排解連線問題,請參[閱如何設定](http://support.microsoft.com/kb/2784275) Exchange 帳戶 (機器翻譯)。

#### *Outlook Express*、*Windows Mail* 或 *Windows Live Mail*

如果您一直以來都使用 Outlook Express、Windows Mail 或 Windows Live Mail, 您可以將電子郵件和涌訊錄從舊 電腦移至雲端。如此,您就可以使用 Surface,在 [郵件] 和 [連絡人] 應用程式中存取電子郵件與連絡人。如需有 關如何將電子郵件和通訊錄移至雲端的資訊,請參閱 Windows.com 上[的將您的郵件和連絡人移出舊電腦。](http://windows.microsoft.com/zh-HK/windows-8/move-contacts-mail#1TC=t1)

#### 在連絡人應用程式中新增社交網路帳戶

新增您的社交網路帳戶,例如 Facebook、Twitter 和 LinkedIn,然後您就可以在一個地方 (即 [連絡人] 應用程式) 取得這些帳戶的所有最新更新、推文和圖片。若要新增社交網路帳戶:

- 1. 開啟 [連絡人] 應用程式 (從 [開始] 畫面點選或按一下 **[**連絡人**]**)。
- 2. 從畫面右側向內撥動,然後點選或按一下 **[**設定**]**。
- 3. 點選或按一下 **[**帳戶**]**。
- 4. 點選或按一下 **[**新增帳戶**]**,選取您要新增的帳戶類型,然後依照螢幕上的指示執行。

#### 在相片應用程式中新增相片服務

[相片] 應用程式會自動顯示 Surface 上儲存的相片,但是也可以包含 SkyDrive、Facebook 或 Flickr 中的相片。方 法如下:

- 1. 從 [開始] 畫面點選或按一下 **[**相片**]**。
- 2. 點選或按一下您要新增之相片服務的磚 (例如 SkyDrive、Facebook 或 Flickr)。
- 3. 依照指示新增您的帳戶。

您可能需要等候幾分鐘,才會開始在新帳戶中看到相片。

## <span id="page-29-0"></span>螢幕小鍵盤

Surface 配備螢幕觸控小鍵盤,可在您需要時供您使用。

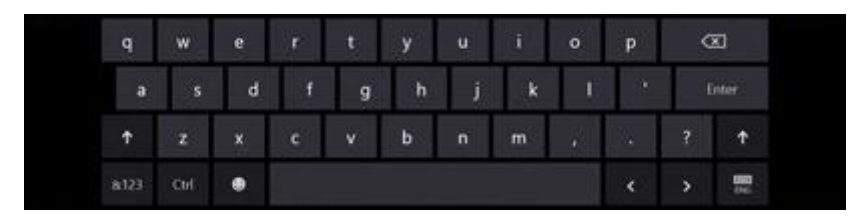

#### 顯示鍵盤

當您要使用螢幕小鍵盤時,請像雜誌封面一樣反折鍵盤保護蓋或將它拆下。現在點選您要輸入的位置 (例如文字 方塊)。螢幕小鍵盤隨即出現。

若要手動開啟螢幕小鍵盤:

- 1. 開啟 [設定] 快速鍵,然後點選或按一下 **[**鍵盤**]** (右下角)。
- 2. 點選或按一下 **[**觸控式鍵盤和手寫面板**]**。

## 從桌面顯示鍵盤

您在桌面時,螢幕小鍵盤並不會自動出現。相反地,您必須點選或按一下工作列上的 [鍵盤] 圖示 (畫面右下角)。

## 隱藏鍵盤

若要隱藏螢幕小鍵盤:

點選無法輸入文字的區域。

–或–

 點選右下角的 [鍵盤] 按鈕,然後點選含有向下箭頭的圖 示 (請參閱圖片)。

秘訣

- 您可以點選 Ctrl 鍵再點選其他按鍵來使用鍵盤快速鍵。 例如,您可以使用 Ctrl+C 來複製或使用 Ctrl+V 來貼上。
- 點兩下向上鍵,即可開啟或關閉 Caps Lock 鍵。
- 點兩下空格鍵可以自動插入句點。

## 變更螢幕小鍵盤設定

您可以在 [電腦設定] 變更螢幕小鍵盤設定。方法如下:

- 1. 開啟 [設定] 快速鍵,然後點選或按一下 **[**變更電腦設定**]**。
- 2. 點選或按一下 **[**一般**]**,然後在 [觸控式鍵盤] 下方進行變更。

## <span id="page-30-0"></span>聲音功能

Surface 有兩個立體擊喇叭和耳機插孔,讓您可[以聆聽音樂或](http://www.microsoft.com/surface/zh-hk/support/surface-with-windows-RT/getting-started/listen-to-music-on-Surface)觀賞影片。內部麥克風在撥打電話或錄製影片時, 可以派上用場。

## 調整音量

您可以在一些地方控制音量:

- 音量按鍵:使用音量按鍵 (位於 Surface 左側)。
- **觸控鍵盤保護蓋和實體鍵盤保護蓋**: 按下降低音量或增強音量按鈕 (實體鍵盤保護蓋上的 F2 或 F3)。
- 開始畫面:開啟 [設定] 快速鍵,然後點選聲音圖示並調整滑桿 (這與使用音量按鍵的作用相同)。
- 桌面:點選工作列上的聲音圖示。
- 應用程式:某些應用程式在應用程式內具備音量控制。

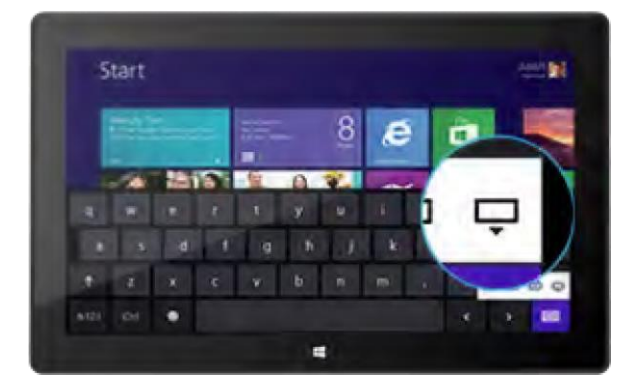

#### 秘訣

- 若要快速暫停音訊,請按下音量按鍵,然後點選螢幕暫停按鈕。
- 若要快速將音訊靜音,請按下觸控鍵盤保護蓋或實體鍵盤保護蓋上的靜音按鍵。

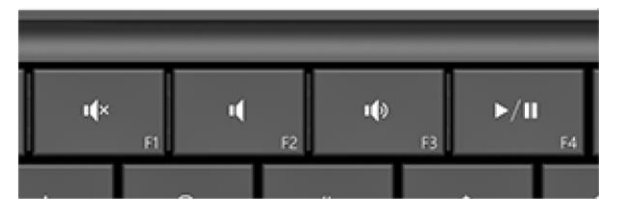

實體鍵盤保護蓋上的媒體鍵:靜音、降低音量、增強音量及播放/暫停

## 新增聲音配件

耳機插孔支援音訊輸出與麥克風輸入。您可以將具備麥克風的耳機插入耳機插孔或 USB 連接埠。若要讓音量變大 ,請連接外接式 USB 或 *Bluetooth* 喇叭。如需詳細資訊,請參閱本指南中[的新增、檢視和管理裝置章](#page-70-0)節。

## <span id="page-31-0"></span>電池和電源

Surface 內部隨附鋰離子電池,適合您隨身攜帶。電池延續的時間需視您使用 Surface 執行的動作種類及您的電源 設定而定。

## 電池還剩下多少電量可用?

下列幾個地方會顯示電池狀態。

- 鎖定畫面:當您喚醒 Surface 時,鎖定畫面會顯示 電池狀態 (左下角)。
- 快速鍵:當您從畫面右側向內撥動,畫面左下角會 顯示電池狀態 (請參閱圖片)。

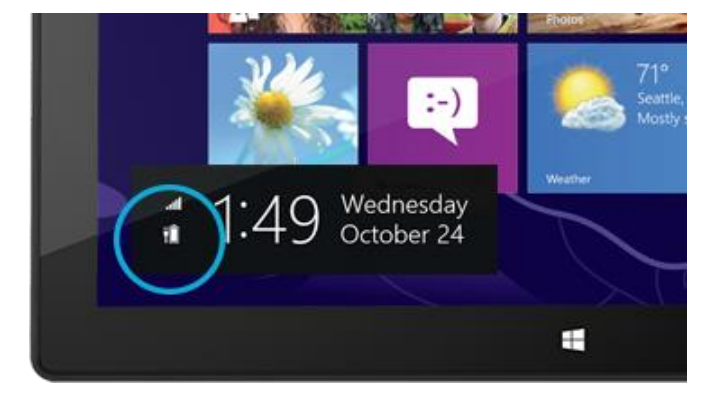

 桌面工作列:當您位於桌面時,工作列 (右下角) 會顯示 電池狀態。點選或按一下電池圖示,畫面即會顯示充電與 電池狀態,包括目前剩餘電量等相關資訊。

若要深入了解電池圖示和狀態,請參閱 Windows.com 上 [的電池:常見問題集。](http://windows.microsoft.com/zh-hk/windows-8/battery-meter-frequently-asked-questions)

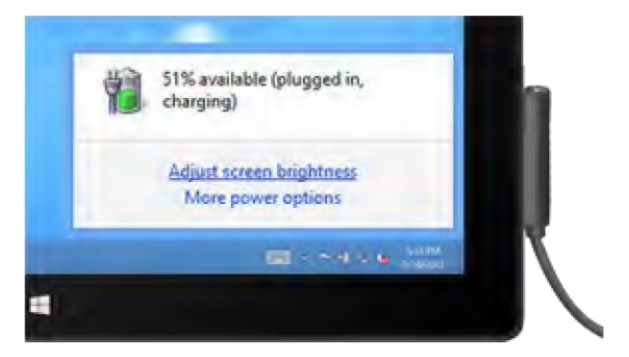

Windows 會在電池電量偏低時提供警示。收到警示時,請確實接上電源供應器。如果不為電池充電, Surface 最 後會儲存您的工作並關機。

#### 秘訣

若要了解如何延長您的電池壽命,請參閱 Windows.com 上[的節省電池電力的秘訣。](http://windows.microsoft.com/zh-hk/windows-8/tips-save-battery-power)

## <span id="page-32-1"></span>為 Surface 充電

當電池電量偏低時,請使用隨附的 48 瓦特電源供應器,為您的 Surface 充電。

接好之後,連接器末端就會出現一個小燈號,表示 Surface 正在 充電。

若要確認 Surface 是否正在充電,請從畫面右側向內撥動,檢查 左下角以查看電池狀態。充電時,電池圖示會出現插頭的圖案。 Surface 電池從耗盡的狀態到完全充好電大約需要 4 個小時。

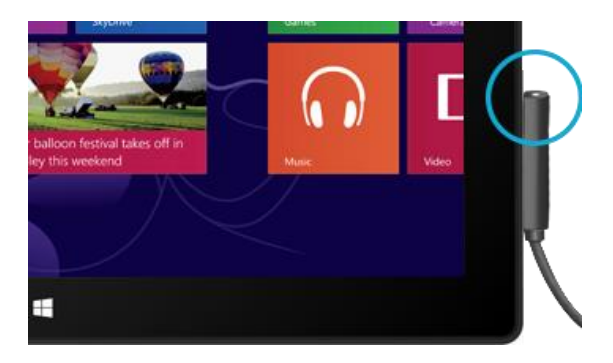

注意 Surface RT 專用的 24 瓦電源供應器可用來為 Surface Pro 充電,但充電時間會比較久。

#### *USB* 充電連接埠

Surface Pro 隨附的 48 瓦特電源供應器包含 USB 連接埠,因此可讓您在為 Surface 充電的同時, 為手機等其他裝置充電。

USB 連接埠僅供充電使用。Surface 無法辨識連接至 USB 充電連接埠的裝置。如果您要使用 USB 裝置,請將裝置插入 Surface 上的 USB 連接埠。若要深入了解,請閱讀本指南中[的新增裝置章](#page-70-0)節  $\circ$ 

您也可以為 Surface 額外購買電源供應器。如需詳細資訊,請參閱 Surface.com 上[的電源供應器](http://www.microsoft.com/Surface/zh-HK/accessories/home#電源供應器)  $\circ$ 

## <span id="page-32-0"></span>分享相片、連結和其他內容

[分享] 快速鍵是個快速將檔案和資訊分享給親朋好友以及將資訊傳送給其他應用程式的好方法。您可以在任何地 方使用這個快速鍵,所以您可以直接分享內容,像是最新的度假相片,或是您正在閱讀的文章,完全不必停下手 中的事。您可以一次只與少數人分享,或與整個社群網路分享,或者將資訊傳送給其他應用程式,以便稍後參考 (例如,您可以透過 [OneNote](#page-110-0) 分享)。

當您在其中一個應用程式中看到想要與人分享的內容,請使用 [分享] 快速鍵。方法如下:

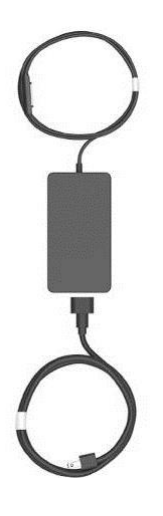

#### 分享連結

- 1. 瀏覽至您要分享的網頁。
- 2. 開啟 [分享] 快速鍵:
	- 從畫面右側向內撥動,然後點選 **[**分享**]**。

–或–

● 按下觸控鍵盤保護蓋或實體鍵盤保護蓋上的 [分享] 鍵。

您會看到經常分享的人員、應用程式和裝置的清單,以及可以分享的應用程式清單。例如,若要在社交 網路上分享連結,請點選 **[**連絡人**]**,選擇 Twitter 或 Facebook,輸入附註 (如果要的話),然後點選或按 一下 [張貼] 圖示。

#### 注意事項

- 如果您要變更 [分享] 快速鍵中列出的應用程式,請開啟 [設定] 快速鍵,點選或按一下 **[**變更電腦設定**]**, 然後點選或按一下 **[**分享**]**。
- 您無法從桌面使用 [分享] 快速鍵進行分享。

#### 分享相片

- 1. 開啟 [相片] 應用程式,找出您要分享的相片。
- 2. 選取相片:

透過觸控:在相片上向下撥動,以選取相片。 透過滑鼠:以滑鼠右鍵按一下相片即可選取。

- 3. 開啟 [分享] 快速鍵:
	- 從畫面右側向內撥動,然後點選 **[**分享**]**。 –或–
	- 按下觸控鍵盤保護蓋或實體鍵盤保護蓋上的 [分享] 鍵。

您會看到經常分享的人員、應用程式和裝置的清單,以及可以分享的應用程式清單。例如,若要使用電 子郵件來分享,請點選 **[郵件]**,輸入電子郵件地址,然後點選或按一下 [傳送] 圖示。

秘訣

● 若要將一張相片或一組相片分享到社交網路,例如 Facebook 或 Twitter,相片必須位於您的 SkyDrive 上 。請使用 SkyDrive [應用程式上](#page-106-0)傳您的相片,然後選取相片,開啟 [分享] 快速鍵並選擇 **[**連絡人**]**。

## <span id="page-34-0"></span>變更您的設定

有幾個方式可以尋找及變更您的 Surface 設定:[控制台]、[電腦設定] 以及使用搜尋。常用的設定位於 [電腦設定] 中,因此,請先嘗試檢查那裡。

#### 電腦設定

前往 [電腦設定] 的方法如下:

- 1. 從右側向內撥動,然後點選或按一下 **[**設定**]**。您可以在右下角找到如網路連線、音量、亮度、通知、電 源和鍵盤等設定。
- 2. 如需更多設定,請點選或按一下 **[**變更電腦設定**]**。

#### 使用搜尋

不知道設定在哪裡嗎?沒問題!使用搜尋即可尋找設定。方法如下:

 從右側向內撥動,然後點選或按一下 **[**搜尋**]**。在搜尋方塊中輸入文 字或片語,然後點選或按一下 **[**設定**]** (位於搜尋方塊下方)。符合您 的搜尋的項目隨即顯示。

例如,在搜尋方塊中輸入聲音,可尋找與聲音相關的設定。如果項 目具有設定圖示 (齒輪),該設定即可在 [電腦設定] 中取得。其他設 定會在桌面的 [控制台] 中開啟。

## 控制台

是的,[控制台] 還在。開啟的方法如下:

#### 從 **[**開始**]**:

輸入控制台,然後點選或按一下搜尋結果中的 **[**控制台**]**。

#### 從桌面:

- 使用觸控,從右側向內撥動並點選 **[**設定**]**,然後點選 **[**控制台**]**。
- 使用滑鼠,指向畫面左下角。當 [開始] 畫面出現時,以滑鼠右鍵按一下角落,然後按一下 **[**控制台**]**。 您也可以將 [控制台] 釘選到工作列,以便快速存取(開啟 [控制台],然後以滑鼠右鍵按一下工作列上的 [ 控制台] 圖示,然後選擇 **[**將此程式釘選到工作列**]**)。

注意 如果您搭配使用 Microsoft 帳戶與 Surface,可以將使用的所有 Windows 8 或 Windows RT 電腦之間的設定 同步。如需有關這項操作的資訊,請參閱本指南中[的同步您的設定章](#page-66-0)節。

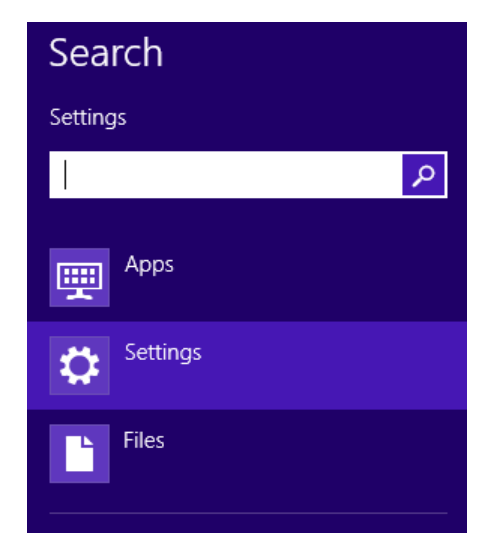

## <span id="page-35-0"></span>觸控、鍵盤、滑鼠及手寫筆

<span id="page-35-1"></span>使用 Surface,您可以在觸控、鍵盤、滑鼠及手寫筆之間輕鬆切換。隨時使用您想要的方式。

## 觸控

您可以使用手指來與 Surface 互動。例如,在 [開始] 畫面中拖曳手指,以捲動及點選磚加以開啟。

- 若要了解如何使用觸控,請務必閱讀本指南中[的觸控:點選、滑動等等主](#page-16-0)題。
- <span id="page-35-2"></span>若要了解如何使用螢幕小鍵盤,請參[閱螢幕小鍵盤主](#page-29-0)題。

## 鍵盤

您可以從兩個鍵盤保護蓋中選擇適合用於 Surface 的鍵盤保 護蓋:觸控鍵盤保護蓋。

兩種鍵盤都會以磁力吸附至 Surface。若要連接觸控鍵盤保護 蓋或實體鍵盤保護蓋,只需將兩者靠近接上即可。將觸控鍵 盤保護蓋移到近處,並對齊接口嵌入。

接上之後,鍵盤保護蓋就會緊密接合。當您想拆卸下來時, 也能輕鬆卸下。只要將它拉開即可。

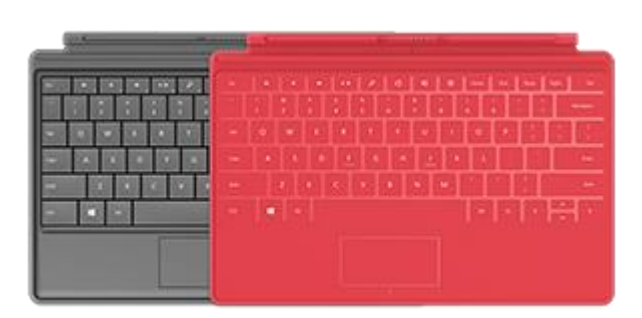

當您將觸控鍵盤保護蓋或實體鍵盤保護蓋反折到觸控式螢幕後面時,會停用鍵盤。這樣一來,您就不會在鍵盤上 意外輸入文字。

若要在保護蓋反折時打字,請使用螢幕小鍵盤。只要點選 文字欄位或其他能夠鍵入文字的區域,就會出現螢幕小鍵 盤。如需詳細資訊,請參閱本指南中[的使用螢幕小鍵盤章](#page-29-0) 節。

當您蓋上觸控鍵盤保護蓋時,螢幕就會關閉,並且 Surface 會進入睡眠狀態。保護蓋可在您移動期間協助保 護觸控式螢幕。按下任一鍵或電源按鈕,即可喚醒 Surface。

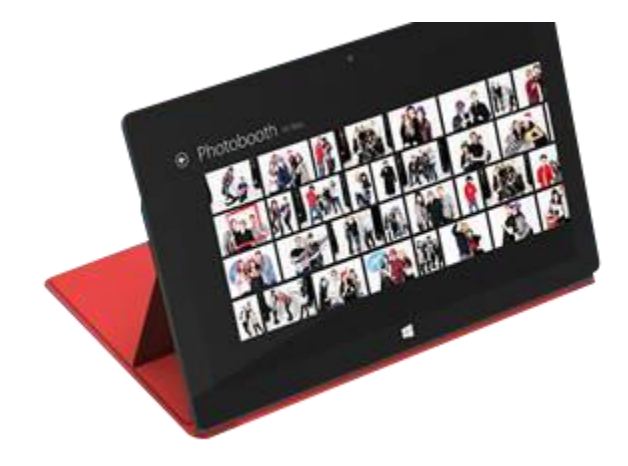
#### 觸控鍵盤保護蓋

觸控鍵盤保護蓋不僅能當做 Surface 的保護蓋,還能當成設計獨特的鍵盤使用。在觸控鍵盤保護蓋上打字時,您 可以將雙手停放在觸控鍵盤保護蓋的按鍵上。觸控鍵盤保護蓋只會偵測您敲擊按鍵時的按鍵動作。在觸控式螢幕 保護蓋上打字與您在其他任何一種鍵盤上打字一模一樣。

依照預設,在觸控鍵盤保護蓋上按鍵會有按鍵音效。透過音效讓您知道您的觸碰是否識別為有效的按鍵動作。若 要關閉打字時的音效播放功能:

- 1. 開[啟設定快速鍵,](http://www.microsoft.com/surface/zh-hk/support/surface-with-windows-RT/getting-started/get-to-know-windows-RT)點選或按一下 **[**變更電腦設定**]**。
- 2. 點選或按一下 **[**一般**]**。
- 3. 捲動到 [觸控式鍵盤]。尋找 **[**在我輸入時播放按鍵音**]** 然後將滑桿移到 **[**關閉**]**。

#### 功能鍵

如果您要使用功能鍵 (F1-F12), 請使用 Fn 鍵加上觸控鍵盤保護蓋上方的第一排按鍵。例如, 若要使用 F1, 請按 Fn + 靜音。

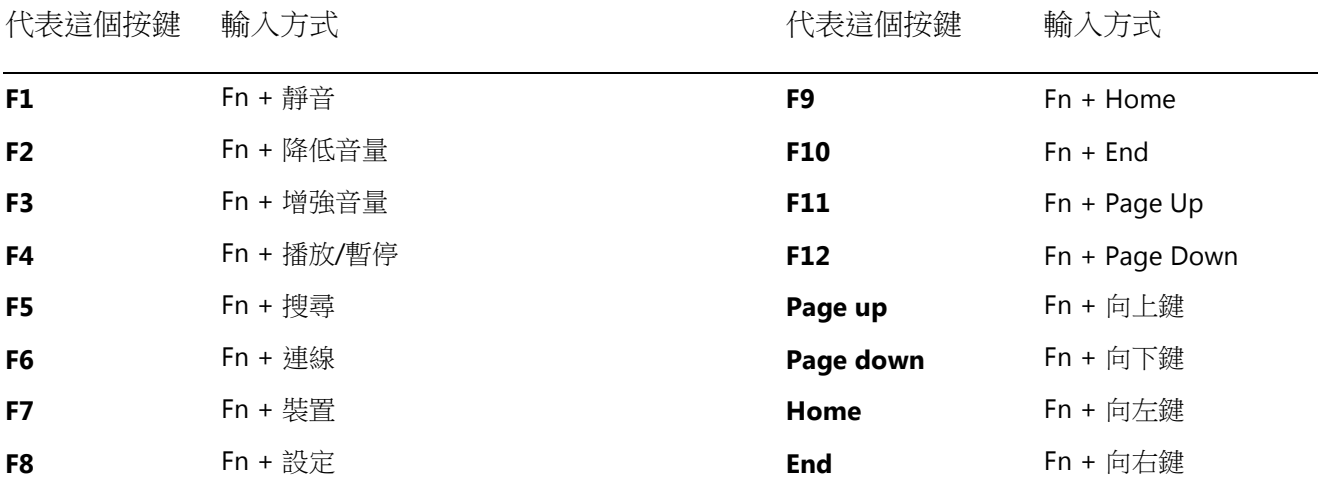

#### 實體鍵盤保護蓋

實體鍵盤保護蓋是含有可動式按鍵及軌跡板按鈕的纖薄版傳統鍵盤。提供您膝上型電腦鍵盤的速度和觸感。

就像觸控鍵盤保護蓋鍵盤一樣,實體鍵盤保護蓋以磁扣扣入定位,同時也是您 Surface 的保護蓋。實體鍵盤保護 蓋可瞬間將平板電腦變成筆記型電腦。

#### 軌跡板

觸控鍵盤保護建盤保護蓋都包含一個軌跡板,用法如同滑鼠。和膝 上型電腦類似,您可以在軌跡板上拖曳手指,來移動螢幕上的指標。軌跡板 也有左右鍵,例如,當您想要按一下右鍵時,請按一下軌跡板的右下方區域  $\circ$ 

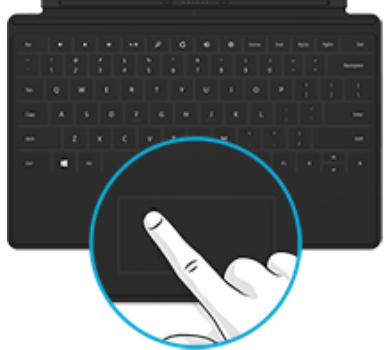

#### 軌跡板手勢

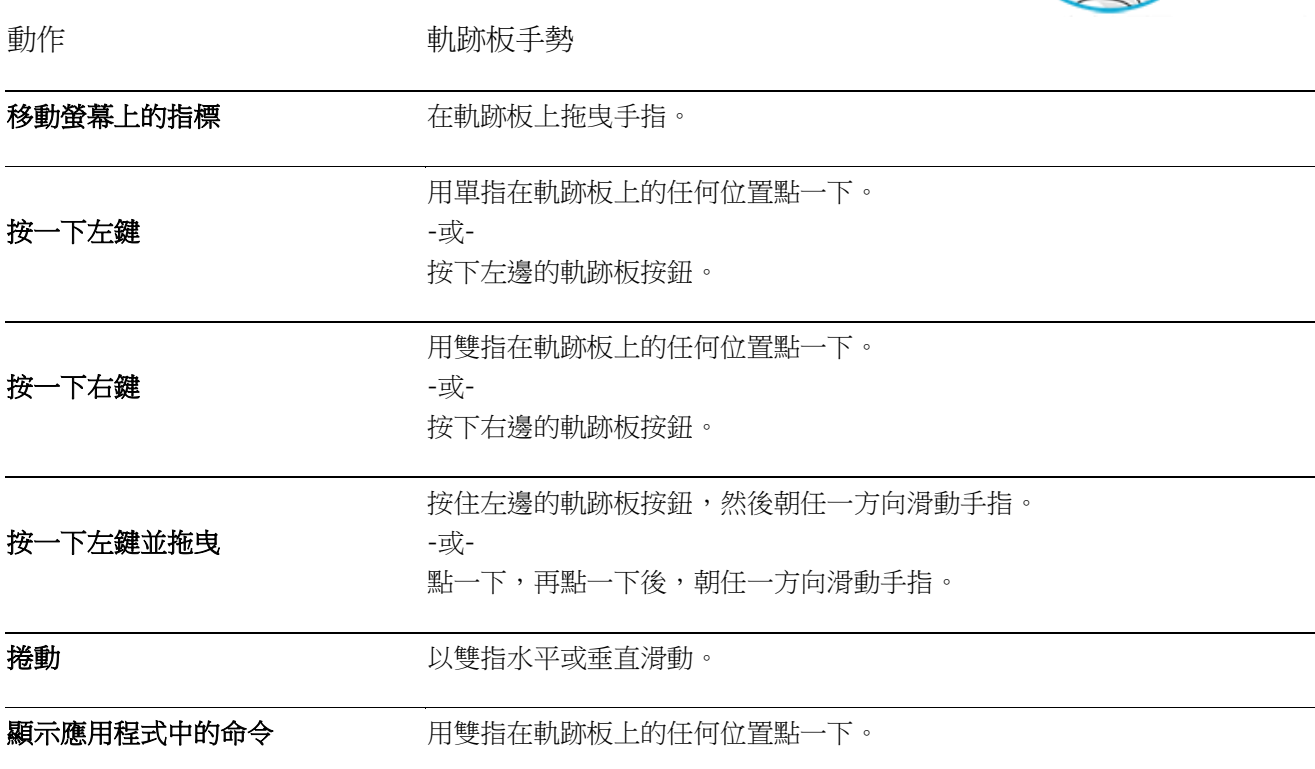

## 我該如何變更軌跡板設定?

軌跡板設定應用程式可在 Windows 市集取得。若要在 Surface 上安裝應用程式:

- 1. 開啟市集應用程式,然後輸入軌跡板設定。
- 2. 從搜尋結果中點選或按一下 **[**軌跡板設定**]**,然後點選或按一下 **[**安裝**]**。
- 3. 安裝後,開啟軌跡板設定應用程式。

下列是您可以在軌跡板設定應用程式中變更的設定:

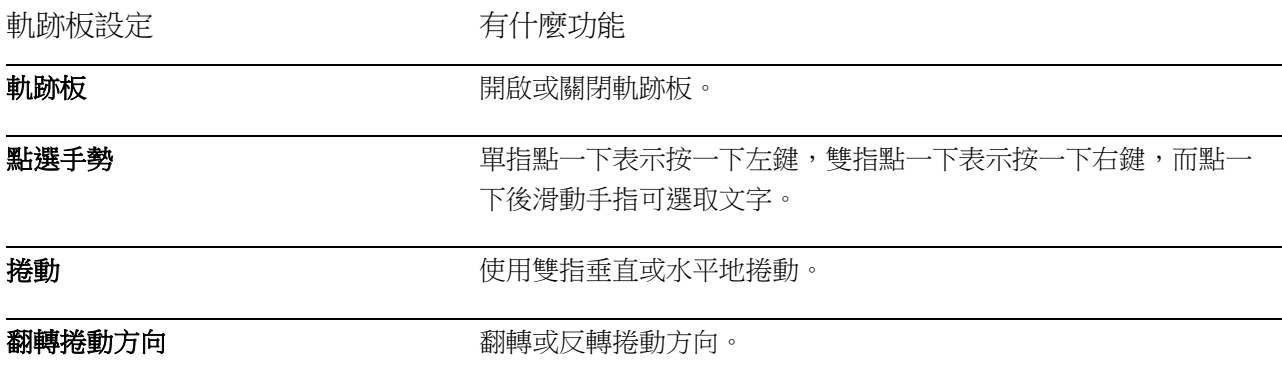

## 軌跡板設定應用程式無法運作

如果軌跡板設定應用程式無法偵測到您的觸控鍵盤保護蓋或實體鍵盤保護蓋,請執行下列動作:

- 1. 移至 [開始] 畫面,輸入更新,點選或按一下 **[**設定**]**,然後點選或按一下 **[**檢查更新**]**。
- 2. 開啟 [搜尋] 快速鍵,輸入裝置,然後點選或按一下 **[**設定**]**。
- 3. 在搜尋結果中點選或按一下 **[**裝置和印表機**]**。
- 4. 點選 [重新整理] (搜尋方塊旁邊的圓形箭號) 三次。
- 5. 嘗試再次使用軌跡板設定應用程式。

## 滑鼠

當您需要滑鼠時,可以使用觸控鍵盤保護蓋或實體鍵盤保護蓋上的軌跡板,或者您 可以連接 USB 或 [Bluetooth](http://www.microsoft.com/surface/zh-hk/support/surface-with-windows-RT/getting-started/add-a-bluetooth-device) 滑鼠。

- 若要使用 USB 滑鼠,請將收發機插入 Surface 上的 USB 連接埠。
- 若要使用具有 [Bluetooth](#page-70-0) 的滑鼠,請參閱本指南中的新增 Bluetooth 裝置 章 節。

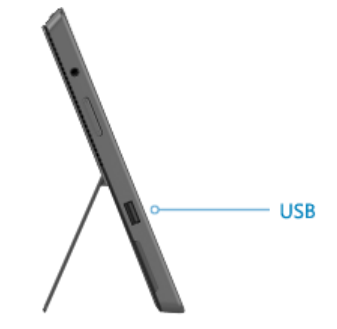

## 變更滑鼠設定

若要變更滑鼠的運作方式,請執行下列動作:

- 1. 開啟 [搜尋] 快速鍵,在搜尋方塊中輸入滑鼠,然後點選或按一下 **[**設定**]**。
- 2. 從搜尋結果中點選或按一下 **[**滑鼠**]**。
- 3. 變更您的滑鼠設定。

例如,若要變更滑鼠指標速度,請點選或按一下 **[**指標選項**]** 索引標籤並調整速度。如果您正在使用 Microsoft 滑鼠,可能也可以選擇使用 [Microsoft 滑鼠和鍵盤中心] 來變更滑鼠設定。

## Surface 手寫筆

Surface Pro 隨附一支可用來標記文件並記錄手寫筆記的數位手寫筆。Palm Block 技術可讓您放心寫字,無須擔心 寫字時手會碰觸到螢幕。或者,在 Fresh Paint (此繪圖應用程式可在 Windows 市集中取得) 上發揮創意及畫圖。

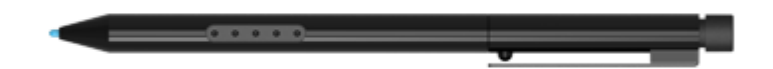

秘訣

- 若要了解如何使用手寫筆來繪圖、寫字或反白文字 (在 Office 應用程式中稱為「筆跡」),請參閱 Office.com 上[的使用手寫筆繪製、撰寫或醒目提示](http://office.microsoft.com/zh-hk/excel-help/use-a-pen-to-draw-write-or-highlight-text-on-a-windows-tablet-HA103986634.aspx?CTT=1) Windows平板電腦上的文字。
- 您可以從 [Microsoft](http://www.microsoft.com/Surface/zh-HK/accessories/home#手寫筆) 商店購買 Surface Pro 的額外或替代手寫筆。

#### Surface 手寫筆功能

筆尖:壓力感應式筆尖會記錄您的力道。例如,如果您使用繪圖應用程式,施加壓力可將您正在繪製的線條加粗 (如果應用程式支援手寫筆壓力)。

手寫筆按鈕:快速存取快顯功能表—請按住這個按鈕,然後點選書面。

**橡皮擦**:功能如同鉛筆橡皮擦,使用橡皮擦可移除筆書。

注意

Surface Pro 隨附的數位手寫筆無法用於 Surface RT。

## 利用手寫功能做筆記

從 Windows 市集下載免費的 OneNote 應用程式,並使用手寫筆記下手寫筆記。

## 將您的手寫轉換為文字

您可以將螢幕小鍵盤當做手寫筆輸入使用。方法如下:

- 1. 開啟螢幕小鍵盤。 在桌面中,點選工作列或 Windows 市集應用程式上的 [鍵盤] 圖示,執行下列步驟:
	- 開啟 [設定] 快速鍵,點選或按一下 **[**鍵盤**]** ,然後點選或按一下 **[**觸控式鍵盤和手寫 面板**]**。
- 2. 點選右下角的 [鍵盤] 圖示,然後選擇附有手寫 筆的影像。
- 3. 寫下一些文字,您的手寫文字會自動轉換為印 刷文字。
- 4. 點選 **[**插入**]** 以插入您的文字。

手寫面板會逐漸適應您的手寫,使用越多就越準確。

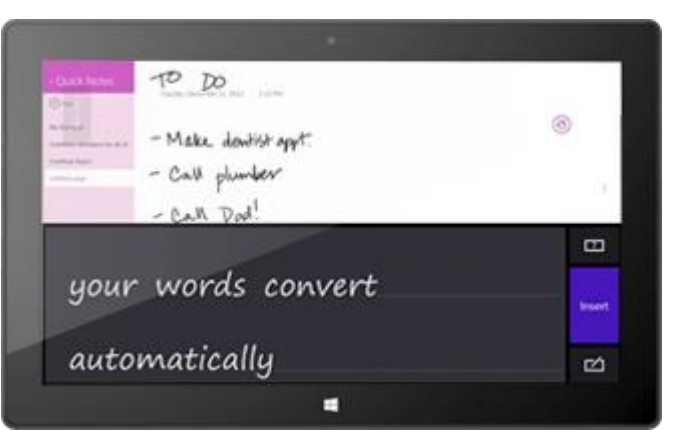

## 筆觸

筆觸是快速的筆畫,您可以用來導覽和執行捷徑。您可以練習使用筆觸並自訂筆觸以您想要的方式運作。

## 練習使用筆觸

筆觸可以進行向上捲動、向下捲動、向前及向後移動等動作。如果您對筆觸不熟悉,可以練習使用筆觸。方法如 下:

- 1. 開啟 [搜尋] 快速鍵,在搜尋方塊中輸入手寫筆與觸控,然後點選或按一下 **[**設定**]**。
- 2. 從搜尋結果中點選或按一下 **[**手寫筆與觸控**]**。
- 3. 點選或按一下 [筆觸] 索引標籤,然後點選或按一下 [練習使用筆觸] (左下角)。

## 自訂筆觸

您可以為每個筆觸選取動作 (例如複製或貼上),或新增您自己的筆觸動作。方法如下:

- 1. 開啟 [搜尋] 快速鍵,在搜尋方塊中輸入手寫筆與觸控,然後點選或按一下 **[**設定**]**。
- 2. 從搜尋結果中點選或按一下 **[**手寫筆與觸控**]**。
- 3. 點選或按一下 [筆觸] 索引標籤,然後點選或按一下 [巡覽式筆觸與編輯筆觸]。
- 4. 點選或按一下 **[**自訂**]**。
- 5. 為每個筆觸指定動作或新增您自己的筆觸動作。

## 變更手寫筆設定

您可以變更手寫筆設定,例如點兩下速度。方法如下:

- 1. 開啟 [搜尋] 快速鍵,在搜尋方塊中輸入手寫筆與觸控,然後點選或按一下 **[**設定**]**。
- 2. 從搜尋結果中點選或按一下 **[**手寫筆與觸控**]**。
- 3. 選取 **[**點兩下**]** 或 **[**按住不放**]**,然後點選或按一下 **[**設定**]**。

#### 設定慣用左手或右手

指定您以左手或右手書寫以變更螢幕上功能表顯示的位置。方法如下:

- 1. 開啟 [搜尋] 快速鍵,在搜尋方塊中輸入手寫筆與觸控,然後點選或按一下 **[**設定**]**。
- 2. 從搜尋結果點選或按一下 **[**指定左手或右手書寫**]**。
- 3. 選取 **[**右手**]** 或 **[**左手**]**。

#### 更多手寫筆資訊

如需有關使用 Surface 手寫筆的詳細資訊,請參閱 Surface.com 上的 Surface[手寫筆:常見問題集。](http://www.microsoft.com/Surface/zh-HK/support/touch-mouse-and-search/troubleshoot-pen-and-stylus)

帳戶

使用者帳戶是一組設定,讓您用來與 Surface 互動, 以及個人化 Windows 依照您想要的方式運作。若要使用 Surface,請使用您的使用者帳戶登入。

## <span id="page-42-1"></span>我的帳戶是何種類型?

若要查看您使用的帳戶類型為何:

- 1. 開啟 [設定] 快速鍵,點選或按一下 **[**變更電腦設定**]**。
- 2. 點選或按一下 **[**使用者**]**。您使用者帳戶的相關資訊會顯示於您的名稱下:
	- 如果您看到本機帳戶,表示您的帳戶只在您的 Surface 上。
	- 如果您看到網路網域 (網域名稱\使用者名稱),則表示您使用的是網域帳戶,例如您工作地點所使用 的帳戶。
	- 如果有電子郵件地址,表示您使用的是 Microsoft 帳戶。

您也可以在這個設定頁面變更登入選項,以及新增其他使用者帳戶。如需相關詳細資訊,請參閱本指南中[的登入](#page-46-0) [及登出章](#page-46-0)節和下[列多個使用者帳戶主](#page-44-0)題。

## <span id="page-42-0"></span>什麼是本機帳戶?

本機帳戶是指,只能存取一台電腦的帳戶。如果您建立本機帳戶,將需要每台所用電腦的個別帳戶。您所用的 Windows 8 電腦與 Windows RT 電腦之間不會同步任何設定,並且您將無法享有將電腦連線至雲端的好處。如果 您想要從 Windows 市集下載應用程式,必須使用 Microsoft 帳戶。

若要從本機帳戶切換到 Microsoft 帳戶:

- 1. 開啟 [設定] 快速鍵,點選或按一下 **[**變更電腦設定**]**。
- 2. 點選或按一下 **[**使用者**]**。
- 3. 點選或按一下 **[**切換至 **Microsoft** 帳戶**]** 並依照指示執行。

## 什麼是網域帳戶?

網域是指網路上共用通用資料庫和安全性原則的一組電腦。工作地點網路的電腦通常屬於網域的一部分。

您可以將 Microsoft 帳戶連線到您的網域帳戶,並同步兩個帳戶之間的設定及喜好設定。如需詳細資訊,請參閱 Windows.com 上的將您的 Microsoft [帳戶連結至網域帳戶。](http://windows.microsoft.com/zh-HK/windows-8/connect-microsoft-domain-account)

## <span id="page-43-0"></span>什麼是 Microsoft 帳戶?

[Microsoft](http://windows.microsoft.com/zh-HK/windows-8/favorites-settings-all-pcs#1TC=t1) 帳戶 (使用電子郵件地址及密碼) 是一種可用於登入任何執行 Windows 8 或 Windows RT 電腦的新方法 。當您使用 Microsoft 帳戶登入 Surface 時,會連線到雲端。您可能會問雲端是什麼?在技術詞彙中,「雲端」 是指以網路為架構、透過網際網路提供的服務或儲存空間。與您 Microsoft 帳戶相關聯的許多設定、喜好設定及 應用程式,都能夠在不同電腦之間「跟隨」您。

您可能已經擁有 Microsoft 帳戶。Microsoft 帳戶 (先前稱為 Windows Live ID) 是您用來登入如 Outlook.com、 SkyDrive、Xbox 和 Windows Phone 等 Microsoft 服務的電子郵件地址和密碼。如果您已在使用這些服務,則表 示您已經擁有 Microsoft 帳戶。

如果您沒有 Microsoft 帳戶,請參閱 Windows.com 上的什麼是 [Microsoft](http://windows.microsoft.com/zh-HK/windows-8/microsoft-account#1TC=t1) 帳戶?

#### 使用 **Microsoft** 帳戶的好處

Microsoft 帳戶如何讓您的 Surface 更加耀眼:

- 在一個地方,[即連絡人應用程式,](#page-94-0)查看 Outlook.com、Facebook、Twitter 及 LinkedIn 等地方的朋友連絡 資訊及現況。
- 诱過 SkyDrive 在雲端中取得 7 GB 的免費檔案儲存空間,以便杳看、儲存及分享您的文件和相片。您的 Microsoft 帳戶會將電腦連結到 SkyDrive,如此,您就可以在雲端儲存檔案並取得檔案。若要深入了解, 請參閱本指南中的 [SkyDrive](#page-106-0)。
- 從應用程式查看您的所有 Flickr、SkyDrive 和 Facebook 相片,以及其他人與您分享的相片。如需詳細資 訊,請參閱本指南中[的相片。](#page-101-0)
- 從 Windows 市集取得應用程式,並且在最多五台執行 Windows 8 或 Windows RT 的電腦上使用應用程 式。若要深入了解,請閱讀本指南中的 [Windows](#page-57-0)市集章節。
- 您的個人設定可在線上以及您所使用的 Windows 8 與 Windows RT 電腦之間自動同步處理,如需詳細資 訊,請參[閱同步您的設定章](#page-66-0)節。

您需要 Microsoft 帳戶,才能為 Surface 購買應用程式、音樂、視訊及遊戲。如果您不使用 Microsoft 帳戶也無妨 ,您可隨時設定 Microsoft 帳戶。若要了解如何從本機帳戶切換至 Microsoft 帳戶,請參閱本指南中[的什麼是本機](#page-42-0) [帳戶?](#page-42-0)

#### 變更您的 **Microsoft** 帳戶設定

若要編輯您的設定檔或變更 Microsoft 帳戶設定,請移至 Microsoft [帳戶概觀網](http://go.microsoft.com/fwlink/p/?linkid=164220)頁並登入。另請參閱 Windows.com 的下列主題:

- [如何將帳戶新增到您的](http://windows.microsoft.com/zh-hk/windows-8/how-add-remove-account-microsoft-account) Microsoft 帳戶
- [變更應用程式和帳戶的分享設定](http://windows.microsoft.com/zh-hk/windows-8/change-who-sees-info-microsoft-account)

若要了解如何變更您的 Microsoft 帳戶付款選項或查看帳單記錄,請參閱本指南的 [Windows](#page-57-0) 市集章節。

## <span id="page-44-0"></span>多個使用者帳戶

如果您與他人共用 Surface,則可以為每個人建立使用者帳戶。這樣大家都能依照想要的方式來個人化 Windows ,您的檔案及設定也能為您個人所有。

共有三種帳戶。每種提供您不同的控制層級:

- 標準帳戶適用於每天日常作業。
- 系統管理員帳戶提供最大控制權。為協助保護您的 Surface (並防止他人進行您不要的變更),請謹慎使用 系統管理員帳戶。如果您要在 Surface 上為其他人設定帳戶,將需要使用系統管理員帳戶。
- 來賓帳戶可在有人需要暫時使用您的 Surface 時派上用場。您可以在 [控制台] 中開啟來賓帳戶。

設定期間建立的使用者帳戶即為系統管理員帳戶。這表示您可以視需要變更設定、安裝應用程式,以及建立其他 使用者帳戶。不確定您使用的是否為系統管理員帳戶?請參閱 Windows.com 上的主[題如何知道是否以系統管理](http://windows.microsoft.com/zh-HK/windows-8/how-sign-in-as-administrator) [員身分登入?](http://windows.microsoft.com/zh-HK/windows-8/how-sign-in-as-administrator)

## <span id="page-44-1"></span>建立使用者帳戶

若要了解如何建立使用者帳戶,請執行下列其中一個動作:

- 參閱 Windows.com 上[的建立使用者帳戶主](http://windows.microsoft.com/zh-hk/windows-8/create-user-account)題。
- 在 [說明] 中尋找主題 (移至 [開始] 畫面並輸入說明。然後,點選或按一下 **[**說明及支援**]**,在搜尋方塊中 輸入使用者帳戶,並點選或按一下 **[**建立使用者帳戶**]**)。

若要了解如何在使用者帳戶之間切換,請參閱本指南中[的切換至其他帳戶主](#page-47-0)題。

## 管理帳戶

您可以在兩個地方管理使用者帳戶:

- 電腦設定:開啟 [設定] 快速鍵,點選或按一下 **[**電腦設定**]**,然後點選或按一下 **[**使用者**]**。
- 控制台:開啟 [搜尋] 快速鍵,輸入使用者帳戶,然後點選或按一下 **[**設定**]**。從搜尋結果中選擇 **[**使用者帳 戶**]**。

[電腦設定] 包含許多基本使用者帳戶設定,而 [控制台] 具有較進階的設定,例如變更帳戶類型。

注意 與使用 Surface 的人員共用檔案最方便的方式,就是公用資料夾。如需詳細資訊,請參閱本指南中[的與使用](#page-76-0) Surface [的人員共用檔案。](#page-76-0)

## 家長監護服務

家長監護服務是 Windows 的整合部分,可讓您比以往更輕鬆地記錄您的孩童何時及如何使用電腦。您可以針對 允許孩童使用的確切網站、應用程式和遊戲設定限制。若要開啟家長監護服務,您或至少一位指定的父母需[要系](http://windows.microsoft.com/zh-HK/windows-8/how-sign-in-as-administrator) [統管理員帳戶。](http://windows.microsoft.com/zh-HK/windows-8/how-sign-in-as-administrator)您選擇監視的每個孩童,各需要一個標準使用者帳戶。

若要了解如何使用家長監護服務,請參閱 Windows.com 上的主[題在家長監護服務中設定孩童的帳戶。](http://windows.microsoft.com/zh-hk/windows-8/set-up-kids-accounts#1TC=t1)

## 帳戶安全性

在您的帳戶中新增安全性資訊是保護帳戶的絕佳方法。如果您忘記密碼或帳戶遭到入侵,我們可以使用您的安全 性資訊來驗證您的身分,並協助您取回帳戶。請務必確認您已新增安全性資訊,並檢查資訊的正確性。

若要了解如何新增安全性資訊,請參閱 Windows.com 上[的協助保護您的](http://windows.microsoft.com/zh-HK/windows-8/secure-microsoft-account#1TC=t1) Microsoft 帳戶。

#### 注意事項

- 為協助防止未經授權的人員存取您的 Surface,請務必使用強式密碼。如需相關詳細資訊,請參閱 Windows.com 上[的建立強式密碼與複雜密碼的祕訣。](http://windows.microsoft.com/zh-HK/windows-8/create-strong-passwords-passphrases)
- 如果您認為您的 Microsoft 帳戶遭到封鎖或入侵,請參閱 Windows.com 上[的帳戶遭到封鎖或入侵後返回](http://windows.microsoft.com/zh-hk/windows-8/get-back-blocked-hacked-account) 您的 [Microsoft](http://windows.microsoft.com/zh-hk/windows-8/get-back-blocked-hacked-account) 帳戶。

# <span id="page-46-0"></span>登入及登出

現在,您了解使用者帳戶,讓我們來討論登入及登出。

## 登入

當您要使用 Surface 時, 必須登入。方法如下:

- 1. 從畫面底部向上撥動或按任何鍵,即可解除鎖定畫面。
- 2. 如果出現提示,請輸入您的使用者帳戶密碼。如果要以不同帳戶登入,請點選或按一下 [上一步] 按鈕, 然後選擇帳戶。
	- 如果您不記得密碼,請參閱本指南中[的我忘記我的密碼。](#page-48-0)
	- 如果您具有圖片密碼或 PIN,請點選或按一下 [登入選項] 以選擇其他登入方式。如需詳細資訊,請 參閱本指南的下一章節。
	- 如果您遭到鎖定而無法使用 Surface,並且需要 [BitLocker](#page-128-0) 修復金鑰,請參閱本指南中的 BitLocker 修 [復金鑰。](#page-128-0)

## 登出或鎖定

- 1. 從 [開始] 畫面點選或按一下畫面右上角的帳戶圖片。
- 2. 選擇 **[**登出**]** 或 **[**鎖定**]**。

#### 秘訣

您也可以按下鍵盤上的 Ctrl+Alt+Del,然後選擇 **[**鎖定**]** 或 **[**登出**]**。

## 登出或鎖定。有何不同?

- 登出會關閉所有使用中的應用程式。
- 鎖定會保護您的帳戶免於遭到使用,並讓其他人可以使用他們的帳戶登入,而不需要關閉您在使用的應 用程式。

## <span id="page-47-0"></span>切換至其他帳戶

如果您與其他人一起共用 Surface,可以切換至其他帳戶,而不需登出或關閉應用程式。方法如下:

1. 從 [開始] 畫面點選或按一下畫面右上角的帳戶圖片。

2. 點選或按一下帳戶。如果沒有看到您要的帳戶,請點選或按一下 **[**切換帳戶**]**,然後登入您要的帳戶。 您也可以從登入畫面切換至其他使用者帳戶。方法如下:

- 1. 從書面底部向上撥動或按任何鍵,解除鎖定書面。
- 2. 點選或按一下 [上一步] 按鈕,然後選擇帳戶。

如需有關建立帳戶的詳細資訊,請參閱本指南中[的建立使用者帳戶。](#page-44-1)

## 其他登入選項

還有兩個登入選項:PIN 和圖片密碼。

重要事項如果您已經在 [郵件] 應用程式新增公司電子郵件帳戶,或者已加入網路網域,安全性原則可能會使您 無法建立 PIN 或圖片密碼。如需詳細資訊,請洽詢您的系統管理員。

#### 建立 PIN

您可以使用四位數的 PIN 快速登入,而不用輸入密碼。 方法如下:

- 1. 開啟 [設定] 快速鍵,點選或按一下 **[**變更電腦設定**]**,然後點選或按一下 **[** 使用者**]**。
- 2. 點選或按一下 **[**建立 **PIN]**。如果您的帳戶沒有密碼,您必須先建立密碼 才能設定 PIN。
- 3. 確認您目前的密碼,然後才能建立 PIN。

現在您可以使用四位數 PIN 快速登入。

#### 建立圖片密碼

您可以使用所選圖片上的手勢進行登入。方法如下:

- 1. 開啟 [設定] 快速鍵,點選或按一下 **[**變更電腦設定**]**,然後點選或按一下 **[**使用者**]**。
- 2. 在 [登入選項] 下方,點選或按一下 **[**建立圖片密碼**]**,然後依照螢幕上的指示執行。

Sign-in options

Change your password

Create a picture password

Create a PIN

如需有關如何設定圖片密碼的秘訣,以及圖片密碼失敗時該怎麼辦的資訊,請參閱 Windows.com 上[的使用圖片](http://windows.microsoft.com/zh-HK/windows-8/picture-passwords#1TC=t1) [密碼登入。](http://windows.microsoft.com/zh-HK/windows-8/picture-passwords#1TC=t1)

## 帳戶密碼

如果您使用強式密碼並定期變更密碼,可讓您的 Surface 更加安全。如需有關強式密碼的詳細資訊,請參閱 Windows.com 上[的建立強式密碼與複雜密碼的祕訣。](http://windows.microsoft.com/zh-hk/windows-8/create-strong-passwords-passphrases)

注意 如果您認為您的 Microsoft 帳戶遭到封鎖或入侵,請參閱 Windows.com 上[的帳戶遭到封鎖或入侵後返回您](http://windows.microsoft.com/zh-hk/windows-8/get-back-blocked-hacked-account) 的 [Microsoft](http://windows.microsoft.com/zh-hk/windows-8/get-back-blocked-hacked-account) 帳戶。

#### 變更您的密碼

下面說明如何變更您的密碼:

- 1. 開啟 [設定] 快速鍵,然後點選或按一下 **[**變更電腦設定**]**。
- 2. 選擇 **[**使用者**]** (左側)。
- 3. 在 **[**登入選項**]** 下方,點選或按一下 **[**變更您的密碼**]**。依照指示執行,然後點選或按一下 **[**下一步**]**。
- 4. 依照指示執行,然後點選或按一下 **[**完成**]**。

注意 如有其他密碼相關問題,請參閱 Windows.com 上的 Windows 8 [的密碼:常見問題集。](http://windows.microsoft.com/zh-HK/windows-8/passwords-in-windows-8-faq)

#### 變更網域密碼

如果您的 Surface 位於網域,請按下 Ctrl+Alt+Delete 並選擇 **[**變更密碼**]**。依照指示執行,點選或按一下 **[**送出**]**, 然後點選或按一下 **[**確定**]**。

#### <span id="page-48-0"></span>我忘記我的密碼

如果您忘記密碼,有幾個方法可以取回或重設密碼:

- 如果您使用 Microsoft 帳戶 (電子郵件和密碼),可以在 account.live.com [線上重設密碼。](http://go.microsoft.com/fwlink/p/?linkid=238656)
- 如果您使用本機帳戶,請將密碼提示當做提醒。
- 請其他具有 Surface 系統管理員帳戶的人員為您登入,並且變更您的密碼 (Windows 設定期間建立的帳戶 即為系統管理員帳戶)。若要了解如何變更其他人的密碼,請參閱 Windows.com 上[的變更您的密碼。](http://windows.microsoft.com/zh-hk/windows-8/change-your-password)若 要了解帳戶是否為系統管理員帳戶,請參閱本指南中[的我的帳戶是何種類型?](#page-42-1)

如果您試過這些建議後仍無法登入,請在 Surface.com 連絡 [Surface](http://www.microsoft.com/Surface/zh-HK/support/home) 支援。

## 選擇何時需要輸入密碼

您可以控制何時需要輸入密碼才能登入 Surface。方法如下:

- 1. 開啟 [設定] 快速鍵,點選或按一下 **[**電腦設定**]**,然後點選或按一下 **[**使用者**]**。
- 2. 在 [登入選項] 下方,找出 **[**從已關閉的顯示器恢復時必須輸入密碼**]** 設定。如果您已在 [郵件] 應用程式新 增公司電子郵件帳戶,或者已經加入網路網域,可能無法使用這個設定。
- 3. 選擇清單中的項目:
	- **Microsoft** 帳戶:選擇時間範圍 (最多 15 分鐘) 或選取 [一律必須輸入密碼]。
	- 本機帳戶:選擇時間範圍,或選取 [一律必須輸入密碼] 或 [一律不需要密碼]。

# 應用程式總覽

本章節將協助您加快熟悉使用應用程式的速度。

## <span id="page-50-0"></span>內建應用程式

下列是 Surface 隨附的一些應用程式:

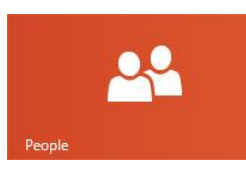

## [連絡人](ms-windows-store:PDP?PFN=microsoft.windowscommunicationsapps_8wekyb3d8bbwe)

查看最新資訊,並與連絡人展 開交談。

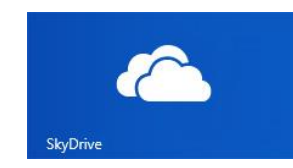

# Mail

[郵件](ms-windows-store:PDP?PFN=microsoft.windowscommunicationsapps_8wekyb3d8bbwe) 在一個地方取得您帳戶的電子 郵件。

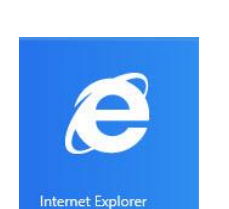

## **SkyDrive**

將您的檔案儲存在雲端,以 供隨處存取。

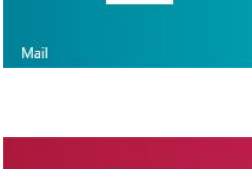

 $\boxed{\bullet}$ 

## [視訊](ms-windows-store:PDP?PFN=Microsoft.ZuneVideo_8wekyb3d8bbwe)

瀏覽並觀賞您的影片,以及 Xbox 影片中的電影。

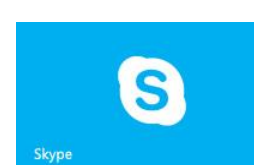

## [Internet Explorer](ms-windows-store:PDP?PFN=Microsoft.Bing_8wekyb3d8bbwe)

您要在網路上執行的所有動 作,只要撥動或點一下就能 達成。

## [Skype](ms-windows-store:PDP?PFN=Microsoft.SkypeApp_kzf8qxf38zg5c)

使用 Skype 可透過語音、視 訊或 IM 與人聯繫。

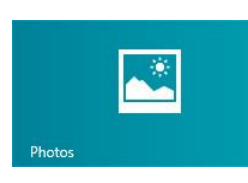

## [相片](ms-windows-store:PDP?PFN=microsoft.windowsphotos_8wekyb3d8bbwe)

在一個地方查看您的所有相片 和家庭影片。

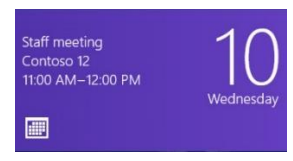

## [行事曆](ms-windows-store:PDP?PFN=Microsoft.BingNews_8wekyb3d8bbwe)

將您的所有行事曆結合在一 起。

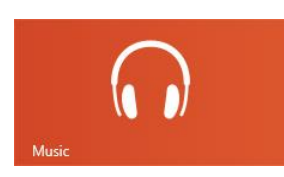

## [音樂](ms-windows-store:PDP?PFN=Microsoft.ZuneMusic_8wekyb3d8bbwe)

串流最新歌曲,並聆聽您的收 藏中的音樂。

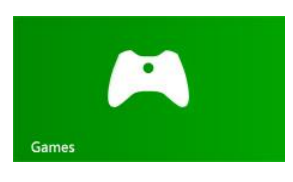

## [遊戲](ms-windows-store:PDP?PFN=Microsoft.XboxLIVEGames_8wekyb3d8bbwe)

探索並下載新遊戲。

如需有關這些應用程式及其他應用程式,包括 Office 的詳細 資訊,請參閱本指南中[的內建應用程式章](#page-50-0)節。

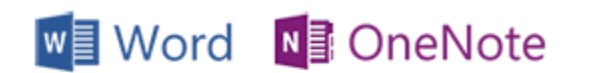

**x** Excel P**P** PowerPoint

#### 秘訣

 應用程式會經常更新,因此,請務必參閱本指南的 從 Windows [市集更新應用程式。](#page-60-0)

注意:有些功能並未在所有市場中提供。

## 尋找應用程式

若要尋找 Surface 上安裝的應用程式,請執行下列其中一個動作:

- 觸控或滑鼠:如果您的 [開始] 畫面上有許多磚,請在畫面中滑動手指,或者使用滑鼠上的滾輪。此外, 您也可以用雙指水平滑動觸控鍵盤保護蓋或實體鍵盤保護蓋軌跡板,來捲動 [開始] 畫面。
- 鍵盤:移至 [開始] 書面並開始輸入應用程式名稱。搜尋結果會在您輸入時自動更新。從搜尋結果中點選 或按一下應用程式,加以開啟 (或按下 Enter 開啟選取的應用程式)。
- 檢視所有應用程式:從 [開始] 畫面上方向下撥動,然後點選或按一下 **[**所有應用程式**]** (在右下角)。

秘訣

如果您沒有所需的應用程式,請嘗試搜尋 Windows 市集。若要了解如何執行這項操作,請參閱本指南中 [的安裝應用程式章](#page-57-1)節。

## 啟動應用程式

就像舊版 Windows 中的 [開始] 按鈕, [開始] 畫面是您啟動應用程式的地方。Surface 的 [開始] 畫面上有兩種應用 程式:

- Windows 市集應用程式,例如音樂、郵件和氣象。
- 桌面應用程式,例如記事本和 Office 應用程式。

下列說明如何啟動應用程式:

- 觸控或滑鼠:從 [開始] 書面點選或按一下磚。如果您有很多磚,請在書面中拖曳,或以雙指水平滑動軌 跡板即可捲動畫面。
- 鍵盤:移至 [開始] 畫面,輸入應用程式的名稱並按下 **Enter**。

您也可以從桌面啟動桌面應用程式。若要切換至桌面,請移至 [開始] 畫面並點選或按一下 **[**桌面**]** (或按下 Windows 標誌鍵+D)。您可以為桌面應用程式建立捷徑,或將常用的桌面應用程式釘選到工作列。如需相關詳細 資訊,請參閱 Windows.com 上[的如何使用工作列。](http://windows.microsoft.com/zh-hk/windows-8/use-the-taskbar)

若要了解如何變更 [開始] 畫面,請參閱本指南中[的自訂](#page-63-0) [開始] 畫面主題。

## 在應用程式之間切換

您可以開啟多個應用程式,然後在應用程式之後切換。方法如下:

## 切換到上一個使用的應用程式

- 透過觸控,從左側向內撥動。
- 透過滑鼠,將指標移至左上角,然後按一下該角落。
- 在鍵盤上,接下 Alt+Tab。

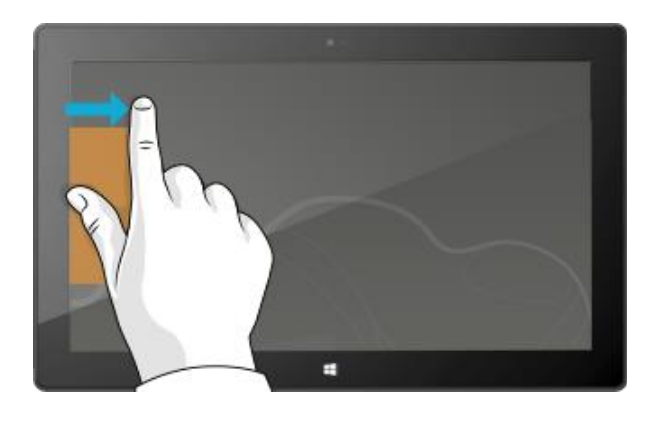

## 切換到特定應用程式

下列說明如何查看開啟的應用程式清單,以及切換到應用程式:

• 透過觸控,從左側向內撥動並且不要把手指放開,然 後將應用程式推回左側。您會看到最近使用過的應用 程式。點選您要的應用程式。

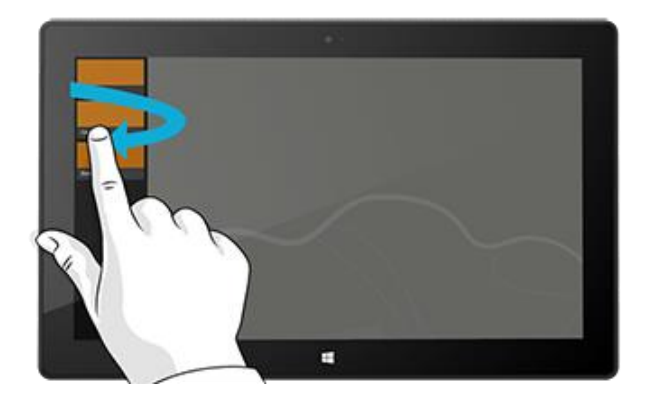

● 透過滑鼠,將指標移至左上角,然後將指標向下移動 。您會看到最近使用過的應用程式。按一下您要的應 用程式。

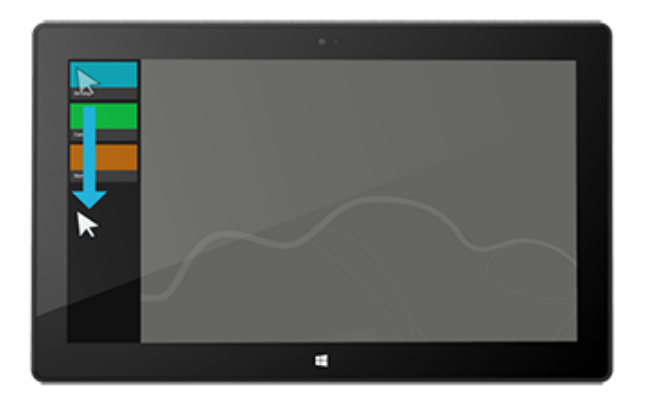

• 在鍵盤上,按住 Windows 標誌鍵 ■ 並按下 Tab 鍵,即可在 Windows 市集應用程式和 [開始] 畫面之間切換  $\circ$ 

若要在所有應用程式之間切換 (桌面和 Windows 市集應用程式),請按住 **Alt** 鍵並重複按下 **Tab** 鍵,即可在應 用程式之間切換。當您移到所要的應用程式時,就放開。

## 並排使用兩個應用程式 (貼齊應用程式)

在作報告的同時留意您的音樂播放清單。使用自己的行事曆對照您 最喜歡的球隊賽程。在書面的左側或右側貼齊第二個應用程式,您 可以一次完成更多的事。

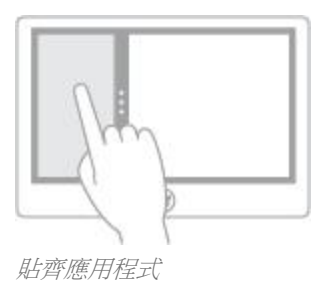

## 貼齊您最後使用的應用程式

- 透過觸控,手指從左邊滑入將第二個應用程式帶進來,然後拖曳該應用程式至螢幕的左側或右側,直到 後面出現開口。
- 透過滑鼠,將滑鼠指標移至左上角,直到第二個應用程式出現為止,然後拖曳該應用程式至螢幕的左側 或右側,直到後面出現開口。

## 貼齊您最近使用的應用程式

從左側向內撥動並且不要把手指放開,然後將應用程式推回左側。您會看到最近使用過的應用程式。現在,拖曳 所需的應用程式至畫面的左側或右側,直到後面出現開口。

#### 秘訣

- 想要了解如何執行嗎?請觀賞 Windows.com 上[的貼齊應用程式視訊。](http://windows.microsoft.com/zh-hk/windows-8/all-about-apps?page=touch2#觸控)
- 按下 Windows 標誌鍵 +句點,將目前的應用程式貼齊至畫面邊緣。然後,從畫面左側向內撥動,帶入 另一個開啟的應用程式。
- 若要調整應用程式的大小,請移動應用程式之間的界線。一個應用程式可以佔三分之一的螢幕,而另一 個可以佔三分之二。

## 關閉應用程式

Windows 市集中的應用程式不會拖慢 Surface 的執行效能,所以您不必關閉應用程式。當您切換到其他應用程式 時, Windows 會將應用程式保留在背景執行,最後會在您不使用時關閉應用程式。

然而,如果您真的想要關閉 Windows 市集應用程式,方法如下:

- 使用觸控,按住應用程式上方,將您的手指向下滑動到畫面底部,直到應用程式離開畫面為止。想要了 解如何執行嗎?請觀賞 Windows.com 上[的關閉應用程式視訊。](http://windows.microsoft.com/zh-hk/windows-8/all-about-apps?page=touch4#觸控)
- 使用滑鼠,按一下應用程式上方,當指標變更為手形時,將應用程式向下拖曳到畫面外。您也可以將指 標移到左下角,將指標向下移動以顯示開啟的應用程式,然後以滑鼠右鍵按一下應用程式並按一下 **[**關閉 **]**。

若要查看哪些應用程式已開啟,並關閉應用程式:

## 使用觸控

開啟應用程式:從左側向內撥動並且不要把手指放開,然後將應 用程式推回左側。您會看到最近使用過的應用程式,以及 [開始] 畫面。

關閉應用程式:從清單中將您要關閉的應用程式拖曳到畫面底部  $\ddot{\phantom{a}}$ 

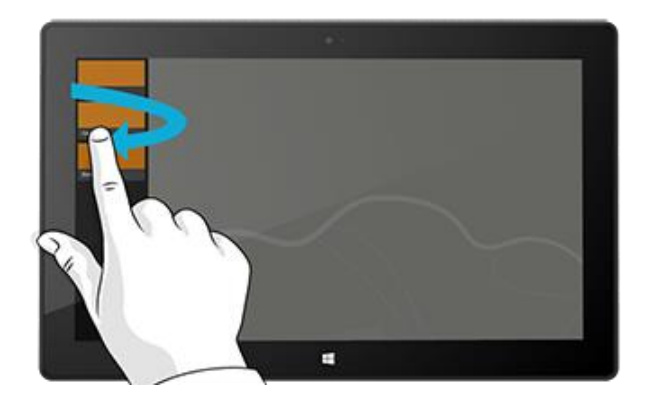

#### 使用滑鼠

開啟應用程式:將指標移至左上角,然後將指標向下移動。您會 看到最近使用過的應用程式。

關閉應用程式:以滑鼠右鍵按一下您要關閉的應用程式,然後按 一下 **[**關閉**]**。

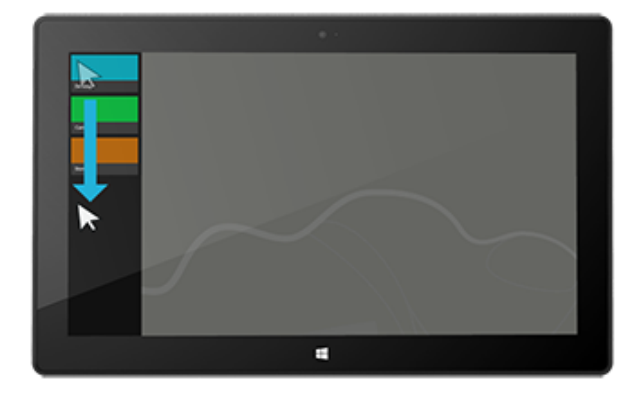

## 關閉桌面應用程式

當您使用完畢桌面應用程式 (例如 Office 應用程式) 或在關閉 Surface 之前,還是建議您關閉桌面應用程式。您可 以點選或按一下應用程式右上角的 X 來關閉 Office 應用程式。

## 使用工作管理員

工作管理員可讓您看到哪些應用程式和服務正在電腦上執行,以及與服務、使用者帳戶、網路連線和電腦硬體相 關的詳細資訊。同時,還可讓您控制哪些應用程式在您啟動 Windows 時自動啟動。

若要開啟工作管理員,請執行下列其中一個動作:

- 從 [開始] 書面開啟 [搜尋] 快速鍵,然後輸入工作管理員。
- 按下 Ctrl+Shift+Esc。
- 以滑鼠右鍵按一下畫面左下角,然後按一下 **[**工作管理員**]**。

如需有關使用工作管理員的詳細資訊,請參閱 Windows.com 上[的使用工作管理員管理應用程式與服務。](http://windows.microsoft.com/zh-hk/windows-8/manage-apps-services-task-manager)

## 應用程式命令:在哪裡?

開啟應用程式之後,您可能會好奇如何在應用程式中進行變更。應用程式命令會保持隱藏,直到您有需要為止, 因此,您正在執行的作業可以佔用整個畫面。當您需要應用程式命令時,命令會出現在畫面上方及底部。

## 顯示應用程式命令

 $\circ$ 

若要顯示應用程式命令:

- 觸控:從書面底部向上撥動,或從書面上方向下撥動
- 滑鼠:按一下右鍵。
- 軌跡板: 用雙指在觸控鍵盤保護蓋或實體鍵盤保護蓋 軌跡板上的任何位置點一下。
- 鍵盤: Windows 標誌鍵  $\blacksquare$ +Z。

例如,開啟氣象應用程式,然後從畫面上方向下撥動,即可查看氣象應用程式命令。

此外,當您在應用程式中的項目上向下撥動或按一下右鍵,以選取項目時,命令可能也會出現。例如,如果您在 相片應用程式中向下撥動或按一下右鍵,將會看到命令。

## 應用程式設定

[設定] 快速鍵會區分內容,也就是說您可以執行的動作取決於所在位置而定。當您開啟 [設定] 時,右上角的項目 會依您的所在位置而變更。例如,如果您從應用程式開啟 [設定],將會看到該應用程式的設定。

下面說明如何變更 [郵件] 和 Internet Explorer 的設定:

- 開啟 Internet Explorer,然後開啟 [設定] 快速鍵,點選或按一下 **[**網際網路選項**]**。
- 開啟 [郵件] 應用程式,開啟 [設定] 快速鍵,然後點選或按一下 **[**帳戶**]**。

## 應用程式說明及疑難排解

當您在應用程式時,從畫面右側向內撥動,點選或按一下 **[**設定**]**,然後點選或按一下 **[**說明**]** (有些應用程式可能 將說明放在其他位置,因此,若您在 [設定] 快速鍵中找不到說明,請查看公司網站)。

如果您無法執行 Windows 市集中的應用程式,請嘗試這個 Windows.com 頁面中的解決方案[:如果應用程式有問](http://windows.microsoft.com/zh-hk/windows-8/what-troubleshoot-problems-app) [題該怎麼辦。](http://windows.microsoft.com/zh-hk/windows-8/what-troubleshoot-problems-app)

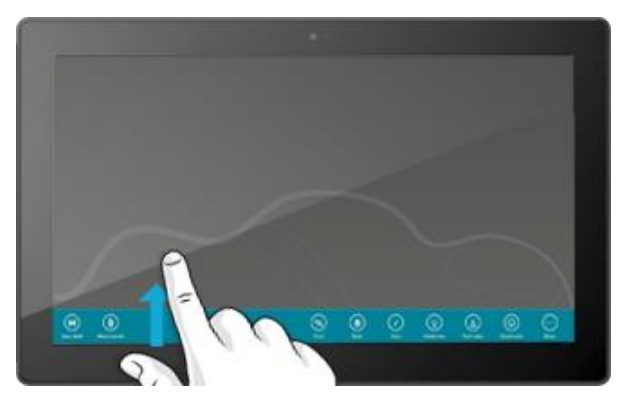

# <span id="page-57-0"></span>安裝應用程式

探索 Windows 市集中各種絕佳應用程式。您可以查看精選應用程式,或者依類別瀏覽應 用程式,例如 Surface Picks 或遊戲 (Surface Picks 可用性需視地區而定)。在大多數的類別 中,您可以依群組瀏覽應用程式,例如熱門免費、熱門付費和新版本。如果您知道需要何 種應用程式,只要在市集中開始打字,您將會看到符合搜尋的應用程式結果。

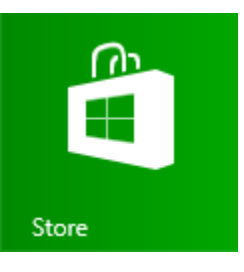

若要存取 Windows 市集,請點選或按一下 [開始] 畫面的 [市集] 磚。

## 使用您的 Microsoft 帳戶登入

您需要 [Microsoft](#page-43-0) 帳戶和網際網路連線才能從 Windows 市集安裝應用程式。

若要登入或登出 Windows 市集:

- 1. 從 [開始] 畫面點選或按一下 **[**市集**]**。
- 2. 從畫面右側向內撥動,點選 **[**設定**]**,然後點選或按一下 **[**您的帳戶**]**。您會看到下列其中一項:
	- 登入按鈕:這表示您未登入市集。請點選或按一下 **[**登入**]** 並輸入您的 [Microsoft](#page-43-0) 帳戶資訊 (電子郵件 和密碼)。
	- 您的帳戶資訊:表示您已經登入。您可以在這裡新增付款方式、使用不同帳戶登入,以及查看哪些電 腦與您的帳戶相關聯。請繼續閱讀有關新增付款選項和檢視帳單記錄的資訊。

## <span id="page-57-1"></span>安裝應用程式與程式

應用程式,也稱為程式,是 Windows 8 的核心。

## 從 Windows 市集安裝應用程式

下列說明如何從 Windows 市集尋找並安裝應用程式:

- 1. 從 [開始] 畫面點選或按一下 **[**市集**]**。
- 2. 確認您使用 Microsoft 帳戶登入 (請參閱上一章節)。
- 3. 若要尋找應用程式,請執行下列其中一個動作:
	- 用手指在螢幕上拖曳,以瀏覽應用程式。您可以點選類別,例如遊戲,以查看更多應用程式。
	- 輸入您在尋找的應用程式名稱。您會看到符合搜尋的結果。
	- 從書面右側向內撥動,點選或按一下 **[搜尋]** 快速鍵,然後輸入您要尋找的應用程式。
- 4. 點選或按一下應用程式,了解該應用程式並閱讀評論。
- 5. 點選或按一下 **[**購買**]**、**[**試用**]** 或 **[**安裝**]**。
	- **[**安裝**]** 會在有免費的應用程式或您已購買該應用程式的情況下出現。
	- **[**試用**]** 表示有試用版的應用程式可用。您可以在購買前先試用。
	- 【**購買**】表示應用程式不是免費提供,而且會顯示應用程式的價格。您所購買的應用程式會計費至與您 Microsoft 帳戶關聯的付款選項。若要在帳戶新增或變更付款選項,請參閱本指南中[的新增或變更付](#page-60-1) [款方式。](#page-60-1)

安裝應用程式之後,應用程式磚就會出現在 [開始] 畫面中。

#### 注意事項

- 如果找不到或無法安裝應用程式,請參閱 Windows.com 上[的為什麼我無法從](http://windows.microsoft.com/zh-hk/windows-8/why-find-install-app-windows-store) Windows 市集找到應用程 [式或安裝應用程式?](http://windows.microsoft.com/zh-hk/windows-8/why-find-install-app-windows-store)
- 若要取得市集應用程式的說明,請開啟 [設定] 快速鍵,然後點選或按一下 **[說明**]。
- 應用程式會定期更新。如需有關更新應用程式的資訊,請參閱從 Windows[市集更新應用程式。](#page-60-0)

## 從其他地方安裝應用程式或程式

您也可以從 CD 或 DVD、網站或網路安裝應用程式或程式。

#### 從網際網路安裝應用程式

請確認您信任應用程式的發行者及提供應用程式的網站。

在您的網頁瀏覽器中點選或按一下連接至應用程式的連結。若要立即安裝,請點選或按一下 **[**開啟**]** 或 **[**執行**]**,然 後依照螢幕上的指示執行。若要稍後安裝應用程式,請點選或按一下 **[**儲存**]** 或 **[**另存新檔**]** 以下載應用程式。當 您準備好要安裝時,請點兩下或按兩下該檔案,然後依照螢幕上的指示執行。

## 從 *CD* 或 *DVD* 安裝應用程式

若要從 CD 或 DVD 安裝應用程式或程式,請將外部 USB 光碟機連接到您的 Surface Pro。如果應用程式未自動開 始安裝,請開啟 [搜尋] 快速鍵,在搜尋方塊中輸入電腦,然後點選或按一下 **[**電腦**]**。開啟 CD 或 DVD 資料夾, 並開啟程式安裝檔,通常稱為 Setup.exe 或 Install.exe。

#### 從網路安裝應用程式

請詢問您的網路管理員,以取得有關從公司網路安裝應用程式的說明。

## 讓您的程式可以在 Windows 8 中運作

- 大部分針對 Windows 7 撰寫的程式也可以與 Windows 8 搭配使用。當您安裝或執行舊版程式時, Windows 會監視程式是否出現已知相容性問題的徵狀。如果發現問題,「程式相容性助理」會提供一些 建議動作,讓您可以用來協助程式在 Windows 8 上正常運作。如需詳細資訊,請參閱 Windows.com 上 [的程式相容性助理:常見問題集。](http://windows.microsoft.com/zh-HK/windows-8/program-compatibility-assistant-faq)
- 如果您在執行於舊版 Windows 運作的程式時遇到問題,或許能以相容性模式執行這些程式,例如 Windows Vista 或 Windows 7 相容性模式。如需有關執行這項操作的資訊,請參閱 Windows.com 上的 [讓應用程式與裝置能夠在](http://windows.microsoft.com/zh-HK/windows-8/get-apps-devices-working) Windows 8 正常運作。
- <span id="page-59-0"></span>Windows [相容性中心](http://www.microsoft.com/zh-cn/windows/compatibility/win8/compatcenter/home)會提供相關資訊,方便您辨識哪些應用程式能與 Windows 8 搭配運作。

## 解除安裝應用程式或程式

如果您不使用應用程式或程式,可以將它解除安裝。 方法如下:

- 1. 尋找您要移除的應用程式。只要在 [開始] 畫面 上尋找應用程式磚[或使用搜尋,](#page-21-0)就能找到應用 程式。
- 2. 向下撥動或在應用程式上按一下右鍵,以選取 應用程式。當您執行這項動作時,應用程式命 令就會出現在畫面底部。

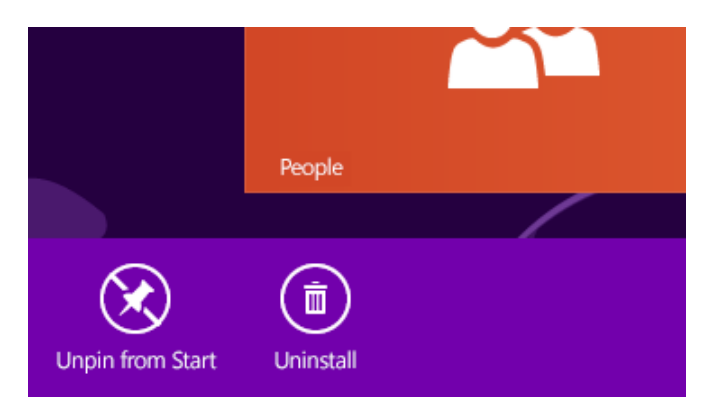

- 3. 點選或按一下 **[**解除安裝**]**。如果應用程式是桌面應用程式,請完成下一個步驟。
- 4. 從清單中選擇應用程式,然後點選或按一下 **[**解除安裝**]**。

秘訣

- 若要顯示您安裝的應用程式,請移至 [開始] 並從書面上方向下撥動 (或按一下右鍵),然後點選或按一下 **[** 所有應用程式**]**。
- 如果解除安裝內建應用程式,例如音樂,您可以從市集中重新安裝。郵件、行事曆、連絡人和訊息中心 應用程式會以單一應用程式的形式顯示在市集中,稱為 [郵件]、[行事曆]、[連絡人] 和 [訊息中心]。

## <span id="page-60-0"></span>從 Windows 市集更新應用程式

應用程式開發人員會定期更新應用程式, [開始] 畫面上的市集磚 會向您顯示何時有更新可以使用。

舉例來說,市集磚上的 4 表示您的四個應用程式有更新。

若要安裝應用程式更新:

- 1. 從 [開始] 畫面點選或按一下 **[**市集**]**。
- 2. 點選或按一下右上角的 **[**更新**]**。
- 3. 點選或按一下 **[**安裝**]**,為選取的應用程式安裝更新。

## <span id="page-60-1"></span>新增或變更付款選項

若要新增或編輯 Windows 市集的付款方式:

- 1. 從市集應用程開啟 [設定] 快速鍵 (從畫面右側向內撥動,然後點選 **[**設定**]**)。
- 2. 點選或按一下 **[**您的帳戶**]**。如果您尚未登入市集,請使用 Microsoft 帳戶登入。

3. 點選或按一下 **[**新增付款方式**]** 或 **[**編輯付款方式**]**,編輯您的資訊,然後點選或按一下 **[**送出**]**。 若要移除帳戶中的付款方式:

- 1. 移[至帳單網站,](http://go.microsoft.com/fwlink/?LinkId=241657)使用 Microsoft 帳戶登入。
- 2. 點選或按一下 **[**付款選項**]**。
- 3. 選擇付款方式,點選或按一下 **[**移除**]**,然後點選或按一下 **[**移除**]**。

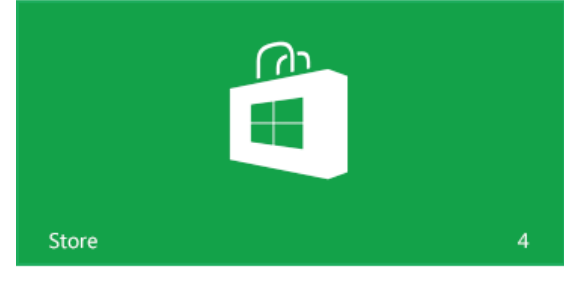

## 檢視您的帳單記錄

若要查看您從 Windows 市集購入之應用程式的記錄:

- 1. 從市集應用程開啟 [設定] 快速鍵 (從畫面右側向內撥動,然後點選 **[**設定**]**)。
- 2. 點選或按一下 **[**您的帳戶**]**。如果您尚未登入市集,請使用 Microsoft 帳戶登入。
- 3. 點選或按一下 **[**檢視帳單記錄**]**。
- 4. 使用您的 Microsoft 帳戶登入帳單網站。
- 5. 點選或按一下 **[**交易**]**,然後從選項中選擇以檢視您的帳單記錄。

#### 秘訣

若要列印您的帳單記錄,請點選或按一下 **[**顯示列印檢視**]**,然後點選或按一下 **[**列印**]**。

## 家長監護服務和 Windows 市集

您可以使用家長監護服務來控制您的孩童可以從 Windows 市集查看及安裝的遊戲和應用程式。此外,您也可以 允許或封鎖特定應用程式和遊戲。如需有關這項操作的資訊,請參閱 Windows.com 上[的搭配使用家長監護服務](http://windows.microsoft.com/zh-hk/windows-8/family-safety-settings-windows-store) 設定與 [Windows](http://windows.microsoft.com/zh-hk/windows-8/family-safety-settings-windows-store) 市集。

## 安裝您過去在其他電腦上安裝的應用程式

從市集安裝某個應用程式之後,您就擁有該應用程式,而且您可以安裝在最多五台電腦上 (無論是免費或付費的 應用程式)。如果您已經在其他 Windows 8 或 Windows RT 電腦上安裝應用程式,請使用下列步驟,在 Surface 上 安裝相同的應用程式:

- 1. 使用您用來在其他電腦安裝應用程式的相同 Microsoft 帳戶登入市集應用程式 (若要查看您登入哪個帳戶 ,請開啟 [設定] 快速鍵,然後點選或按一下 **[**您的帳戶**]**)。
- 2. 從畫面上方向下撥動,然後點選或按一下 **[**您的應用程式**]** (上方)。
- 3. 選擇您要安裝的應用程式,然後點選或按一下 **[**安裝**]**。

#### 注意事項

- **[**您的應用程式**]** 清單會顯示您已在與 Microsoft 帳戶相關聯的電腦上安裝的所有應用程式。或者,您可以 只檢視特定電腦上安裝的應用程式。
- 若要從帳戶移除電腦,請參閱 Windows.com 上的使用 Windows [市集帳戶在最多五部電腦上安裝應用程](http://windows.microsoft.com/zh-hk/windows-8/windows-store-install-apps-five-pcs) [式](http://windows.microsoft.com/zh-hk/windows-8/windows-store-install-apps-five-pcs)

# 個人化您的 Surface

在本章節,您將會了解如何個人化 Surface。

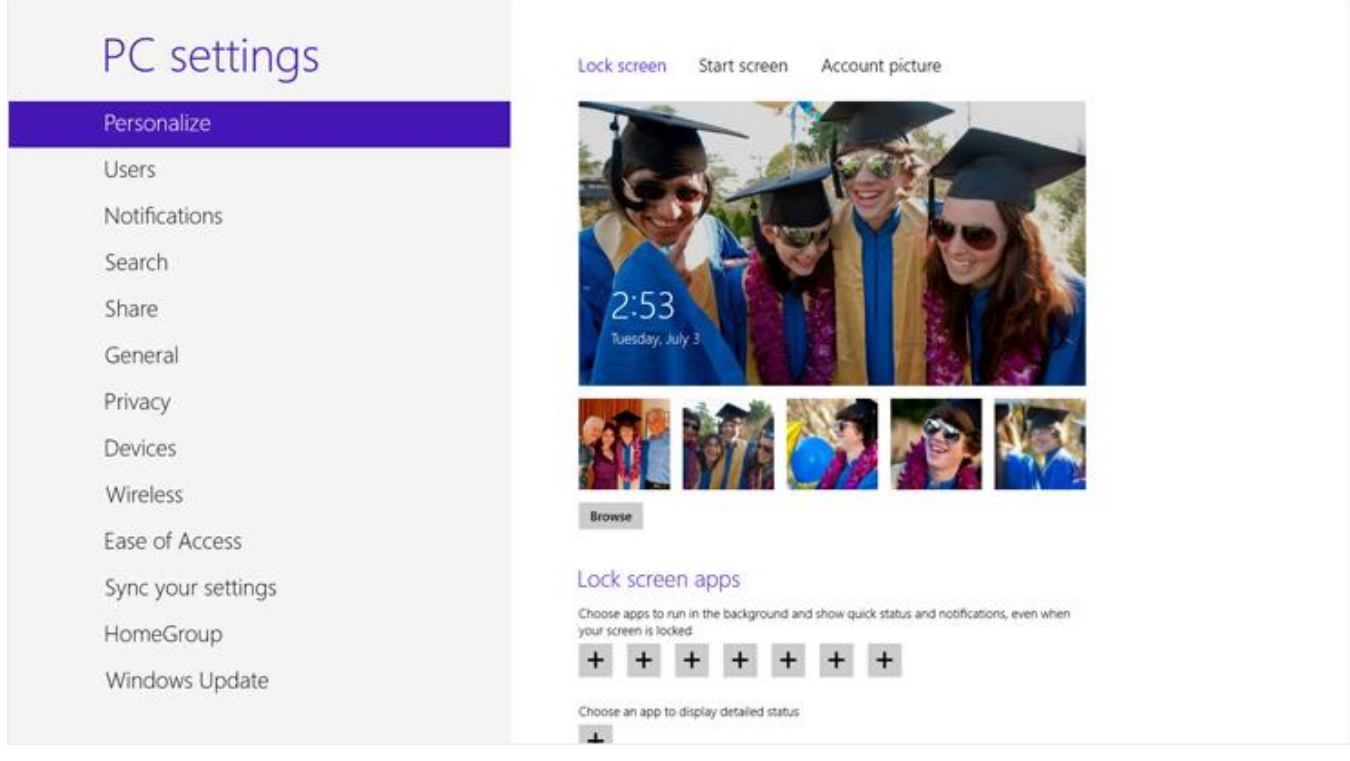

## 新增您的帳戶

使用全新的 Surface 時, 首要執行的其中一個動作是在 Microsoft 帳戶新增您的帳戶, 例如 Outlook.com、Gmail 、Facebook、Twitter、LinkedIn。新增您的帳戶之後,您的連絡人、行事曆和電子郵件將會出現在 [郵件]、[連絡 人] 和 [行事曆] 應用程式中。並且,您可以快速地從 SkyDrive、Facebook 或 Flickr 等服務取得您的相片和檔案。 如需詳細資訊,請參閱本指南中[的新增您的帳戶章](#page-27-0)節。

## 變更您的鎖定畫面圖片、色彩及帳戶圖片

下列說明如何變更圖片和色彩:

- 1. 開啟 [設定] 快速鍵,然後點選或按一下 **[**變更電腦設定**]**。
- 2. 點選或按一下 **[**個人化**]**。
	- 鎖定畫面:依序點選或按一下 **[**鎖定畫面**]** 和 **[**瀏覽**]**,為您的鎖定畫面尋找圖片。
	- **開始畫面**:點選或按一下 [**開始畫面]**,然後選擇色彩和背景。背景只會顯示在 [開始] 畫面上,但是 您挑選的色彩還會顯示在其他幾個地方,例如快速鍵和登入畫面。
	- 帳戶圖片:點選或按一下 **[**帳戶圖片**]**,然後選擇 **[**瀏覽**]** 選取現有影像或選擇 **[**相機**]** 拍攝新的帳戶圖 片。

## <span id="page-63-0"></span>自訂 [開始] 畫面

[開始] 畫面是由以群組排列的磚所組成。磚是指,可以 從 [開始] 畫面開啟的應用程式或內容 (例如網站、連絡 人或資料夾)。

您可以隨意自訂 [開始] 畫面,並將喜愛的應用程式、人 員和網站放在前方中央。下列是一些您可以嘗試的選項  $\circ$ 

## 為您喜愛的人員和地方建立磚

如果您會每天造訪某個網站或一直與某人聊天,您可以 在 [開始] 上建立磚,以便快速地存取。

當您看到想要新增到 [開始] 的網站、連絡人或資料夾時, 方法如下:

- 若要釘選網站或連絡人: 在 Internet Explorer 開啟網頁或開啟 [連絡人] 應用程式中的連絡人,然後從畫 面上方向下撥動,點選或按一下 **[**釘選到 **[**開始**]** 畫面**]**。
- 若要釘選資料夾:開啟檔案總管,以滑鼠右鍵按一下資料夾或按住直到方塊出現為止,然後點選或按一 下 **[**釘選到 **[**開始**]** 畫面**]**。

## 重新排列、調整、取消釘選和群組磚

您可以重新排列磚及調整磚的大小、取消釘選不要使用的磚,以及建立磚群組。若要查看如何執行這些動作,請 觀賞 Windows.com 上[的重新排列開始畫面上的磚影](http://windows.microsoft.com/zh-hk/windows-8/rearrange-tiles-start)片。

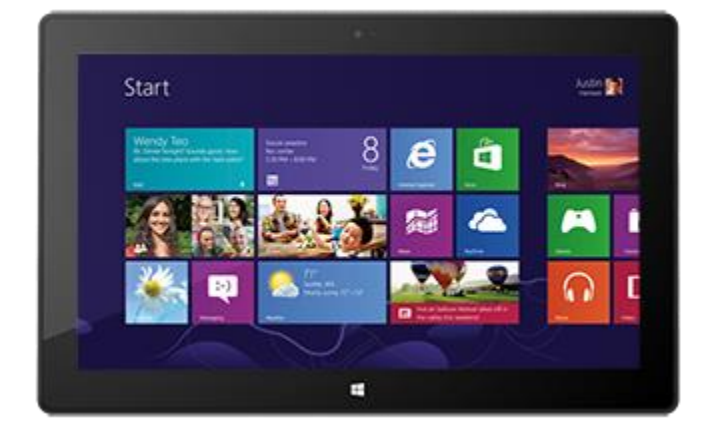

## 重新排列磚

您可以隨意排列磚。方法如下:

若要移動磚,請將它向上或向下拖曳,然後拖到您要的位置。

## 調整磚的大小

如果磚的大小不符合您要的位置,通常可以將磚變大或變小。方法如下:

在磚上向下撥動 (或按一下右鍵),然後點選或按一下 **[**較大**]** 或 **[**較小**]** (有些磚無法調整大小)。

## 取消釘選磚

如果有不使用的磚,您可以將它們取消釘選。方法如下:

 在磚上向下撥動 (或按一下右鍵),然後點選或按 一下 **[**從 **[**開始**]** 畫面取消釘選**]**。

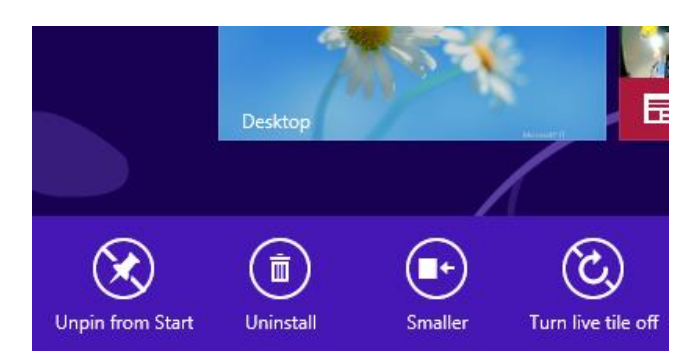

#### 群組磚

您可以將類似的磚分組放在一起,並加以命名。例如,您可以針對已釘選到 [開始] 畫面的所有網站建立「網站」 群組。下列說明如何為一組磚命名:

- 1. 在 [開始] 畫面上捏合手指,以縮小並查看所有磚 (若您正在使用滑鼠,請按一下右下角的 [縮放] 按鈕  $\ddot{\phantom{0}}$
- 2. 向下撥動或以滑鼠右鍵按一下要命名的磚群組,然後點選或按一下 **[**為群組命名**]**。

## 釘選或取消釘選應用程式

有些安裝在 Surface 上的應用程式可能無法釘選到 [開始] 畫面。不過,如果您想要的話,也可以稍後進行變更。 方法如下:

- 從 [開始] 書面開啟 [搜尋] 快速鍵,在應用程式上向下撥動 (或按一下右鍵) 加以選取,然後點選或按一下 **[**釘選到 **[**開始**]** 畫面**]**。如果應用程式已經在 [開始] 畫面上,您將會看到 [從 [開始] 畫面取消釘選]。
	- o 如果取消釘選應用程式,應用程式仍是已安裝的狀態, 並[且使用搜尋就](#page-21-0)可以找到。
	- o 若要解除安裝應用程式,請參閱本指南中[的解除安裝應用程式。](#page-59-0)

## 關閉動態磚

動熊磚會在磚上顯示有用的資訊。例如,[行事曆] 磚會向您顯示下一個約會。不過,如果您想要的話,也可以關 閉動態磚。方法如下:

在動態磚上向下撥動 (或按一下右鍵),然後點選或按一下 **[**關閉動態磚**]**。

## 桌面設定

當您從桌面開啟 [設定] 快速鍵時,可以選擇下列位於右上角的選 項:

- 控制台: 開啟 [控制台],以便變更 Windows 設定。這裡 的許多設定也可以在新的 [電腦設定] 中取得。若要深入 了解,請閱[讀變更您的設定主](#page-34-0)題。
- 個人化:開啟 [控制台] 的 [個人化] 區域。您可以在這裡 變更桌面背景、顏色、聲音和螢幕保護程式。
- 電腦資訊:開啟 [控制台] 的 [系統] 區域。
- 說明:開啟「Windows 說明及支援」主題。

## 佈景主題和桌面背景

您可以變更桌面背景、色彩和音效。方法如下:

- 1. 開啟 [搜尋] 快速鍵,輸入個人化,然後點選或按一下 **[**設定**]**。
- 2. 點選或按一下 **[**個人化**]**。
- 3. 選擇佈景主題或個別變更 [桌面背景]、[色彩] 和 [音效]。

## 釘選或取消釘選工作列中的桌面應用程式

您可以在桌面工作列釘選或取消釘選桌面應用程式 (例如記事本)。方法如下:

- 1. 移至 [開始] 畫面,輸入您要釘選到工作列的桌面應用程式 (例如,記事本或 Word)。
- 2. 在搜尋結果的應用程式上向下撥動。
- 3. 點選或按一下 **[**釘選到工作列**]** 或 **[**從工作列取消釘選**]**。

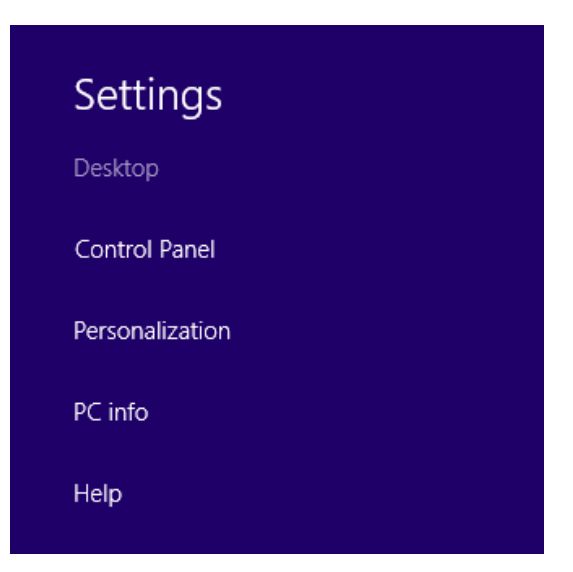

## 桌面應用程式顯示得太大或太小

如果桌面應用程式顯示得比您所想的還大或還小,您可以停用桌面應用程式的顯示調整值或變更桌面項目的大小  $\circ$ 

## 解決方案 *1*:停用應用程式的顯示調整值

您可以停用個別桌面應用程式的顯示調整值。方法如下:

- 1. 在 [開始] 畫面上選取桌面應用程式的磚 (在磚上向下撥動或按一下右鍵),然後點選或按一下 **[**開啟檔案位 置**]** 開啟檔案總管。
- 2. 在檔案總管中,點選並按住或以滑鼠右鍵按一下應用程式的可執行檔 (.exe) 並選取 **[**內容**]**。
- 3. 選取 **[**相容性**]** 索引標籤。
- 4. 在 [設定] 區域中,選取 **[**在高 **DPI** 設定時,停用顯示調整值**]** 核取方塊,然後點選或按一下 **[**確定**]**。
- 5. 啟動應用程式,查看這個變更是否有用。

如果沒有用,您可以嘗試使用下列步驟,縮小桌面項目的大小。

## 解決方案 *2*:變更桌面項目的大小

- 1. 開啟 [搜尋] 快速鍵,在搜尋方塊中輸入變更文字。
- 2. 點選或按一下 **[**設定**]**,然後選擇搜尋結果中的 **[**讓文字和其他項目變大或變小**]**。
- 3. 選擇 **[**中 **- 125%]** 並點選或按一下 **[**套用**]**。
- 4. 選擇 **[**立即登出**]** 或 **[**稍後登出**]** 套用變更。
- 5. 登入 Surface 並再次嘗試應用程式。

如果沒有用,請重複執行上述步驟並在步驟 3 選取 **[**小 **– 100%]**。

## <span id="page-66-0"></span>同步您的設定

當您以 Microsoft 帳戶登入時, Surface 會連線到雲端。這表示,您的許多個人設定及喜好設定會儲存在線上的 Microsoft 伺服器,並且會同步到您登入的任何 Windows 8 或 Windows RT 電腦。例如:

- 您選擇的色彩、佈景主題、語言喜好設定、瀏覽器記錄和我的最愛,以及 Windows 市集設定會在電腦之 間同步。
- 您不需要逐一登入,就能使用和分享 SkyDrive、Facebook、Flickr 及其他帳戶中的相片、文件及其他檔案  $\circ$

## 選擇要同步的設定

如果您希望能保有某些個人設定的隱私,可以針對特定設定關閉同步功能,或者完全關閉同步功能。若要選擇同 步電腦之間的設定:

- 1. 使用您的 Microsoft 帳戶登入。若要了解您是否已有 Microsoft 帳戶或要設定一個帳戶,請參閱 Windows. com 上的如何取得 [Microsoft](http://windows.microsoft.com/zh-HK/windows-8/microsoft-account#1TC=t1) 帳戶?
- 2. 開啟 [設定] 快速鍵,然後點選或按一下 **[**變更電腦設定**]**。
- 3. 點選或按一下 **[**同步您的設定**]**。
- 4. 在 [要同步的設定] 下方,開啟您想要同步的設定。

如需有關如何決定同步哪些設定的說明,請參閱 Windows.com 上[的我應該在電腦之間同步設定嗎?](http://windows.microsoft.com/zh-HK/windows-8/sync-settings-pcs)

## 通知

有許多方法可以查看您何時有新電子郵件、訊息、行事曆活動、狀態更新和推文。通知會出現在右上角,快速狀 態和詳細狀態更新會出現在鎖定畫面中,並且 [開始] 畫面上的磚會更新。

您可以選擇哪些應用程式在背景執行,並在鎖定畫面顯示通知。方法如下:

- 1. 開啟 [設定] 快速鍵,然後點選或按一下 **[**變更電腦設定**]**。
- 2. 點選或按一下 **[**個人化**]**,然後選擇哪些應用程式要出現在鎖定畫面上。

如需有關通知的詳細資訊,請參閱 Windows.com 上的主[題如何管理郵件、行事曆、連絡人以及訊息中心的通知](http://windows.microsoft.com/zh-HK/windows-8/how-manage-notifications)

## 新增語言

 $\circ$ 

您可以新增語言,以便使用不同語言閱讀和打字。新增 語言之後,您就可以選擇顯示語言,這是您最常在 Windows 和您的應用程式中看到的語言,並且打字時 切換不同語言。

- 若要了解如何新增語言並以不同語言打字,請 參閱 Windows.com 上的 [Windows](http://windows.microsoft.com/zh-hk/windows-8/language#1TC=t1) 8 和 Windows RT [中的語言。](http://windows.microsoft.com/zh-hk/windows-8/language#1TC=t1)
- 如果您想要在 Office 應用程式中使用不同語言 ,請參閱 Office.com 上的 Office 2013 [語言選](http://go.microsoft.com/fwlink/p/?LinkId=259794) [項。](http://go.microsoft.com/fwlink/p/?LinkId=259794)

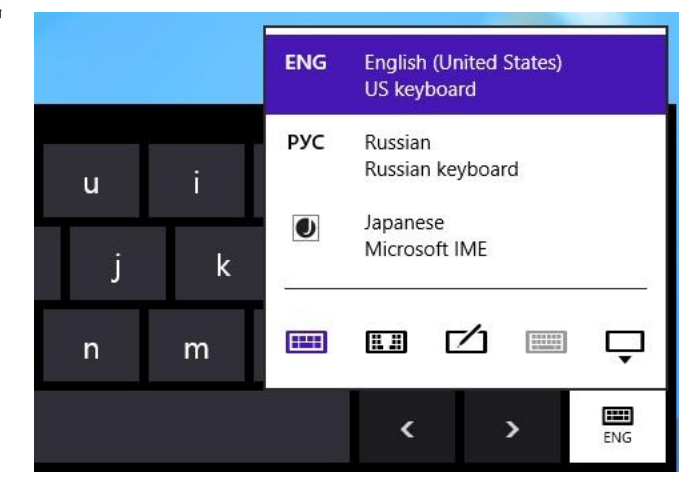

## 連接裝置

您可以使用 USB 和 HD 視訊輸出連接埠或 Bluetooth 無線技術, 將各種不同的裝置連接到 Surface。

- **USB**:Surface 的左側配備全尺寸的 USB 3.0 連接埠。使用這個連接埠可以連接印表機、滑鼠或外部硬碟 。有些裝置可能支援 USB 3.0,這個連線類型的執行速度比 USB 2.0 快上 10 倍。
- **Bluetooth**:您可以使用許多具備 *Bluetooth* 功能的裝置,例如電話、喇叭、耳機、滑鼠和鍵盤。
- 迷你 **DisplayPort**:使用這個連接埠可以將 Surface 連接到電視、螢幕或投影機。<sup>2</sup>

<sup>2</sup> 介面卡和纜線需另行購買。

注意 Surface Pro 與獲得 Windows 8 認證的裝置相容。如需相關詳細資訊,請參閱本指南中[的裝置相容性主](#page-71-0)題。

## 列印

下列說明有關從 Surface 列印的注意事項。

## 設定印表機

- 本機印表機:將印表機的 USB 纜線插入 Surface 的 USB 連接埠。
- 網路或無線印表機:如果您的印表機是已經位於網路的網路或無線印表機,請查看您的印表機是否已經 安裝 (跳至下一章節)。

如果您有一台新的無線印表機尚未新增至網路,請參閱印表機隨附的指示,了解如何新增印表機。

**連接到其他電腦的印表機**:若您家中其餘成員已經安裝了一台印表機,您可[以加入家用群組並](#page-82-0)列印到這 台印表機 (連接印表機的電腦必須開啟,並且印表機必須與 Windows 8 相容)。

## 查看您的印表機是否已經安裝

- 1. 開啟 [設定] 快速鍵,點選或按一下 **[**變更電腦設定**]**。
- 2. 點選或按一下 **[**裝置**]** (在左側)。
- 3. 在裝置清單中尋找您的印表機。
	- 如果列出您的印表機,表示您已準備就緒可以列印 (請參閱下一個主題)。
	- 如果未列出您的印表機,請點選或按一下 **[**新增裝置**]** 並選取您的印表機進行安裝。如果 Windows 找 不到您的印表機,請參閱 Windows.com 上的為什麼 Windows[找不到我的裝置?,](http://windows.microsoft.com/zh-hk/windows-8/why-isnt-windows-finding-device)或者嘗試使用下列 步驟新增印表機:
- 1. 開啟 [搜尋] 快速鍵,在搜尋方塊中輸入裝置和印表機。
- 2. 點選或按一下 [設定],然後點選或按一下搜尋結果中的 [裝置和印表機]。
- 3. 點選或按一下 **[**新增印表機**]** (在畫面上方),然後依照螢幕上的指示執行。

#### 進行列印

若要從 Windows 市集應用程式列印:

- 1. 開啟您要列印的內容。例如,在 Internet Explorer 中開啟網頁,或在 [郵件] 中開啟電子郵件。
- 2. 從畫面右側向內撥動,然後點選 **[**裝置**]**。
- 3. 從清單中點選或按一下您的印表機。如果您的印表機不在清單中,可能是因為該應用程式不支援列印, 或是您未新增印表機。
- 4. 選擇您的列印選項,然後點選或按一下 **[**列印**]**。

若要從桌面應用程式 (例如記事本或 Office 應用程式) 列印:

尋找應用程式中的 [列印] 命令,或者按下 Ctrl+P。

#### 秘訣

- 若要了解如何設定預設印表機,請參閱 Windows.com 上[的設定或變更預設印表機。](http://windows.microsoft.com/zh-hk/windows-8/set-change-your-default-printer)
- 若要了解如何擷取畫面 (列印螢幕),請參閱本指南中[的擷取螢幕擷取畫面主](#page-125-0)題。

#### 無法列印?

如果您無法列印,請參閱 Windows.com 上[的修正印表機問題。](http://windows.microsoft.com/zh-hk/windows/printer-problems-in-windows-help#fix-printer-problem&fix-printer-problems=windows-7&v1h=win8tab1&v2h=win7tab1&v3h=winvistatab1&v4h=winxptab1)下載並安裝您印表機適用的最新驅動程式可以修 正問題。

#### 印表機相容性

Surface Pro 與獲得 Windows 8 認證的印表機相容。Windows Update 會在重要驅動程式更新推出時,自動進行 安裝。您也可以從印表機製造商的網站下載並更新驅動程式。如需相關詳細資訊,請參閱 Windows.com 上[的更](http://windows.microsoft.com/zh-HK/windows/printer-problems-in-windows-help#fix-printer-problems=windows-8&v1h=win8tab4&v2h=win7tab1&v3h=winvistatab1&v4h=winxptab1) [新驅動程式。](http://windows.microsoft.com/zh-HK/windows/printer-problems-in-windows-help#fix-printer-problems=windows-8&v1h=win8tab4&v2h=win7tab1&v3h=winvistatab1&v4h=winxptab1)若要檢視哪些裝置與 Windows 8 相容,請參閱 Windows [相容性中心](http://www.microsoft.com/zh-cn/windows/compatibility/win8/compatcenter/home)。

## 新增、檢視與管理您的裝置與印表機

您可以使用 [電腦設定] 或 [控制台],將裝置新增到 Surface。

## 使用電腦設定新增裝置

- 1. 開啟 [設定] 快速鍵,然後點選或按一下 **[**變更電腦設定**]**。
- 2. 點選或按一下 **[**裝置**]**,然後點選或按一下 **[**新增裝置**]**。

## 使用控制台新增裝置

- 1. 開啟 [搜尋] 快速鍵,在搜尋方塊中輸入裝置和印表機。
- 2. 點選或按一下 **[**設定**]**,然後點選或按一下搜尋結果中的 **[**裝置和印表機**]**。
- 3. 點選或按一下 **[**新增印表機**]** 或 **[**新增裝置**]**,然後依照螢幕上的指示執行。

## <span id="page-70-0"></span>新增 Bluetooth 裝置

下列說明新增 *Bluetooth* 裝置的步驟:

#### 步驟 *1*:確認您的 *Bluetooth* 裝置已開啟且可供搜尋

開啟裝置,然後讓裝置變成可搜尋的。若要了解如何讓裝置變成可搜尋,請參閱 Bluetooth 裝置隨附的資訊,或 者前往製造商的網站。

## 步驟 *2*:確認 *Bluetooth* 已開啟

- 1. 開啟 [設定] 快速鍵,然後點選或按一下 **[**變更電腦設定**]**。
- 2. 點選或按一下 **[**無線**]**。
- 3. 確認 Bluetooth 已設為 **[**開啟**]**。

#### 步驟 *3*:新增 *Bluetooth* 裝置

- 1. 在 [電腦設定] 中,點選或按一下 **[**裝置**]**。
- 2. 點選或按一下 **[**新增裝置**]**。
- 3. 從無線裝置清單中選取您的 *Bluetooth* 裝置。
- 4. 如果配件需要密碼 (有時稱為配對碼), 系統就會提示您。如果您不知道密碼,請參閱裝置隨附的資訊,或 者前往製造商的網站。

#### 秘訣

- 連接電話時,請確認您的電話未鎖定且顯示 Bluetooth 設定畫面。
- 如果您新增 *Bluetooth* 鍵盤,則反折或移除鍵盤即可停用觸控鍵盤保護蓋或實體鍵盤保護蓋。
- 如果您無法新增裝置,請參閱 Windows.com 上的下列主題:
	- o 為什麼 Windows [找不到我的裝置?](http://windows.microsoft.com/zh-HK/windows-8/why-isnt-windows-finding-device)
	- o [裝置未正確安裝時該怎麼辦?](http://windows.microsoft.com/zh-HK/windows-8/what-device-isnt-installed-properly)

## [管理您的裝置](http://windows.microsoft.com/zh-HK/windows-8/install-view-manage-devices-printers)

您可以在 [控制台] 的 [裝置和印表機] 中管理裝置、變更設定,以及疑難排解問題。例如,您可以設定預設印表機 ,或者變更無線滑鼠的設定。

若要開啟 [裝置和印表機]:

- 1. 從 [開始] 畫面輸入裝置和印表機。
- 2. 點選或按一下 **[**設定**]**,然後點選或按一下搜尋結果中的 **[**裝置和印表機**]**。

#### 秘訣

● 在 [控制台] 中,您可以切換不同音訊裝置,例如喇叭及耳機。若要執行這項操作,請開啟 [搜尋] 快速鍵 ,點選 **[**設定**]**,然後輸入管理音訊裝置。

#### 疑難排解

- 如果您無法新增裝置,請參閱 Windows.com 上的下列主題:
	- o 為什麼 Windows [找不到我的裝置?](http://windows.microsoft.com/zh-HK/windows-8/why-isnt-windows-finding-device)
	- o [裝置未正確安裝時該怎麼辦?](http://windows.microsoft.com/zh-HK/windows-8/what-device-isnt-installed-properly)
- 如果您在裝置旁邊看到黃色警告圖示,請點選並按住裝置,直到方塊出現為止 (或按一下右鍵),然後選取 **[**疑難排解**]**。

## <span id="page-71-0"></span>裝置相容性

Surface Pro 與獲得 Windows 8 認證的裝置相容。這些裝置會標示獲得 Windows 8 認證的標誌。若要查看哪些裝 置與 Windows 8 相容,請連線至 Windows [相容性中心](http://www.microsoft.com/zh-cn/windows/compatibility/win8/compatcenter/home)。

#### 將 Surface 連接到電視、螢幕或投影機

您可以將 Surface 連接到電視、螢幕或投影機,讓影片畫面更大,聲音更大聲。例如,您可以將 Surface 連接到 HDTV 並在大螢幕觀賞電影,或者連接到投影機,以進行簡報。
Surface

若要將 Surface 連接到其他螢幕,您需要介面卡 (需另行購買) 與相容的 VGA 或 HDMI 纜線。適用的介面卡如下:

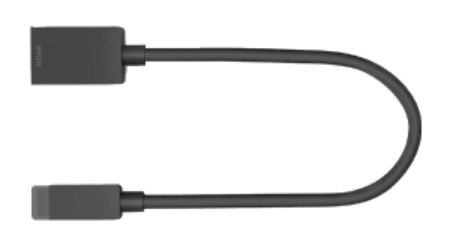

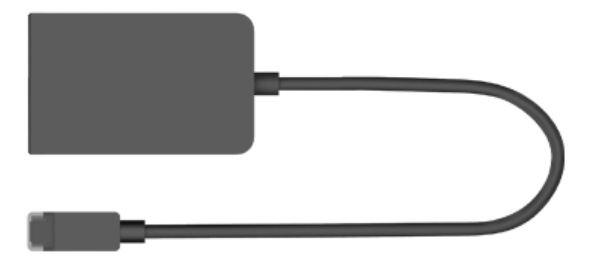

**Surface HD 數位 AV 介面卡 Surface VGA 介面卡** 

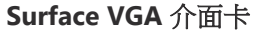

#### 我需要何種介面卡?

若要知道您需要的介面卡,請查看電視、顯示器或投影機上的視訊連接埠。

- **HDTV**:為達高畫質品質,請將 Surface HD 數位 AV 介面卡插入 HDTV 上的 HDMI 連接埠。
- 投影機或螢幕:檢查您的投影機或螢幕是否有 HDMI 連接埠。如果沒有,您可以使用 Surface VGA 介面 卡連接投影機或螢幕的 VGA 連接埠。VGA 介面卡僅適用於視訊,不適用於音訊。

您可在 Surface.com [的配件區](http://www.microsoft.com/Surface/zh-HK/accessories/home)域線上購買 Surface 視訊介面卡。

#### 連接到電視、螢幕或投影機

- 1. 將 VGA 或 HDMI 纜線連接到電視、螢幕或投影機的 HDMI 或 VGA 連接埠。
- 2. 將纜線另一端連接到 Surface 介面卡。
- 3. 拆下 Surface 介面卡纜線那一端的蓋子。
- 4. 將介面卡插入 Surface 上的迷你 DisplayPort (右下角)。

注意 如果外部顯示器上沒有任何圖片,請中斷與介面卡的連線, 將介面卡旋轉 180 度,然後再次插入 Surface。

#### 設定螢幕

將裝置插上螢幕後,您就可以選擇顯示器選項。方法如下:

- 1. 開啟 [裝置] 快速鍵 (從畫面右側向內撥動,然後點選 **[**裝置**]**)。
- 2. 點選或按一下 **[**第二個螢幕**]**,然後選擇下列其中一個選項:
	- 重複:您將會看到兩個螢幕顯示相同畫面。
	- 延伸:現在您的畫面會橫跨兩個螢幕,而且您可以在兩者之間拖曳移動項目。
	- **僅第二個螢幕**:一切畫面將顯示於連接的螢幕,Surface 則為空白。

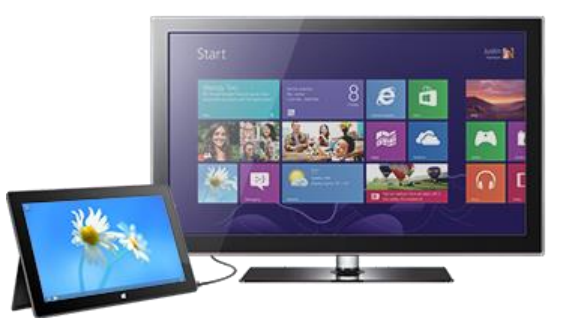

連接第二個螢幕之後,您可能會想要變更桌面項目的大小。如需有關執行這項操作的資訊,請參閱本指南中[的桌](#page-66-0) [面應用程式顯示得太大或太小。](#page-66-0)

#### 使用多個螢幕

將另一個螢幕連接到 Surface 是進行多工處理的好方法。您可以使用一個螢幕處理工作 (Office 應用程式), 使用 另一個螢幕進行玩樂 (與朋友聊天、了解最新社交動態或播放音樂)。連接其他螢幕後, 您可以使用下列其中一個 按鍵組合 (在觸控鍵盤保護蓋和實體鍵盤保護蓋上) 將應用程式移動到第二個螢幕:

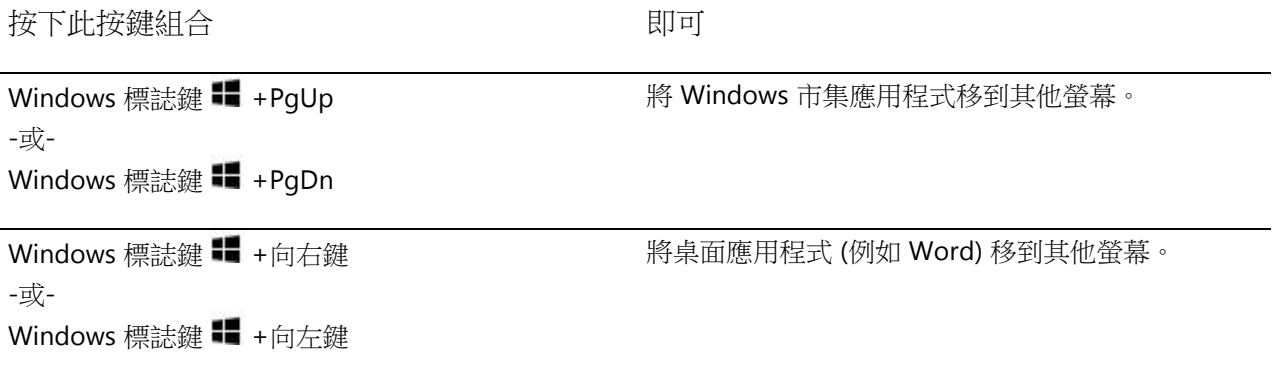

#### 注意事項

- 請在兩個螢幕開啟桌面應用程式 (例如 Office 應用程式), 或者在一個螢幕開啟來自 Windows 市集的應用 程式,並在另一個螢幕開啟桌面應用程式。
- 當您在螢幕上開啟 [開始] 畫面或快速鍵時,所有來自市集的應用程式將會移動到同一個螢幕。
- 您可以使用滑鼠在畫面的四個角落開啟快速鍵及您最近使用的應用程式。若要在第二個螢幕開啟快速鍵 ,請將滑鼠指標移到第二個螢幕。
- 您可以決定是否要在所有顯示畫面上顯示工作列,以及您希望工作列上的按鈕以何種方式排列。如需詳 細資訊,請參閱 Windows.com 上[的變更多部顯示器的工作列設定。](http://windows.microsoft.com/zh-hk/windows-8/use-the-taskbar#section_7)

# 儲存空間、檔案和備份

Surface Pro 推出兩種大小的硬碟:64 GB 和 128 GB。<sup>3</sup>

<sup>3</sup> 系統軟體會使用大量儲存空間,您的儲存容量可能會變少。請參閱 surface.com/storage 1 GB = 10 億位元組。

# 我有多少本機儲存空間?

若要查看您有多少可用儲存空間:

- 1. 開啟 [設定] 快速鍵,點選或按一下 **[**變更電腦設定**]**。
- 2. 點選或按一下 **[**一般**]**。
- 3. 向下捲動到 [可用存放裝置],查看您擁有多少儲存空間。您可以點選或按一下 **[**檢視應用程式大小**]**,查看 每個應用程式佔用多少空間。

注意 預先安裝的軟體和應用程式會使用大量儲存空間。若要了解多少空間,請參閱 [Surface](http://www.microsoft.com/Surface/zh-HK/support/surface-with-windows-rt/files-folders-and-online-storage/surface-disk-space-FAQ).com 上的 Surface磁 [碟空間常見問題集。](http://www.microsoft.com/Surface/zh-HK/support/surface-with-windows-rt/files-folders-and-online-storage/surface-disk-space-FAQ)

# Surface 儲存選項

除了內部儲存空間以外,下面說明一些儲存選項:

- 卸除式存放裝置,例如 USB 快閃磁碟機或 microSD 記憶卡。
- 雲端儲存 (SkyDrive)—高達 7 GB 可用空間。
- 網路上的其他電腦。您可以開啟檔案,然後將檔案儲存到網路上的其他電腦。如需詳細資訊,請參閱本 指南中[的在其他電腦上尋找共用項目主](#page-84-0)題。

#### 卸除式存放裝置選項

您可以使用 USB 儲存空間或 microSD 記憶卡來儲存您的文件、音樂、視訊和圖片。

#### *USB* 快閃磁碟機或硬碟

您可以將 USB 快閃磁碟機或外部儲存裝置插入 Surface 的 USB 連接埠。

若要從 USB 快閃磁碟機或外部硬碟開啟檔案:

- 1. 將 USB 快閃磁碟機或硬碟插入 Surface 的 USB 連接埠 (位於右側)。
- 2. 點選或按一下出現在畫面右上角的通知。
- 3. 點選或按一下 **[**開啟資料夾以檢視檔案**]**。檔案總管隨即開啟,顯示 USB 快閃磁碟機或硬碟上的檔案。

在 Surface 上,「檔案總管」(先前稱為「Windows 檔案總管」) 是用來瀏覽、複製和移動檔案的應用程式。如需 詳細資訊,請參閱本指南中[的檔案與資料夾章](#page-75-0)節。

#### *microSD* 記憶卡

microSD 卡插槽可讓您為 Surface 新增額外儲存空間。您可以使用 microSD、microSDHC 或 microSDXC 卡。

翻開支架,就能存取讀卡機。

#### SkyDrive:雲端儲存空間

使用 SkyDrive 將您的文件、音樂、視訊和圖片儲存在雲端中。

Surface 包含 SkyDrive 應用程式,可用來在 SkyDrive 上傳和開啟檔案。您的 Microsoft 帳戶包括 SkyDrive 上 7 GB 的免費儲存空間。

若要深入了解 [SkyDrive](#page-106-0),請參閱本指南中的 SkyDrive 章節。

### <span id="page-75-0"></span>檔案與資料夾

透過「檔案總管」(先前稱為 Windows 檔案總管),您可以使用 Surface 或網路上其他電腦的檔案與資料夾。如需 有關瀏覽網路位置的資訊,請參閱本指南中[的在其他電腦上尋找共用項目主](#page-84-0)題。

#### 檔案總管

使用檔案總管,您可以執行如搜尋檔案、建立資料夾以及到處複製或移動檔案等動作。

若要開啟檔案總管:

- 從 [開始] 畫面輸入檔案總管,然後從搜尋結果中點選或按一下 **[**檔案總管**]**。
- 在桌面中,點選或按一下工作列上的檔案資料夾圖示。

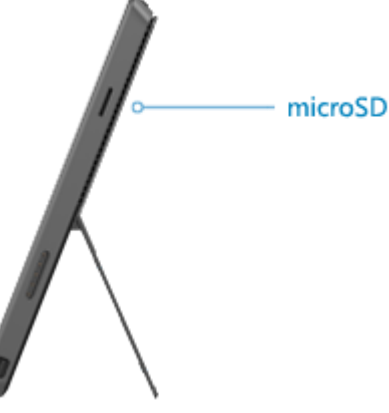

#### 新增功能

檔案總管的畫面上方有個新的功能區。若要展開功能區,請按下視窗右上角的 [展開] 功能區 ( ) (或按下  $Ctrl + F1$ )。

此功能區可用於執行常見工作,例如複製及移動、建立新資料夾、傳送電子郵件和壓縮項目,以及變更檢視。索 引標籤會變更為顯示套用至所選項目的額外工作。例如,如果您在導覽窗格中選取 [電腦],功能區就會顯示與您 在 [音樂] 媒體櫃選取資料夾時不同的索引標籤。

#### 秘訣

- 如需有關使用檔案總管的說明,請參閱 Windows.com 上的主[題如何使用檔案和資料夾。](http://windows.microsoft.com/zh-HK/windows-8/files-folders-windows-explorer)
- 若要了解如何與網路的其他人共用檔案和資料夾,請參閱本指南中[的共用個別檔案和資料夾。](#page-84-1)
- 若要設定您在開啟特定檔案類型時所使用的預設應用程式或程式,請參閱本指南中[的預設程式。](#page-125-0)

#### 使用檔案總管搜尋檔案

您可以使用檔案總管來搜尋檔案。若要了解如何執行這項操作,請參閱 Windows.com 上[的在檔案總管中搜尋檔](http://windows.microsoft.com/zh-hk/windows-8/search-file-explorer) [案。](http://windows.microsoft.com/zh-hk/windows-8/search-file-explorer)Windows 會將您電腦上最常搜尋的位置編製索引,讓您可以更快速地搜尋。下列是部分有關索引的常見問題 回答[:索引及搜尋:常見問題集。](http://windows.microsoft.com/zh-hk/windows-8/search-index-faq)

您也可以使用 [搜尋] 快速鍵來尋找檔案。如需相關詳細資訊,請參閱本指南中[的搜尋方式主](#page-21-0)題。

#### <span id="page-76-0"></span>媒體櫃

媒體櫃集合了所有文件、音樂、圖片和其他檔案,讓您在一個地方就能取得所需的資料。Windows 隨附四種媒體 櫃:文件、音樂、圖片和視訊。建議您將檔案放在對應的媒體櫃,以確保檔案會出現在應用程式中。也就是說, 將您的音樂檔案放在 [音樂] 資料夾,將圖片放在 [圖片] 資料夾。而且,每當您開啟該媒體櫃時,都可以在一個地 方看到所有檔案。如需有關使用媒體櫃的詳細資訊,請參閱下列主題[:媒體櫃基本知識](http://windows.microsoft.com/zh-HK/windows-8/libraries-windows-explorer) (位於 Windows.com)。

#### <span id="page-76-1"></span>與使用 *Surface* 的人員共用檔案

與使用 Surface 的人員共用檔案最方便的方式,就是公用資料夾。例如,如果您與其他家庭成員共用 Surface,您 可以在 [公用圖片] 資料夾放入全家的相片,讓每個人都能輕鬆存取,以及新增、刪除及編輯相片。

每個媒體櫃中都會有公用資料夾。若要開啟公用資料夾:

- 1. 開啟 [搜尋] 快速鍵,在搜尋方塊中輸入檔案總管,然後點選或按一下搜尋結果中的檔案總管。
- 2. 在瀏覽窗格的 **[**媒體櫃**]** 底下,點選或按一下其中一個媒體櫃 ([文件]、[音樂]、[圖片] 或 [視訊]) 旁邊的箭 頭。

如需詳細資訊,請參閱 Windows.com 上[的公用資料夾:常見問題集。](http://windows.microsoft.com/zh-HK/windows-8/public-folders-faq)

#### <span id="page-77-0"></span>將檔案移到您的 Surface

您可以輕鬆地將音樂、圖片、視訊和文件移動到 Surface。下列是幾個可以將檔案移到 Surface 的方法:

- 連接到已連接網路的電腦。
- **●** 使用 SkyDrive。
- 使用 USB 快閃磁碟機或 microSD 卡。
- 使用 Windows[輕鬆傳輸可](http://windows.microsoft.com/zh-HK/windows-8/transfer-files-settings-another-pc)以從另一台電腦傳輸檔案和設定。

#### 連接到網路電腦

Surface 能夠存取屬於網路之電腦上的音樂、圖片、視訊及文件。如此, 您可以從另一台電腦複製檔案到 Surface ,或者將檔案留在原處,然後在 Surface 上開啟檔案。如需詳細資訊,請參閱本指南中[的在其他電腦上尋找共用](#page-84-0) [項目主](#page-84-0)題。

#### 使用 *SkyDrive*

您可以使用 SkyDrive 將檔案儲存在雲端,而不需移至 Surface。這樣您就可以從其他電腦或手機存取您的檔案。

若要深入了解 [SkyDrive](#page-106-0),請參閱本指南中的 SkyDrive 章節。

#### 使用 *USB* 快閃磁碟機或 *microSD* 記憶卡

使用 USB 快閃磁碟機或記憶卡,即可將檔案移到 Surface。方法如下:

- 1. 將檔案複製到其他電腦上的 USB 快閃磁碟機或記憶卡。
- 2. 將 USB 快閃磁碟機或 microSD 記憶卡插入 Surface。
- 3. 點選或按一下出現在畫面右上角的通知。
- 4. 點選或按一下 **[**開啟資料夾以檢視檔案**]**。隨即會開啟檔案總管。
- 5. 選取要新增到 Surface 的檔案或資料夾。
- 6. 點選或按一下 **[**首頁**]**,然後點選或按一下 **[**複製到**]**。
- 7. 選取位置。例如,如果快閃磁碟機或記憶卡包含文件,請選擇 [文件]。如需有關組織檔案的資訊,請參閱 [媒體櫃。](#page-76-0)

如需使用檔案總管 (先前稱為 Windows 檔案總管) 的說明,請參閱主題: 如何使用檔案和資料夾 (位於 Windows.com)。

## 使用檔案歷程記錄備份檔案

使用「檔案歷程記錄」可自動將您的個人檔案,例如相片、文件和音樂,備份到外部磁碟機或網路位置。例如, 外部 USB 硬碟或網路位置,如其他電腦上的資料夾。

「檔案歷程記錄」可自動備份媒體櫃、連絡人、我的最愛、SkyDrive 以及桌面上的檔案。如果原有版本遺失、損 毀或遭到刪除,您可以還原它們。您也可以從特定時間點尋找檔案的不同版本。您在各個不同的時間點都有完整 的檔案歷程記錄。

您必須先設定儲存檔案的磁碟機,才能開始使用「檔案歷程記錄」備份檔案。建議您使用外部磁碟機或網路位置  $\circ$ 

若要設定磁碟機或網路位置,做為備份之用,請參閱 Windows.com 上[的為檔案歷程記錄設定磁碟機。](http://windows.microsoft.com/zh-hk/windows-8/set-drive-file-history)

# <span id="page-79-0"></span>網路

Surface 具備內建 Wi-Fi 可用來上線。一旦連線至無線網路,您就可以瀏覽網際網路、取得 Windows 市集中的應 用程式、傳送電子郵件,以及存取網路上的其他電腦和裝置。

### 網路的新增功能

下列說明 Windows 8 網路中的新增功能要點:

- **網路連線**:我們已經簡化連線至無線網路的程序。若要開始使用,請點選或按一下 [設定] 快速鍵,然後 點選或按一下網路圖示 ddl。您也可以點選或按一下工作列上的網路圖示 (ddl 或 )。
- **網路位置**:先前稱為網路位置的設定 (私人/公用或家用/工作/網域) 現在稱為**網路共用**。當您連線到網路 時,請開啟這個設定,並在連線之後關閉設定。如需詳細資訊,請參閱本指南中[的開啟或關閉共用主](#page-83-0)題  $\circ$
- 無線設定檔:Windows 可以更聰明地排序無線網路,並根據您的行為學習您偏好的排序。此外,我們也 已經針對行動式寬頻與 Wi-Fi 網路設定檔之間的排序新增支援,而不需要特別排序頁面。如有需要,您仍 可以依照這個 Windows.com 頁面上的資訊,執行相同工作[:管理無線網路設定檔。](http://windows.microsoft.com/zh-hk/windows-8/manage-wireless-network-profiles)
- 計**量付費網際網路連線**:我們已經在數個地方新增計量付費網際網路連線控制項,協助您管理在計量付 費行動式寬頻或 Wi-Fi 網路上使用的資料量。如需詳細資訊,請參閱 Windows.com 上[的計量付費網際網](http://windows.microsoft.com/zh-hk/windows-8/metered-internet-connections-frequently-asked-questions) [路連線:常見問題集。](http://windows.microsoft.com/zh-hk/windows-8/metered-internet-connections-frequently-asked-questions)

### 連線至無線網路

Surface Pro 具備內建 Wi-Fi 可用來連線到無線網路。Surface 支援標準 Wi-Fi 通訊協定:802.11a、b、q 或 n。

請使用下列步驟連線至無線網路:

- 1. 從畫面右側向內撥動,點選 **[設定]**,然後點選或按一下無線網路圖示 (dll)。可用無線網路的清單隨即 出現。
- 2. 點選或按一下要連線的網路。
- 3. 如果您希望 Surface 自動連線到可用的網路,請點選或按一下 **[**自動連線**]**。
- 4. 點選或按一下 **[**連線**]**。
- 5. 如果出現提示,請輸入您的網路安全性金鑰 (網路密碼),然後點選或按一下 **[**下一步**]**。如果您需要尋 找無線網路密碼的協助,請參閱 Surface.com 上的主[題如何尋找您的無線網路密碼。](http://www.microsoft.com/Surface/zh-HK/support/surface-with-windows-RT/hardware-and-drivers/how-to-find-your-wireless-network-password)

6. 選擇您是否要與網路上的其他電腦和裝置共用。如果您在咖啡廳等公共場所連線至網路,請選擇 [否]  $\circ$ 

如果無法連線到無線網路,請參閱 Surface.com 上[的無法連線至無線網路?](http://www.microsoft.com/Surface/zh-HK/support/networking-and-connectivity/cant-connect-to-a-wireless-network)

#### 秘訣

● 如果無法使用無線網路,您可以使用手機的網際網路連線。如需有關這項操作的資訊,請參閱本指南中 [的網際網路共用章](#page-85-0)節。

#### 中斷與無線網路的連線

- 1. 開啟 [設定] 快速鍵,然後點選或按一下無線網路圖示 ( )。如果您已經連線到網路,則網路名稱會出現 在無線列下方。
- 2. 點選或按一下狀態為「已連線」的網路。
- 3. 點選或按一下 **[**中斷連線**]**。

如果您要移除網路的連線資訊 (例如密碼或自動連線),可以點選並按住網路名稱,直到方塊出現為止 (或按一下右 鍵),然後放開並選擇 **[**清除這個網路**]**。

### 連線至有線網路

您可以使用 Surface 乙太網路卡或其他乙太網路卡 (兩者都需另行購買),將 Surface Pro 連線至有線網路。您可能必須使用有線連線才能加入網路網域, 或者您可以在串流視訊或下載大型檔案時使用有線網路連線。

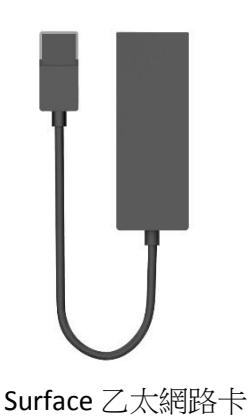

#### 連線至有線網路

下列說明如何使用 Surface Pro 連線至有線網路:

- 1. 將 USB 乙太網路卡 (需另行購買) 插入 Surface Pro 左側的 USB 連接埠。
- 2. 將乙太網路纜線插入介面卡。
- 3. 將網路線的另一端插入路由器或乙太網路的網路連接埠。
- 4. 開啟 [設定] 快速鍵,然後點選或按一下有線網路圖示 ( )。
- 5. 如果出現提示,請輸入您的使用者名稱和密碼,然後點選 [下一步]。如果您不知道這項資訊,請洽詢您 的網路管理員。
- 6. 若要查看您是否在線上,請移至 [開始] 書面並啟動 Internet Explorer。

如果 Surface 無法透過您的有線連線連至網際網路,您可能需要更新網路介面卡驅動程式。如需有關執行這項操 作的資訊,請參閱 Surface.com 上[的連線至有線網絡。](http://www.microsoft.com/surface/zh-hk/support/hardware-and-drivers/usb-to-ethernet-adapter)

重要事項 Surface Pro 與獲得 Windows 8 認證的配件相容。這些裝置會標示獲得 Windows 8 認證的標誌,或者 您可以查看 Windows [相容性中心](http://www.microsoft.com/zh-cn/windows/compatibility/win8/compatcenter/home),以取得所使用乙太網路卡的相容性資訊。

# 網域、工作群組和家用群組

家用網路上的電腦通常是家用群組的一部分,而工作地點的網路通常是網域或工作群組的一部分。如需相關詳細 資訊,請參閱 Windows.com 上[的網域、工作群組或家用群組:有何差異?](http://windows.microsoft.com/zh-HK/windows-8/domain-workgroup-homegroup-what-is-difference)

#### 加入網路網域

網域是指網路上共用通用資料庫和安全性原則的一組電腦。工作地點網路的電腦通常屬於網域的一部分。若要了 解如何加入網路網域,請連絡您的網路管理員。

#### 將您的 *Microsoft* 帳戶連接至網域帳戶

您可以將 Microsoft 帳戶連線到您的網域帳戶,並同步兩個帳戶之間的設定及喜好設定。例如,如果您在工作地 點使用網域帳戶,可以將 Microsoft 帳戶連接至網域帳戶,並檢視相同的桌面背景、應用程式設定、瀏覽器記錄 和我的最愛,以及您在家用電腦上看到的其他 Microsoft 帳戶設定。此外,您還可以從網域電腦使用 Microsoft 帳 戶服務,而不需個別登入服務。

如需相關詳細資訊,請參閱 Windows.com 上的將您的 Microsoft [帳戶連結至網域帳戶。](http://windows.microsoft.com/zh-HK/windows-8/connect-microsoft-domain-account)

#### 加入工作群組

當您設定網路時,Windows 會自動建立工作群組並予以命名。您可以在網路加入現有工作群組或建立新的群組。 工作群組可為檔案及印表機共用提供基礎,但並非實際為您設定共用。

注意 如果您擁有家用網路,建議您建立或加入家用群組。如需詳細資訊,請參閱 Windows.com 上的 HomeGroup [完全使用說明。](http://windows.microsoft.com/zh-hk/windows/homegroup-help#homegroup-start-to-finish=windows-8&v1h=win8tab1&v2h=win7tab1)

若要加入或建立工作群組:

- 1. 從桌面開啟 [設定] 快速鍵,然後點選或按一下 **[**電腦資訊**]**。
- 2. 在 **[**電腦名稱、網域及工作群組設定**]** 下方,點選或按一下 **[**變更設定**]** 。電腦可能會要求您輸入系統管 理員密碼,或確認您的選擇。
- 3. 在 [電腦名稱] 索引標籤上,點選或按一下 **[**變更**]**。
- 4. 在 **[**成員隸屬**]** 下方,點選或按一下 **[**工作群組**]**,然後執行下列其中一個動作:
	- 若要加入現有工作群組,請輸入您要加入的工作群組名稱,然後點選或按一下 **[確定]**。
	- 若要建立新的工作群組,請輸入您要建立的工作群組名稱,然後點選或按一下 **[**確定**]**。

如果 Surface 在加入工作群組之前便是網域的成員,將會從網域中遭到移除,並且您在該網域上的電腦帳戶將會 停用。

#### <span id="page-82-0"></span>加入家用群組

家用群組是家用網路中可以共用裝置 (例如印表機) 和媒體櫃 (您的 [文件]、[圖片]、[音樂] 和 [視訊] 媒體櫃) 的電 腦群組。家用群組可讓共用變得更簡單。您的家用群組已受密碼保護,而且您可以隨時變更密碼。

若要加入家用群組:

- 1. 開啟 [設定] 快速鍵,點選或按一下 **[**變更電腦設定**]**,然後點選或按一下 **[HomeGroup]**。
- 2. 輸入家用群組密碼,然後點選或按一下 **[**加入**]**。您可以從家用群組的任何人取得密碼。
- 3. 選取您要與家用群組共用的媒體櫃和裝置。
- 4. 點選或按一下 **[**媒體裝置**]** 下方的控制項 (如果您要允許網路上的電視及遊戲主機等裝置播放您的共用內容 )。

加入家用群組之後,您就可以存取並共用屬於家用群組一份子之電腦的檔案。

媒體櫃一開始會與**讀取**存取權共用,這表示其他人也可以看到或聽到媒體櫃中的內容,但無法變更其中的檔案。 您可以隨時調整存取層級,並且將特定檔案和資料夾從共用排除。

注意 如需有關家用群組,包括如何建立家用群組的詳細資訊,請參閱 Windows.com 上的主題 [HomeGroup](http://windows.microsoft.com/zh-HK/windows-8/homegroup-from-start-to-finish) 完全 [使用說明](http://windows.microsoft.com/zh-HK/windows-8/homegroup-from-start-to-finish) 。

#### 若要共用裝置及整個媒體櫃

- 1. 開啟 [設定] 快速鍵,點選或按一下 [變更電腦設定],然後點選或按一下 [HomeGroup]。
- 2. 選取您要與家用群組共用的媒體櫃和裝置。

# 共用

下列說明有關共用檔案和資料夾的注意事項。

#### <span id="page-83-0"></span>開啟或關閉共用

第一次連線到網路時,系統會詢問您是否要開啟電腦之間的共用功能並連線到網路裝置,例如印表機。您的回答 會自動針對您連線的網路類型,設定適當的防火牆和安全性設定。

您也可以隨時開啟或關閉共用。方法如下:

- 1. 開啟 [設定] 快速鍵,然後點選或按一下網路圖示 ( 或 )。
- 2. 按住或以滑鼠右鍵按一下您要連線的網路,然後點選或按一下 **[**開啟或關閉共用**]**。

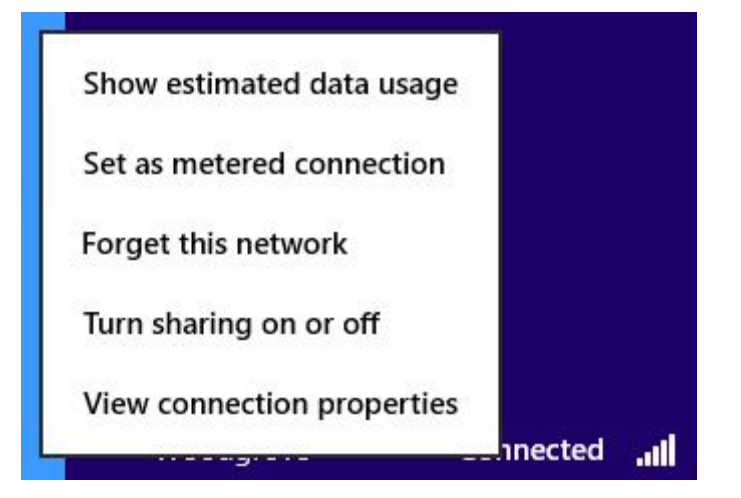

用來開啟或關閉共用的功能表

- 3. 執行下列其中一個動作:
	- 對於家用或小型辦公室網路,或者您知道且信任網路上的人員及裝置時,請選擇 **[**是,開啟共用並連 線到裝置**]**。這個設定可讓 Surface 連線到網路上的裝置,例如印表機。
	- 對於公共場所中的網路 (例如咖啡店或機場),或者您不知道或不信任網路上的人員及裝置時,請選擇 **[**否,不開啟共用或連線到裝置**]**。

#### <span id="page-84-1"></span>共用個別檔案和資料夾

在檔案總管中,您可以使用 [共用] 索引標籤,在網路 (家用群組、工作群組或網域) 上共用檔案和資料夾。方法如 下:

- 1. 開啟檔案總管,選取您要共用的檔案或資料夾。
- 2. 點選或按一下 **[**共用**]** 索引標籤。

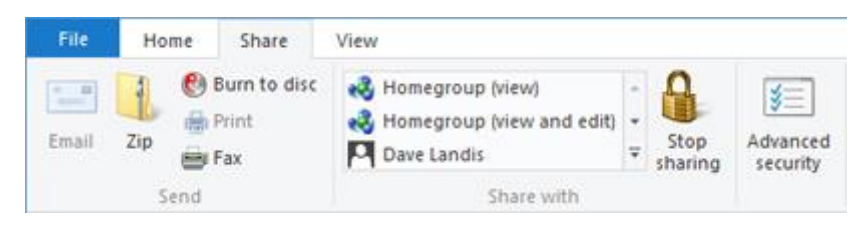

[共用] 索引標籤

3. 選擇 **[**共用對象**]** 群組中的選項。視您要連線的網路類型 (網域、工作群組或家用群組) 而定,會有不同的 [共用對象] 選項。

如需詳細資訊,請參閱 Windows.com 上[的共用網路或共用電腦上的檔案和資料夾。](http://windows.microsoft.com/zh-hk/windows-8/share-files-folders)

#### 將檔案與 Surface 上的帳戶共用

與使用 Surface 的人員共用檔案最方便的方式,就是公用資料夾。如需詳細資訊,請參閱本指南中[的與使用](#page-76-1) Surface[的人員共用檔案。](#page-76-1)

#### <span id="page-84-0"></span>在其他電腦上尋找共用項目

若要查看您網路上的共用檔案、資料夾和媒體櫃,請開啟檔案總管並巡覽至家用群組或網路。方法如下:

- 1. 開啟檔案總管 (移至 [開始] 畫面,輸入檔案總管,然後從搜尋結果中點選或按一下 **[**檔案總管**]**)。
- 2. 在檔案總管左下角,點選或按一下 **[**家用群組**]** 或 **[**網路**]**,視您正在使用的網路類型。
- 3. 若要瀏覽共用檔案和資料夾,請點選或按一下 **[**網路**]** 底下的電腦名稱或 **[**家用群組**]** 底下的人名。您可以 使用這個相同技巧,連線到其他網路資源,例如印表機。

#### 注意事項

- 請確認內含共用檔案和資料夾的電腦已開啟且尚未進入睡眠狀態。
- 如需有關共用的詳細資訊,請參閱 Windows.com 上[的共用網路或共用電腦上的檔案和資料夾。](http://windows.microsoft.com/zh-hk/windows-8/share-files-folders)

# 行動式寬頻連線

行動式寬頻讓您可以從幾乎任可地方連線到網際網路,即使沒有 Wi-Fi 網路可供使用亦然。行動式寬頻連線使用 3G、4G 或 LTE 行動數據和行動式網路來連線,就像手機一樣。

當有線或無線網路無法使用時,您可以使用下列其中一個選項:

- 可攜式無線路由器
- 為電腦提供行動數據連線能力的 USB 硬體鎖

上述兩個選項均需要行動式寬頻訂閱。如需詳細資料,請洽詢您的行動電信業者。

#### 連線至行動式寬頻網路

設定行動數據連線與連線至有線或無線網路類似。下列說明您必須執行的操作:

- 1. 開啟可攜式無線路由器,或者將具有行動數據連線能力的 USB 硬體鎖插入 Surface 上的 USB 連接埠。
- 2. 開啟 [設定] 快速鍵,然後點選或按一下 **[**網路**]** ( 或 )。
- 3. 點選或按一下您的行動式寬頻網路。
- 4. 如果您希望未來可以自動連線,請選取 **[**自動連線**]** 核取方塊。
- 5. 如果您希望自動漫游,請選取 **[**允許數據漫遊**]** 核取方塊。
- 6. 點選或按一下 **[**連線**]**。
- 7. 如果出現提示,請輸入存取點名稱 (APN) 或存取字串、使用者名稱和密碼。您可以在裝置或行動式寬頻 服務隨附的資訊中找到這些資訊。

#### 秘訣

- 如需詳細資訊,請參閱 Windows.com 上[的無所不在的行動式寬頻。](http://windows.microsoft.com/zh-hk/windows-8/mobile-broadband-from-start-to-finish)
- 如果您的網際網路服務提供者向您收取所用數據量的費用,請參閱 Windows.com 上[的計量付費網際網路](http://windows.microsoft.com/zh-hk/windows-8/metered-internet-connections-frequently-asked-questions) [連線:常見問題集。](http://windows.microsoft.com/zh-hk/windows-8/metered-internet-connections-frequently-asked-questions)
- <span id="page-85-0"></span> 如果您的行動式寬頻裝置遭到鎖定或封鎖,請參閱 Windows.com 上[的解除鎖定或解除封鎖行動式寬頻裝](http://windows.microsoft.com/zh-hk/windows-8/unlock-unblock-mobile-broadband-device) [置。](http://windows.microsoft.com/zh-hk/windows-8/unlock-unblock-mobile-broadband-device)

### 網際網路共用:使用您手機的數據連線

如果無法使用無線網路,您可以將您的手機連接到 Surface,然後共用手機的網際網路連線。與其他裝置共用行 動數據連線,有時稱為網際網路共用 (將裝置與其他裝置連線)。網際網路共用功能可將您的手機變成行動熱點。

#### 注意事項

- 若要共用您的行動數據連線,這個功能必須透過您的行動電信業者提供,並且已在目前電話方案中啟用 。請在您的方案資料或行動電信業者的網站中尋找「網際網路共用」。這個功能通常需要支付額外費用  $\circ$
- 當您和其他人使用其他裝置上的共用連線時,將會使用您行動數據方案中的資料。請務必留意您的費率 方案的任何數據流量限制,以免支付額外的電信費用。
- 依照預設,網際網路共用的連線會依計量付費。應用程式與更新可能無法透過計量付費的連線下載。若 要變更這個設定,或是想了解這個設定的相關資訊,請參閱 Windows.com 上[的計量付費網際網路連線:](http://windows.microsoft.com/zh-HK/windows-8/metered-internet-connections-frequently-asked-questions) [常見問題集。](http://windows.microsoft.com/zh-HK/windows-8/metered-internet-connections-frequently-asked-questions)

#### 步驟 1:共用您手機的網際網路連線

請依照手機的指示,共用手機的網際網路連線。

- **Windows Phone**:請參閱 Windows Phone 8[:共用我的連線或](http://www.windowsphone.com/zh-HK/how-to/wp8/start/share-my-connection) Windows Phone 7[:共用我的連線。](http://www.windowsphone.com/zh-hk/how-to/wp7/start/share-my-connection)
- **iPhone**:請參閱 iOS[:了解個人熱點功能](http://support.apple.com/kb/HT4517) (英文)。
- **Android**:請查看手機隨附的說明手冊或製造商的網站。

#### 步驟 2:選取您的手機做為網路

- 1. 在 Surface 上開啟 [設定] 快速鍵,然後點選無線網路圖示 $\overline{(\mathbb{d} \mathbb{d})}$ 。
- 2. 點選或按一下您手機的名稱 (您設定的廣播或個人熱點名稱),然後點選或按一下 **[**連線**]**。
- 3. 出現提示時,輸入您在步驟 1 設定的網路密碼。

# 飛航模式

當您搭機或有一段時間不需要使用 Wi-Fi 或 Bluetooth 時,請開啟飛航模式。飛航模式能延長下次充電前的使用 時間。

若要開啟與關閉飛航模式:

- 1. 開啟 [設定] 快速鍵,然後點選或按一下無線網路圖示 (dll)。
- 2. 將飛航模式設定為 **[**開啟**]** 或 **[**關閉**]**。

當開啟飛航模式時,Wi-Fi 和 Bluetooth 都會關閉。

### 網際網路連線共用 (ICS)

您可以使用「網際網路連線共用」(ICS),在家用網路上共用網際網路連線,而不需使用路由器。如需相關詳細資 訊,請參閱 Windows.com 上的使用 ICS ([網際網路連線共用](http://windows.microsoft.com/zh-hk/windows-8/using-ics-internet-connection-sharing))。

### 使用 VPN 連線進行連線

您可以從 Surface Pro 連線到虛擬私人網路 (VPN)。連線到 VPN 與連線至有線或無線網路類似。方法如下:

- 1. 開啟 [設定] 快速鍵,然後點選或按一下網路圖示 ( 或 )。
- 2. 在 **[**連線**]** 下方,點選或按一下您的 VPN 連線。
- 3. 點選或按一下 **[**連線**]**。

如果 [連線] 下方的 VPN 連線無法使用,請洽詢您的網路管理員,以取得設定的說明。

# 內建應用程式

Surface 包含一組絕佳的預先安裝應用程式,例如 Xbox Music、Xbox 影片、SkyDrive、郵件和 Internet Explorer 。當您準備工作時, Surface Pro 會為新版 Office 365 客戶載入一個月的試用版。

本章節重點說明 Surface 隨附的部分應用程式。

### Internet Explorer

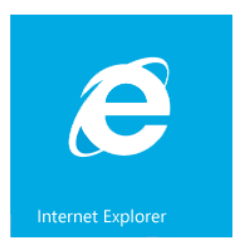

瀏覽網路的體驗更勝以往。Surface 隨附兩個 Internet Explorer 10 版本:

- 具有人性化觸控設計的應用程式
- 桌面應用程式

這樣您就能夠從 [開始] 畫面或桌面輕鬆瀏覽網路。這兩個 Internet Explorer 應用程式共用 相同的瀏覽歷程記錄和設定。

注意 必須有網際網路連線才能瀏覽網路。如果無法使用無線網路,您可以使用手機的網際網路連線或行動式寬 頻連線 (網際網路共用)。如需相關詳細資訊,請參閱本指南中[的網路章](#page-79-0)節。

#### 具有人性化觸控設計的 Internet Explorer

Internet Explorer 10 應用程式的觸控功能已最佳化。磚和索引標籤會加大尺寸便於點選,並且只在您有需要時才 會出現。

若要啟動 Internet Explorer 應用程式,請移至 [開始] 畫面並點選或按一下 **Internet Explorer**。

#### 尋找網址列

若要顯示網址列,請執行下列其中一個動作:

- 從畫面上方向下撥動
- 按一下滑鍵右鍵,或以滑鼠右鍵按一下軌跡 板
- 按下 Alt+D

網址列會出現在畫面底部,而索引標籤列會出現在 頂端。

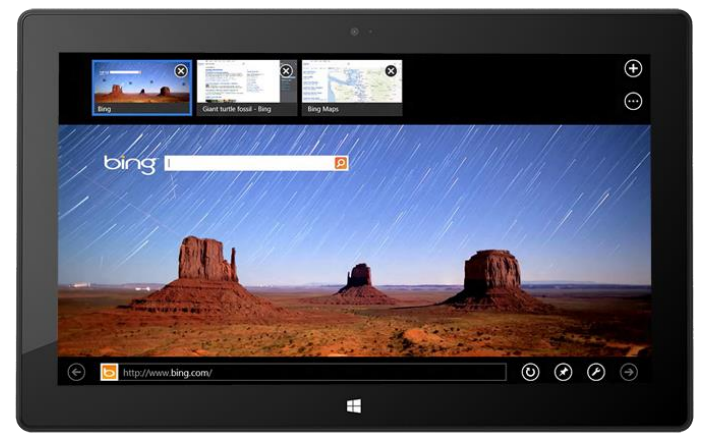

若要移至特定網站:

- 點選或按一下網址列,可查看您已釘選的網站、常用的網站和最愛的網站。在磚之間撥動可查看更多選 項。當您看到需要的磚時,請點選或按一下磚。
- 在網址列中輸入網址或搜尋詞彙。只要開始輸入,Internet Explorer 就會顯示符合您先前造訪過的網站、 已釘選的網站、最愛的網站及您可能喜歡的網站的結果。

秘訣

- 若要變更 Internet Explorer 設定,請開[啟設定快速鍵,](http://www.microsoft.com/surface/zh-hk/support/getting-started/using-the-charms)然後點選或按一下 **[**網際網路選項**]**。有些設定只 有在桌面版的 [Internet Explorer](#page-90-0) 中提供。如需詳細資訊,請參閱下面的適用於桌面的 Internet Explorer 主題。
- 使用 [分享] 快速鍵可與朋友分享網頁。如需有關這項操作的資訊,請參閱本指南中[的分享連結。](#page-33-0)
- 如需 [Internet Explorer](http://windows.microsoft.com/zh-HK/internet-explorer/internet-explorer-help#internet-explorer=top-solutions) (包括如何變更您的首頁) 的說明,請參閱 Windows.com 上的 Internet Explorer 熱 [門解決方案。](http://windows.microsoft.com/zh-HK/internet-explorer/internet-explorer-help#internet-explorer=top-solutions)

#### 利用索引標籤巡覽

若要開啟新的索引標籤或切換索引標籤,請從畫面上方向下撥動 (或按一下滑鼠右鍵)。索引標籤列會出現在頂端 ,顯示開啟網頁的概覽。

- 點選或按一下瀏覽器視窗即可切換。
- 點選或按一下  $\overline{\Theta}$ , 即可開啟新的瀏覽器索引標籤。當您開啟新的索引標籤時,已釘選的網站、常用網站 和喜愛的網站會出現在網址列上方,這樣您就可以快速跳至這些網站。
- 點選或按一下 \*\*\*, 即可開啟 [InPrivate] 索引標籤。您也可以選擇 [關閉索引標籤] 快速關閉所有開啟的索 引標籤 (您正在瀏覽的索引標籤除外)。

#### <span id="page-89-0"></span>您愛用的網頁

您可以將網站釘選到 [開始] 畫面,或是將網站加入瀏覽器我的最愛。在網址列中,點選或按一下 [釘選網站] ▼ ,然後選擇 **[**釘選到 **[**開始**]** 畫面**]** 或 **[**加到我的最愛**]**。如需詳細資訊,請參閱 Windows.com 上[的加到我的最愛、](http://windows.microsoft.com/zh-HK/internet-explorer/add-view-organize-favorites#ie=ie-10) [檢視我的最愛,以及組織我的最愛。](http://windows.microsoft.com/zh-HK/internet-explorer/add-view-organize-favorites#ie=ie-10)

如果您使用 Microsoft 帳戶,可以將 Windows 8 和 Windows RT 電腦之間的瀏覽器我的最愛和歷程記錄同步。如 需詳細資訊,請參閱本指南中[的同步您的設定。](#page-66-1)

#### 在網站中快速翻頁

開啟快速翻頁可使得瀏覽頁面與文章更為流暢。如果您在支援快速翻頁的新聞網站上閱讀文章,就可以撥動橫過 頁面 (或按 [下一頁] 按鈕 →) 來移至下一頁內容。

若要開啟快速翻頁,請從 Internet Explorer 開啟 [設定] 快速鍵,然後點選或按一下 **[**網際網路選項**]**。

#### <span id="page-90-0"></span>適用於桌面的 Internet Explorer

您也可以使用桌面的 Internet Explorer,從桌面瀏覽網頁。若要啟動 Internet Explorer 桌面應用程式:

- 1. 從 [開始] 畫面點選或按一下 **[**桌面**]** (或按下 Windows 標誌鍵 + D)。
- 2. 點選或按一下工作列上的 **Internet Explorer** 圖示。

#### 變更您的瀏覽器設定

若要變更瀏覽器設定,請點選 Internet Explorer (桌面版本) 右上角的 [設定] 圖示,然後點選或按一下 **[**網際網路 選項**]** (如果您需要設定的協助,請點選或按一下右上角的 **?**)。兩個 Internet Explorer 應用程式會使用相同的設定  $\circ$ 

例如,若要關閉快顯封鎖程式:

- 1. 點選或按一下 [設定] 圖示 (右上角),然後點選或按一下 **[**網際網路選項**]**。
- 2. 點選或按一下 [隱私權] 索引標籤,然後清除 [開啟快顯封鎖程式] 核取方塊。

#### [若要查看您的瀏覽歷程記錄:](http://windows.microsoft.com/zh-HK/internet-explorer/change-ie-settings?ocid=IE10_cpl_general)

- 1. 開啟適用於桌面的 Internet Explorer (點選或按一下桌面工作列上的 Internet Explorer 圖示)。
- 2. 點選或按一下 **[**我的最愛**]** 圖示 (右上角),然後點選或按一下 **[**歷程記錄**]** 索引標籤。

#### 附加元件

Internet Explorer 10 是設計來提供不需安裝附加元件的體驗,將可播放 HTML5 及許多 Adobe Flash Player 視訊 ,而不需安裝個別附加元件。附加元件和工作列將只能在適用於桌面的 Internet Explorer 中運作。若要檢視 Internet Explorer 中需要附加元件的頁面,請向下撥動或以滑鼠右鍵按一下以顯示網址列,點選或按一下 [頁面工 具**]** 按鈕,然後點選或按一下 **[**在桌面上檢視**]**。

您可以檢視、啟用及停用可由適用於桌面的 Internet Explorer 所使用的附加元件清單。如需詳細資訊,請參閱 Windows.com 上的 Internet Explorer [中的管理附加元件。](http://windows.microsoft.com/zh-hk/internet-explorer/manage-add-ons#ie=ie-10)

注意 如果您無法播放視訊或檢視網頁,請參閱 Windows.com 上[的視訊無法播放或網頁無法正確顯示。](http://windows.microsoft.com/zh-hk/internet-explorer/videos-dont-work#ie=ie-10)

#### Java 和 Silverlight 外掛程式相容性

Java 和 Silverlight 等附加元件將只能在適用於桌面的 Internet Explorer 中運作。如需安裝指示,請參閱 Windows.com 上的在 [Internet Explorer](http://windows.microsoft.com/zh-hk/internet-explorer/install-java#ie=ie-10) 中安裝 Java,或者前往 [Microsoft.com/Silverlight](http://www.microsoft.com/silverlight/),在適用於桌面的 Internet Explorer 中安裝 Silverlight。

#### 在背景串流音訊

如果您想在使用其他應用程式時從網站串流音訊,請執行下列其中一個動作:

- 使用適用於桌面的 Internet Explorer。
- 將具有人性化觸控設計的 Internet Explorer 版本貼齊您正在使用的應用程式。如需相關詳細資訊,請參閱 [並排使用兩個應用程式](#page-53-0) (貼齊應用程式)。

注意 當您切換應用程式及螢幕關閉時,您使用 Xbox Music 應用程式播放的音樂會在背景執行。如需詳細資訊, 請參閱本指南中[的音樂章](#page-99-0)節。

## 郵件

使用 [郵件] 應用程式可以閱讀和回應來自所有電子郵件帳戶的電子郵件訊 息,而不需切換檢視或應用程式。

#### 新增電子郵件帳戶

若要了解如何新增電子郵件帳戶,請參閱本指南中[的新增您的電子郵件帳](#page-27-0) [戶章](#page-27-0)節。

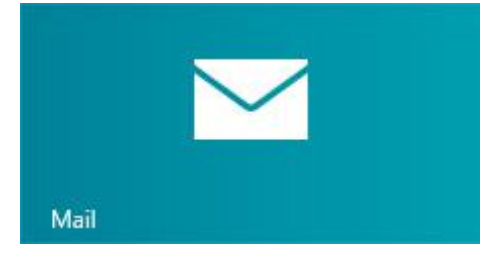

#### 移除電子郵件帳戶

若要了解如何移除電子郵件帳戶,請參閱 Windows.com 上的 Windows[郵件應用程式:常見問題集。](http://windows.microsoft.com/zh-hk/windows-8/mail-app-faq)

#### 變更電子郵件設定

若要變更您的電子郵件帳戶設定:

- 1. 開啟 [郵件] 應用程式,然後開啟 [設定] 快速鍵 (從畫面右側向內撥動,然後點選 **[**設定**]**)。
- 2. 點選或按一下 **[**帳戶**]**,然後選擇您要變更的帳戶。
- 3. [設定]會出現在視窗右側。您可以在這裡變更電子郵件密碼、電子郵件的下載數量,以及電子郵件簽名等 設定。
- 4. 點選或按一下向後鍵。

#### 使用郵件

[郵件] 應用程式有三個窗格:

- 左窗格會顯示您的電子郵件資料夾和帳戶 (位於左 下角)。點選或按一下資料夾或帳戶即可切換。
- 中間窗格會顯示所選電子郵件帳戶的訊息。
- 右窗格是讀取窗格,會顯示所選電子郵件訊息的內 容。

下列說明如何在 [郵件] 中執行動作:

\*請從 Windows 市集安[裝最新版本的郵件應用程式,](http://go.microsoft.com/fwlink/?linkid=253521)以便 使用下列所有功能

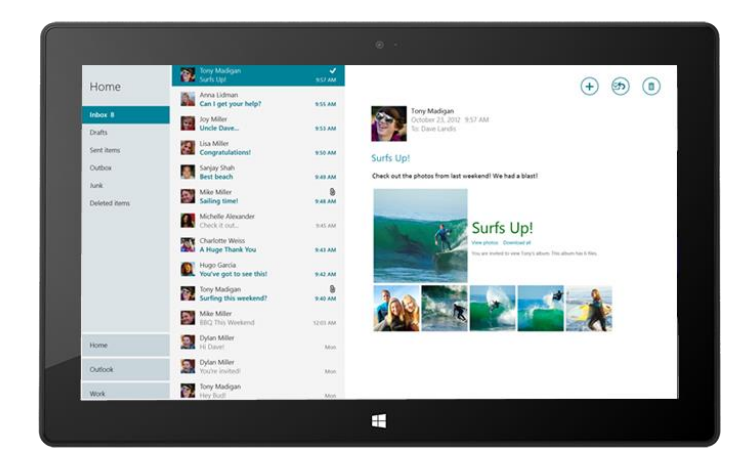

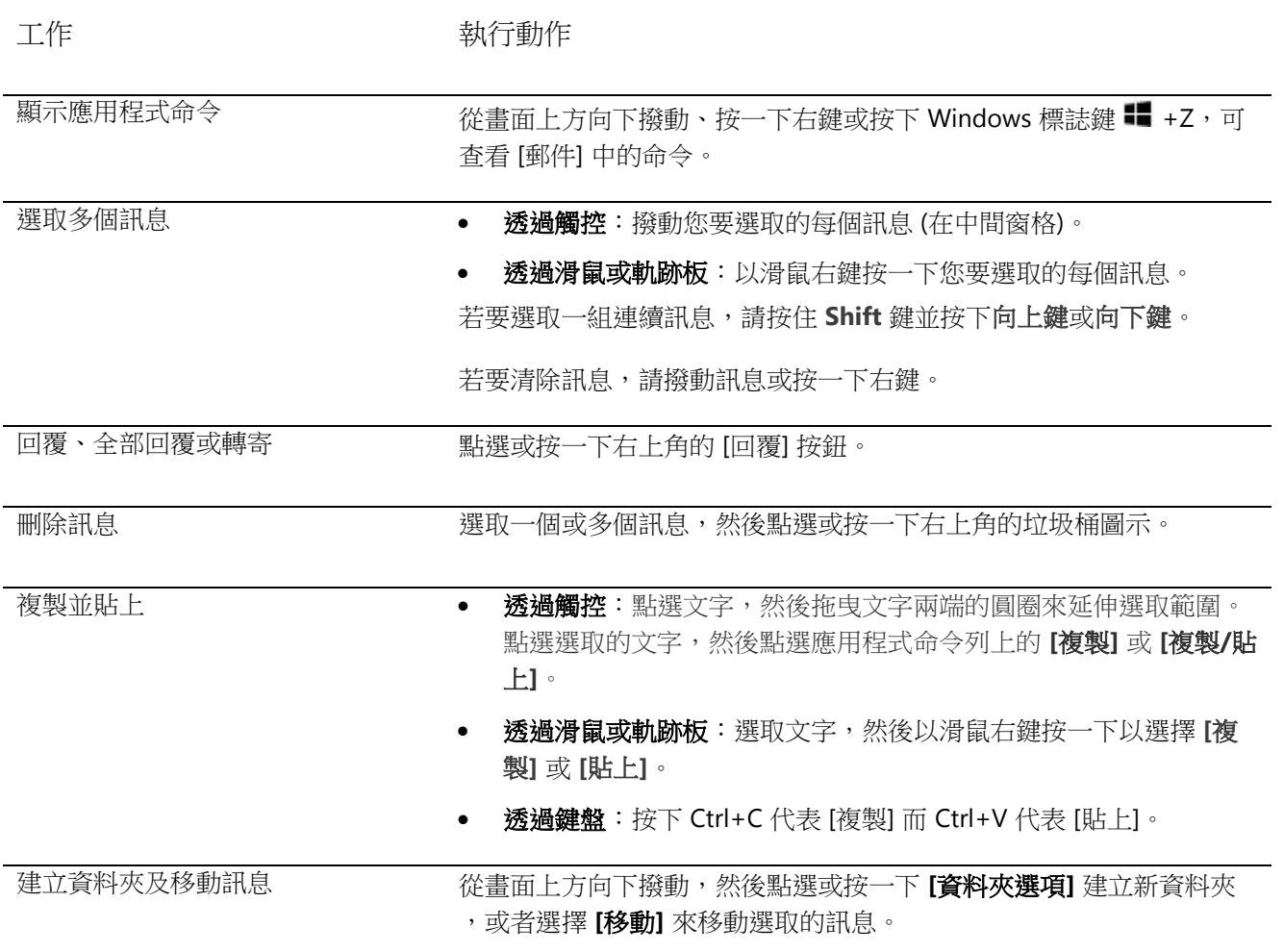

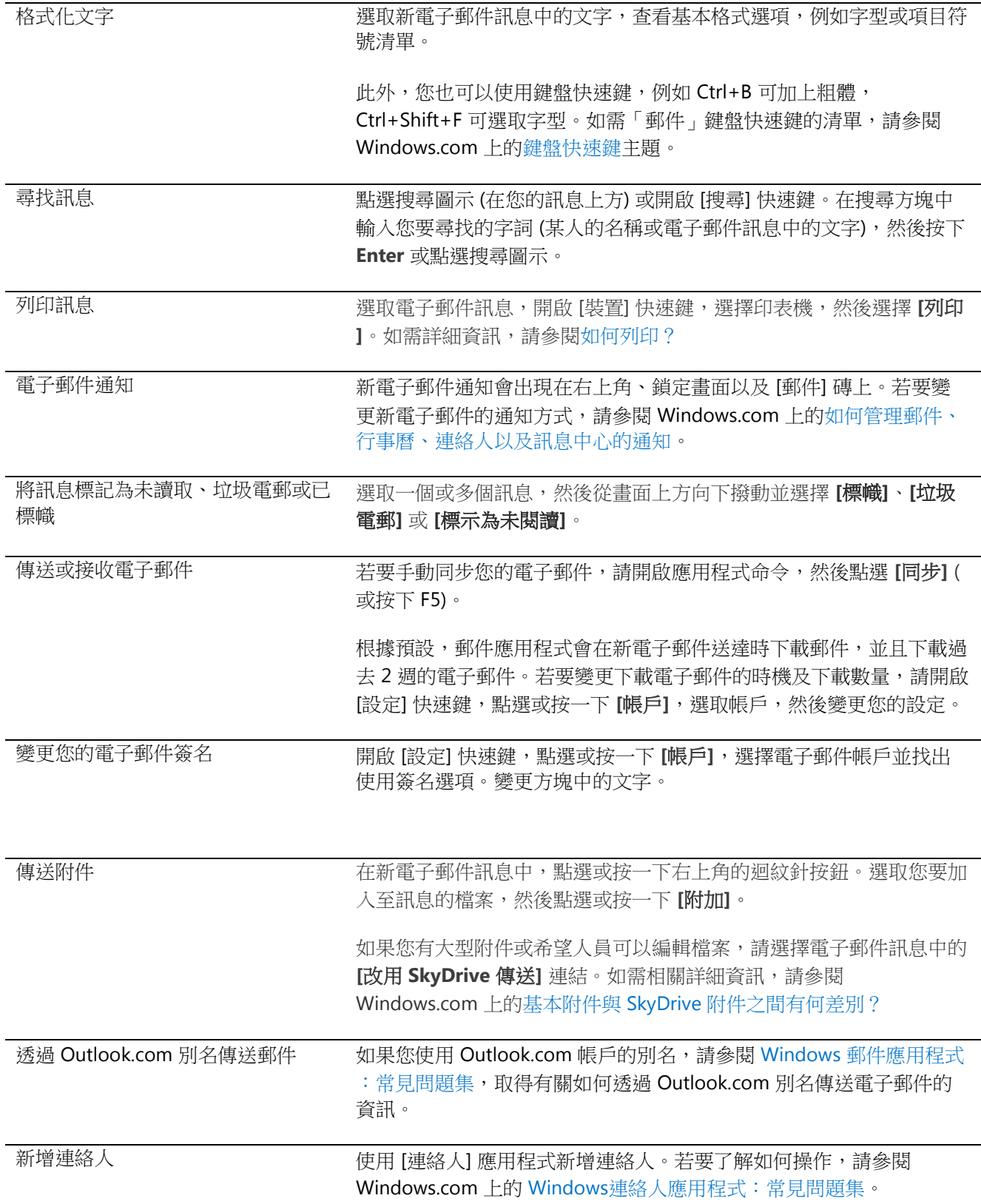

#### 其他電子郵件應用程式?

- 您也可以使用 Internet Explorer 來存取您的網頁郵件帳戶。將您的網頁郵件頁面釘選到 [開始] 畫面以供 快速存取。如需有關如何將網頁釘選到 [開始] 的資訊,請參閱本指南中[的您愛用的網頁主](#page-89-0)題。
- 您可以使用桌面應用程式,例如 Outlook (需另行購買)。或者,在 [Windows](#page-57-0) 市集尋找電子郵件應用程式  $\circ$

# 連絡人

「連絡人」應用程式不只是通訊錄,還可讓您隨時 掌握社交網路的最新消息,並與您關心的人們保持 連絡。當您與 Facebook、Twitter 及 LinkedIn 等帳 戶連線時,將可於單一地方取得最新消息、推文與 圖片,而且不用切換應用程式,就能針對更新內容 留下評論或轉推推文。

#### 新增人員

下列說明如何從您的現有連絡人清單與通訊錄新增 人員:

- 1. 從 [開始] 畫面點選或按一下 **[**連絡人**]**。
- 2. 開啟 [設定] 快速鍵,然後點選或按一下 **[**帳戶**]**。
- 3. 點選或按一下 **[**新增帳戶**]**。
- 4. 選取您想要新增的電子郵件或社交網路帳戶,然後依照螢幕上的指示執行。

系統會要求您使用自己的帳戶密碼登入,且您會看到即將在 Microsoft 與所要新增的帳戶之間分享的完整資訊。 請稍候片刻,您的連絡人隨即將出現在「連絡人」應用程式中。視帳戶類型而定,您可能也會看到設定檔相片、 狀態更新及其他資訊。

若要了解如何一次新增一個連絡人或從電子郵件新增連絡人,請參閱 Windows.com 上的 Windows[連絡人應用程](http://windows.microsoft.com/zh-hk/windows-8/people-faq) [式:常見問題集。](http://windows.microsoft.com/zh-hk/windows-8/people-faq)

注意 到 2013 年 1 月 30 日為止,在某些情況下,Google 不再支援新版 EAS (Exchange ActiveSync) 連線,因此 ,您在「連絡人」應用程式中新增連絡人的方式可能會變更。如需詳細資訊,請參閱 Windows.com 上[的如何將](http://windows.microsoft.com/zh-hk/windows-8/use-google-windows-8-rt) Google 服務與 [Windows](http://windows.microsoft.com/zh-hk/windows-8/use-google-windows-8-rt)同步。

#### 秘訣

如果您對於連結連絡人或變更顯示的連絡人有任何問題,請參閱 Windows[連絡人應用程式:常見問題集](http://windows.microsoft.com/zh-hk/windows-8/people-faq)  $\overline{a}$ 

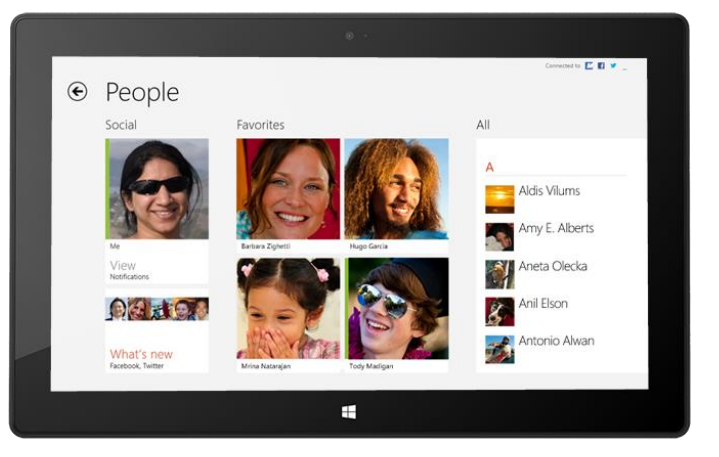

#### 尋找人員

新增人員之後,您可以使用許多方式來連絡人員,或追蹤他們的近況。

- **搜尋**:在 [連絡人] 應用程式中,開啟 [搜尋] 快速鍵,然後輸入人員的名稱。
- 跳至字母列:在 [連絡人] 中,縮小後會只顯示字母。選取一個字母,就能直接移至名稱開頭為該字母的 人員。
- 將他們釘選到 **[**開始**]** 畫面:當您將人員釘選到 [開始] 畫面時,一有更新和推文,您會立即看到,而且可 以直接移至他們的連絡人資訊和更新內容 (請參[閱將連絡人釘選到](#page-95-0) [開始] 畫面)。
- 將他們新增為我的最愛:當您開啟「連絡人」(點選或按一下 [連絡人] 中的人員,然後從畫面上方向下撥 動並點選或按一下 **[**我的最愛**]**) 時,將會先看到他們的圖片。

#### 與人連絡

找到某人之後,您可以使用幾個方法與他們連絡:

- 傳送立即訊息或電子郵件給他們。
- 與他們通話或進行視訊通話。
- 在地圖上查看他們的地址,以便在出發前有個方向。
- 在他們的 Facebook 塗鴉牆上留言。

#### 變更您看到的連絡人

根據預設,您在帳戶中新增的所有連絡人將會出現在連絡人清單。不過,您可以依網路篩選清單。若要了解如何 操作,請參閱下列 Windows.com 頁面上的「如何變更看到的連絡人」: Windows連絡人應用程式: 常見問題集  $\circ$ 

#### <span id="page-95-0"></span>將連絡人釘選到 [開始] 畫面

將您關心的人員放在前方中央。將他們釘選到 [開始] 畫面,即可看到他們的圖片和最新動態,甚至不需開啟應用 程式。此外,這也能方便您傳送電子郵件給他們、啟動聊天功能等等。

- 1. 在 [連絡人] 應用程式中,點選或按一下您要釘選的人員。
- 2. 從畫面上方向下撥動 [http://www.microsoft.com/surface/zh-hk/support/apps-and-windows](http://www.microsoft.com/surface/zh-hk/support/apps-and-windows-store/open-app-commands)[store/open-app-commands](http://www.microsoft.com/surface/zh-hk/support/apps-and-windows-store/open-app-commands),然後點選或按一下 **[**釘選到 **[**開始**]** 畫面**]**。

該人的設定檔圖片和 Facebook 狀態更新及推文,將會以磚的形式出現在 [開始] 畫面中。點選或按一下磚,即可 移至他們的連絡人資訊。您可以在這裡快速地傳送電子郵件給他們、打電話給他們或傳送訊息給他們。

#### 張貼您自己的更新

下列說明如何更新您的 Facebook 狀態或撰寫推文:

- 1. 在 [連絡人] 應用程式中,從畫面上方向下撥動,然後點選 **[**我**]**。
- 2. 在 **[最新動向]** 下方,選取社交網路,輸入您的訊息,然後點選或按一下 [張貼] 按鈕。

#### 在某人的 Facebook 塗鴉牆上留言

下列說明如何在某人的 Facebook 塗鴉牆上留言:

- 1. 在 [連絡人] 應用程式,並點選或按一下連絡人。
- 2. 在 **[**最新動向**]** 中,在 Facebook 方塊輸入一些文字,然後點選或按一下 [張貼] 圖示。

#### 秘訣

• 您可以使用 [搜尋] 快速鍵,與社交網路分享連結或相片。請參閱本指南中[的分享相片、連結和其他內容](#page-32-0)  $\alpha$ 

### 行事曆

[行事曆] 應用程式會將您的所有行事曆結合在一起,讓您可以掌握自己的排程並盡可能挪出空閒時間。提醒和通 知會提醒您參加活動和約會,以免錯過。

#### 將您的所有行事曆結合在一起

新增電子郵件帳戶之後,您就可以在一個地方查看所有約會。下列說明如何在 [行事曆] 應用程式中新增帳戶:

- 1. 開啟 [行事曆] 應用程式,從畫面右側向內撥動,然後點選 **[**設定**]**。
- 2. 點選或按一下 **[**帳戶**]**。
- 3. 點選或按一下 **[**新增帳戶**]**,點選或按一下您要新增的帳戶類型,然後依照螢幕上的指示執行。

如果帳戶中有多個行事曆,您可能無法在 [行事曆] 查看所有行事曆。您必須移至原始行事曆才能查看。例如,如 果您的 Gmail 行事曆包含共用的家庭行事曆,但未出現在 [行事曆] 應用程式中,您必須移至 www.gmail.com 才 能查看那些活動。

注意 到 2013 年 1 月 30 日為止,Google 不再支援新版 EAS (Exchange ActiveSync) 連線。如果您使用最新版本 的 [行事曆] 應用程式,您的 Google 行事曆將不會與 [行事曆] 應用程式同步。如需詳細資訊,請參閱 Windows.com 上的如何將 Google 服務與 [Windows](http://windows.microsoft.com/zh-HK/windows-8/use-google-windows-8-rt)同步。

#### 變更您的選項

您可以選擇哪個行事曆要以您喜歡的顏色顯示。例如,您可以在社交網路中隱藏生日行事曆。

若要變更您的行事曆選項:

- 1. 開啟 [設定] 快速鍵,然後點選或按一下 **[**選項**]** (從 [行事曆] 應用程式)。
- 2. 選取您要顯示的行事曆及喜歡的顏色。

#### 切換檢視

您可以在三個行事曆檢視之間切換:日、週及月。方法如下:

- 1. 開啟應用程式命令 (從畫面上方向下撥動或按一下右鍵)。
- 2. 點選或按一下 **[**日**]**、**[**工作週**]**、**[**週**]** 或 **[**月**]**。

#### 新增行事曆項目

您可以提醒自己待辦事項或邀請某人參加會議。方法如下:

- 1. 點選或按一下新約會或活動的日期和時間(您也可以從畫面上方向下撥動,然後點選右下角的 **[**新增**]**)。
- 2. 為約會選擇行事曆。
- 3. 新增約會的相關詳細資料,例如標題、地點和持續時間。
- 4. 在 **[**對象**]** 欄位中,輸入您要邀請的人員的名稱或電子郵件地址。

如果您從 Outlook 帳戶建立會議,應該可以查看人員的空閒或忙碌時間,並根據他們的可用時間排程會 議。若要執行這項操作,請點選或按一下 **[**排程助理**]**。只有當您的工作地點使用 Microsoft Exchange Server 2010、Microsoft Exchange Server 2010 SP1 或 Microsoft Exchange Server 2013 Preview 時才能使 用這項功能。請詢問您的網路管理員以取得這項資訊。

- 5. 如果您要讓這個變成週期性事件,請點選或按一下 **[**顯示更多**]** 並選擇多久一次。
- 6. 點選或按一下 [儲存] ( )。

#### 利用提醒做好準備

若要在鎖定畫面新增行事曆通知:

- 1. 開啟 [設定] 快速鍵,點選或按一下 **[**變更電腦設定**]**,然後點選或按 一下 **[**個人化**]**。
- 2. 在鎖定畫面應用程式底下,點選或按一下 **+**,然後點選或按一下 **[**行 事曆**]**。

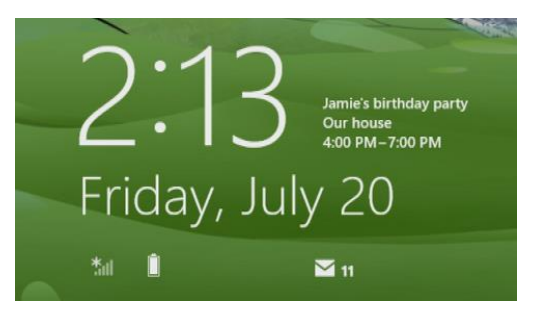

3. 點選或按一下 **[**通知**]** (左側),然後確認 [行事曆] 應用程式已開啟通知。

若要深入了解,請參閱 Windows.com 上的 Windows [行事曆應用程式:常見問題集。](http://windows.microsoft.com/zh-hk/windows-8/calendar-faq)如需有關如何取得即將進行 的活動通知的詳細資訊,請參閱 Windows.com 上[的如何管理郵件、行事曆、連絡人以及訊息中心的通知。](http://windows.microsoft.com/zh-hk/windows-8/how-manage-notifications)

### 相機

Surface 有兩台相機。您可以使用前方相機與朋友進 行視訊聊天,或是使用後方相機以免持方式錄製會 議與活動。此外,您也可以使用任一台相機來拍照  $\circ$ 

如果有任一台相機正在使用中,就會出現一道隱私 權光線,提醒您相機已開啟。兩台相機都是泛焦相 機,所以您不必擔心對焦。相機擷取的視訊為 720p HD, 外觀比例為 16:9。

兩台相機都可以拍攝相片及視訊。當 Surface 以支 架站立時,後方相機的角度會調整為面向正前方。

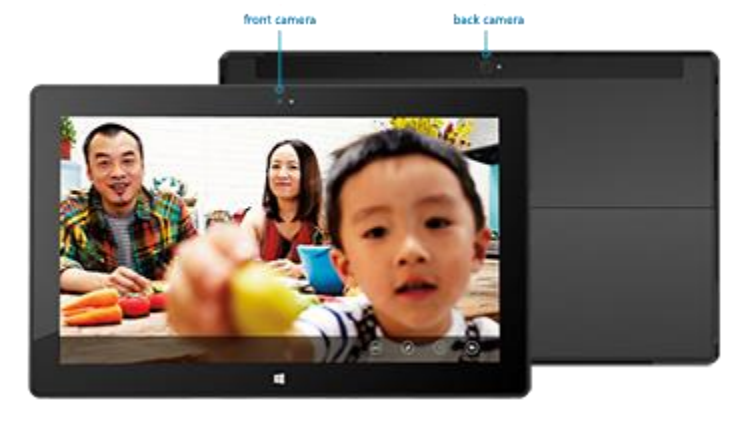

#### 拍攝視訊

- 1. 從 [開始] 畫面點選或按一下 **[**相機**]**。
- 2. 點選或按一下 **[**視訊模式**]**。這個圖示會在視訊與相片模式之間切換。
- 3. 點選或按一下 **[**變更相機**]**,即可在前方與後方相機之間切換。
- 4. 點選螢幕開始錄製視訊。完成時,請點選螢幕停止錄製。

#### 秘訣

- 點選或按一下 **[**相機選項**]**,即可變更例如影像防震、亮度及對比等設定。
- 您使用 Surface 拍攝的視訊會儲存在 [圖片] 媒體櫃的 [手機相簿] 中。使用 [相片] 應用程式即可觀賞您的 視訊。
- 您也可以使用 Windows 市集中的其他相機應用程式。

#### 拍照

- 1. 從 [開始] 畫面點選或按一下 **[**相機**]**。
- 2. 確認未選取 [視訊模式]。
- 3. 點選或按一下 **[**變更相機**]**,即可在前方與後方相機之間切換。
- 4. 點選螢幕拍攝相片。

#### 秘訣

- 點選或按一下 **[**相機選項**]**,即可變更例如解析度、亮度或對比等設定。
- 您使用 Surface 拍攝的照片會儲存在 [圖片] 媒體櫃的 [手機相簿] 中。使用 [相片] 應用程式即可查看您的 相片。

<span id="page-99-0"></span>若要深入了解,請參閱 Windows.com 上[的相機應用程式和網路攝影機:常見問題集。](http://windows.microsoft.com/zh-hk/windows-8/camera-app-faq)

### Xbox Music

利用 Xbox Music,您就可以播放目前的選集、從數百萬首串流處理的歌曲及專輯中挑選 4,或是將歌曲加入您的 音樂媒體櫃,使用 [音樂] 應用程式就可以達成。如果您不確定要聽什麼,[音樂] 應用程式也可以協助您根據您喜 好的歌曲來建立自訂播放清單。

 $4\frac{1}{2}$  6個月後, 免費串流處理會限制為每月 10個小時;付費的 Xbox Music Pass 訂閱則無限制。

#### 使用您的 Microsoft 帳戶登入

您必須使用 [Microsoft](#page-43-0) 帳戶登入,才能從 Xbox Music 串流或購買歌曲。方法如下:

- 1. 從 [開始] 畫面點選或按一下 **[**音樂**]**。
- 2. 執行下列其中一個動作:
	- 按一下 **[**登入**]** (位於右上角)。
	- 從畫面右側向內撥動,點選 **[**設定**]**,然後點選或按一下 **[**帳戶**]**。按一下 **[**登入**]**。
- 3. 輸入您的 Microsoft 帳戶資訊 (電子郵件和密碼),並點選或按一下 **[**儲存**]**。

#### 播放選集內的音樂

下列說明如何從 [音樂] 媒體櫃播放音樂:

- 1. 從 [開始] 畫面點選或按一下 **[**音樂**]**。
- 2. 向左捲動,然後點選或按一下 **[**我的音樂**]**。
- 3. 挑選要播放的歌曲或專輯,或加入播放清單(從畫面上方向下撥動即可查看所有選項)。

沒有音樂?如果 **[**我的音樂**]** 區段為空白,請在桌面將歌曲加入您的 [音樂] 媒體櫃,或[者加入家用群組,](#page-82-0)即可存取 家用網路的電腦中的音樂。

- 如需將音樂複製到 [音樂] 媒體櫃的說明,請參閱本指南中[的將檔案移到您的](#page-77-0) Surface。
- 若要播放其他電腦上儲存的音樂,請參閱本指南中[的在其他電腦上尋找共用項目。](#page-84-0)

#### 秘訣

- 若要讓音量變大,請將外接式喇叭連接到 Surface 上的耳機插孔或 USB 連接埠,或是使用 *Bluetooth* 以無 線方式連接喇叭。如需詳細資訊,請參[閱連接裝置。](#page-68-0)
- 若要在 [音樂] 應用程式開啟時看到您的音樂,請在 [喜好設定] 中開啟此選項 (從 [音樂] 應用程式開啟 [設 定] 快速鍵,點選或按一下 **[**喜好設定**]**,然後將 [啟動檢視] 設為 **[**開啟**]**)。

#### 串流音樂

當您使用 Microsoft 帳戶登入時,可以免費取得數百萬首歌曲,以便立即串流處理。\* 下列說明如何串流音樂。

- 1. 從 [音樂] 應用程式開啟 [搜尋] 快速鍵 (從畫面右側向內撥動,然後點選 **[**搜尋**]**)。
- 2. 在搜尋方塊中輸入演出者、專輯或歌曲,然後點選或按一下搜尋圖示。
- 3. 選擇想要的演出者、專輯或歌曲,然後選擇 [播放]。

\*需要網際網路;可能需要支付 ISP 費用。經過 6 個月後,免費音樂串流處理會限制為每月 10 個小時。如需無限制的音樂串流,請參閱下面 的 Xbox Music Pass 章節。

#### 購買歌曲和專輯

您可以使用 Microsoft 帳戶, 從 Xbox Music 商店購買歌曲和專輯。方法如下:

- 1. 尋找您要的歌曲或專輯。您可以使用 [搜尋] 快速鍵,快速尋找特定歌曲、專輯或演出者。或者,選擇 **[**所 有音樂**]** 或 **[**熱門音樂**]**。
- 2. 點選或按一下 **[**購買專輯**]** 或顯示應用程式命令,然後點選或按一下 **[**購買歌曲**]** (從畫面上方向下撥動或按 一下右鍵,即可杳看應用程式命今)。

若要查看您的帳戶設定 (包括付款選項和帳單記錄),請開啟 [設定] 快速鍵,然後點選或按一下 **[**帳戶**]**。

#### 使用 Smart DJ

Smart DJ 會自動根據與您所輸入之演出者類似的特性來建立歌曲播放清單。例如,如果您喜愛滾石合唱團,可以 使用 Smart DJ,根據該樂團和其他類似音樂的樂團來建立歌曲播放清單。播放清單的歌曲是提取自您的選集與 Xbox Music 商店。

在 [音樂] 應用程式的目前播放區域中,點選或按一下 **[**新增 **Smart DJ]**,輸入演出者的名稱,然後點選播放圖示  $\circ$ 

#### 建立播放清單

您可以建立並儲存播放清單,以便輕鬆存取您喜愛的歌曲。方法如下:

- 1. 在 [音樂] 應用程式中向左捲動,然後點選或按一下 **[**我的音樂**]**。
- 2. 點選或按一下 **[**播放清單**]**,然後點選或按一下 **[**建立新播放清單**]**。
- 3. 為播放清單輸入名稱,然後點選或按一下 **[**儲存**]**。
- 4. 在選集內選取專輯或歌曲,然後從應用程式命令 (從畫面上方向下撥動或按一下右鍵,即可開啟應用程式 命令) 點選或按一下 **[**新增到播放清單**]**。

#### Xbox Music Pass

購買 [Xbox Music Pass](http://go.microsoft.com/fwlink/p/?LinkId=262213) 即可無限制地存取數百萬首歌曲,再也不會被廣告打斷。串流或下載歌曲並在電腦、 Tablet、Windows Phone 或 Xbox 360 中播放。您甚至可以在離線或出門在外時, 貯聽您的音樂。請建立並儲存 專屬的自訂播放清單,或者讓 SmartDJ 根據您熟悉及喜愛的演出者,為您建立播放清單。

#### 需要協助嗎?

如果您需要 [Xbox Music](http://support.xbox.com/music-and-video/music/music-info) 或 Xbox Music 商店的協助,請參閱 support.xbox.com 上的 Xbox Music。

#### 更多音樂應用程式

- 您也可以使用 Windows Media Player (隨附於 Windows 8 的桌面應用程式) 來播放音樂和視訊。如需有關 使用 Windows [Media Player](http://windows.microsoft.com/zh-hk/windows-8/getting-started-with-windows-media-player) 的說明,請參閱 Windows.com 上的開始使用 Windows Media Player。
- 您可以瀏覽或搜尋 [Windows](#page-57-0) 市集,以取得其他音樂應用程式。

# 相片

您可以使用 [相片] 應用程式,瀏覽和搜尋 [圖片] 媒 體櫃中的相片,也可以在 [相片] 應用程式中新增喜 愛網站的帳戶資訊,例如 Facebook、Flickr 和 SkyDrive 等, 那些相片也會出現。這是一個瀏覽及 查看所有相片的地方。

若要查看您的相片,請移至「開始] 書面並開啟 [相 片] 應用程式。

若要查看您以 Surface 拍攝的相片和影片, 請點選或按一下 **[**圖片媒體櫃**]**,然後點選 或按一下 **[**手機相簿**]**。

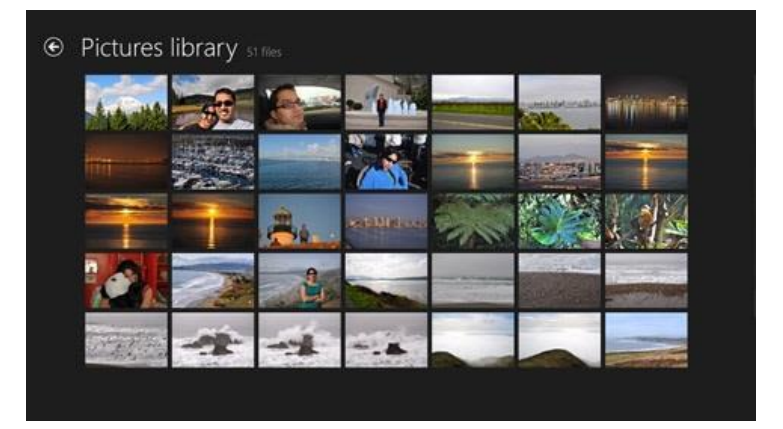

● [圖片]媒體櫃中的相片會顯示在 [相片] 應用程式中。若要了解如何將相片新增至 [相片] 應用程式,請參 閱 Windows.com 上的 Windows [相片應用程式:常見問題集。](http://windows.microsoft.com/zh-hk/windows-8/photos-app-faq)

秘訣

- 若要查看應用程式命令 (例如 [投影片放映] 及 [全選]),請從畫面上方向下撥動,或按一下滑鼠右鍵。
- 若要查看 [相片] 應用程式支援哪些檔案格式,請參閱 Surface.com 上的 Surface [支援哪些檔案類型?](http://www.microsoft.com/Surface/zh-HK/support/storage-files-and-folders/which-file-types-are-supported)

#### 匯入相片或影片

您也可以使用 [相片] 應用程式,從相機、電話或卸除式存放裝置 (USB 快閃磁碟機或 microSD 記憶卡) 匯入相片 。方法如下:

- 1. 將相機、電話或卸除式存放裝置連接到 Surface。
- 2. 開啟 [相片] 應用程式並從畫面底部向上撥動,然後點選或按一下 **[**匯入**]**。
- 3. 點選或按一下要當成匯入來源的相機或記憶卡。
- 4. 在您要匯入的每個相片或影片上,向下撥動或按一下滑鼠右鍵予以選取。
- 5. 輸入要放置檔案的資料夾名稱,然後點選或按一下 **[**匯入**]**。

#### 秘訣

- 如需 [相片] 應用程式的說明,請參閱 Windows.com 上的 Windows[相片應用程式:常見問題集。](http://windows.microsoft.com/zh-HK/windows-8/photos-app-faq)
- 如果您有許多相片或影片,可以儲存在 SkyDrive 中, 並從任何一台連上網路的裝置 (包括 Surface) 存取 。如需相關詳細資訊,請參閱本指南中的 [SkyDrive](#page-106-0) 主題。
- 您可以使用「影像中心」編輯相片,並使用 Movie Maker 編輯影片。如需有關這些應用程式的詳細資訊 ,請參閱本指南中[的免費桌面應用程式主](#page-118-0)題。

# Xbox 影片

使用 Xbox 影片應用程式可下載或串流您最喜 愛的電影和電視節目。此外,您也可以使用 [ 視訊] 應用程式來觀賞 [視訊] 媒體櫃中的影片  $\circ$ 

#### 從媒體櫃播放視訊

下列說明如何播放視訊媒體櫃中的視訊:

- 1. 從 [開始] 畫面點選或按一下 **[**視訊**]**。
- 2. 向左捲動,然後點選或按一下 **[**我的 視訊**]**。
- Chloe and Mom
- 3. 點選或按一下您要播放的視訊。若要查看更多選項,請在視訊上向下撥動。

沒有視訊?如果 **[**我的視訊**]** 為空白,請將視訊加入您的 [視訊] 媒體櫃,或[者加入家用群組。](#page-82-0)如需將視訊複製到 [ 視訊] 媒體櫃的說明, 請參閱本指南中[的將檔案移到您的](#page-77-0) Surface。若要播放其他電腦上儲存的視訊, 請參閱本指 南中[的在其他電腦上尋找共用項目。](#page-84-0)

您也可以使用 Windows Media Player 來播放視訊,並使用 Movie Maker 編輯視訊。如需有關這些應用程式的詳 細資訊,請參閱本指南中[的免費桌面應用程式主](#page-118-0)題。

#### 秘訣

- 若要杳看支援哪些格式,請參閱 Surface.com 上的 Surface [支援哪些檔案類型?](http://www.microsoft.com/surface/zh-hk/support/storage-files-and-folders/which-file-types-are-supported)
- 若要讓音量變大,請將外接式喇叭連接到 Surface 上的耳機插孔或 USB 連接埠,或是以無線方式連接 *Bluetooth* 喇叭。如需詳細資訊,請參[閱連接裝置。](#page-68-0)
- 若要在 [視訊] 應用程式開啟時看到您的視訊,請在 [喜好設定] 中開啟此選項 (從 [視訊] 應用程式開啟 [設 定] 快速鍵,點選或按一下 **[**喜好設定**]**,然後將 [啟動檢視] 設為 **[**開啟**]**)。

#### 使用您的 Microsoft 帳戶登入

您必須使用 [Microsoft](#page-43-0) 帳戶登入,才能從 Xbox 影片串流或下載視訊。方法如下:

- 1. 從 [開始] 畫面點選或按一下 **[**視訊**]**。
- 2. 執行下列其中一個動作:
	- 按一下 **[**登入**]** (位於右上角)。
	- 從畫面右側向內撥動,點選 **[**設定**]**,然後點選或按一下 **[**帳戶**]**。按一下 **[**登入**]**。
- 3. 輸入您的 Microsoft 帳戶資訊 (電子郵件和密碼),並點選或按一下 **[**儲存**]**。

#### 瀏覽、購買和租賃電影及電視節目

使用 [視訊] 應用程式可以購買或和賃最新電影或購買電視節目 (當可用時)。您可以立即以 HD 串流處理,而不需 等候某個項目下載。方法如下:

- 1. 從 [開始] 畫面點選或按一下 **[**視訊**]**。
- 2. 捲動到看電影和電視選項,瀏覽類別,或者使用 [搜尋] 快速鍵尋找特定電影或電視節目。
- 3. 選取電影或節目,然後依照螢幕上的指示購買或租賃影片。

注意 並非所有國家或地區皆提供 [Xbox](http://support.xbox.com/apps/windows-8/xbox-on-windows-features) 電影與電視節目。如需詳細資訊,請參閱 support.Xbox.com 上的 Xbox [on Windows](http://support.xbox.com/apps/windows-8/xbox-on-windows-features) 功能清單。

秘訣

- 您從 Xbox 影片購買或和賃的影片會計費至與您 Microsoft 帳戶關聯的付款選項。若要杳看您的帳戶資訊 ,請開啟 [設定] 快速鍵,然後點選 **[**帳戶**]**。
- 您可以使[用播放至或](http://windows.microsoft.com/zh-HK/windows-8/play-to#1TC=t1) [Xbox SmartGlass](#page-115-0), 將影片從 Surface 串流至電視。5
- 如需使用 [視訊] 應用程式的說明,請參閱 support.Xbox.com 上的 [Xbox Video](http://support.xbox.com/music-and-video/video/video-info)。

 $^5$ 需要寬頻網際網路和 Xbox 360 主機,兩者均需另行購買。部分內容不適用於 SmartGlass。可用性、內容和功能依裝置和地區而有所不同。 請參閱 xbox.com/live。

### Skype

Skype 是永遠保持開啟的應用程式,可讓您比以往更輕鬆地與連 絡人保持聯繫。透過視訊和語音通話與立即訊息,隨時掌握最新 動向,從一個應用程式就得知一切。

您可以透過幾乎所有裝置,與世界各地的人保持聯繫,不需支付 任何費用。此外,您也可以支付一些費用,撥打室內電話和行動 電話。

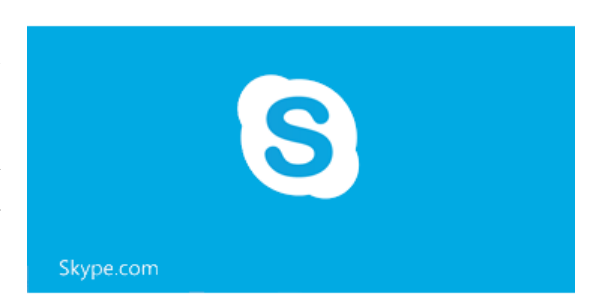

#### 設定 Skype

- 1. 從 Windows 市集安裝 Skype 應用程式:
	- 開啟市集應用程式並輸入 **Skype**。然後,從搜尋結果中點選或按一下 **[Skype]**,然後點選或按一下 **[** 安裝**]**。
- 2. 開啟 Skype 應用程式。
- 3. 依照這個 Skype 網頁上的步驟執行[:如何登入適用於](https://support.skype.com/en/faq/FA12168/how-do-i-sign-in-to-skype-for-windows-8-with-my-microsoft-account) Windows 8 的 Skype (英文)。如果您選擇合併 Skype 及 Microsoft 帳戶, 您的 Messenger 朋友將會自動新增至現有的連絡人清單中。

若要在 Skype 新增更多連絡人,請參閱 Skype.com 上[的新增連絡人](https://support.skype.com/en/faq/FA12107/adding-contacts-windows-8) (英文) 主題。

#### 通話與聊天

通話:若要啟動通話,請點選或按一下連絡人,然後點選或按一下通話 或視訊通話按鈕 。若要撥打行動電 話或室內電話,請點選或按一下 Skype 主畫面上的 **[通話] 【** (需要 Skype 點數或每月訂閱)。如需詳細資訊,請 參閱 Skype.com 上[的撥打行動電話和室內電話](https://support.skype.com/en/faq/FA12102/calling-mobiles-and-landlines-windows-8) (英文)。

**聊天**: 若要啟動聊天,請點選或按一下連絡人, 然後開始打字。

如需 [Skype](https://support.skype.com/en/faq/FA12110/finding-your-way-around-skype-for-windows-8?frompage=search&q=finding+your+way+around&fromSearchFirstPage=false) 的說明,請參閱 Skype.com 上的熟悉 Skype (英文)。

#### Skype 秘訣

- 若要變更 Skype 設定或存取「說明」,請從 Skype 開啟 [設定] 快速鍵。
- 若要在進行視訊通話時切換前方及後方相機,請點選右下角的網路攝影機影像。
- 當您將某人釘選到 [開始] 畫面時,就可以點選或按一下他們的圖片,使用 Skype 進行視訊通話、聊天或 SMS。若要了解如何將某人釘選到 [開始] 畫面,請參閱本指南中[的將連絡人釘選到](#page-95-0) [開始] 畫面。

注意 桌面版本的 Skype 也在線上提供。若要深入了解,請參閱 [Windows](http://www.skype.com/zh-Hant/download-skype/skype-for-computer/) 桌面專用 Skype。

## <span id="page-106-0"></span>**SkyDrive**

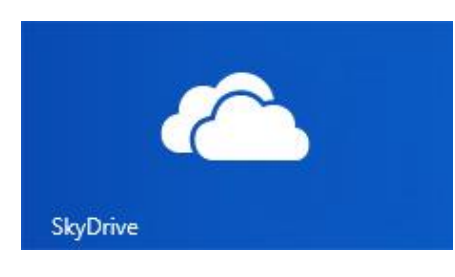

有了 SkyDrive,您將永遠不會潰忘重要的文件、相片和視訊。您的 [Microsoft](#page-43-0) 帳戶包含 7 GB 的免費雲端儲存空間,可透過任何電腦、Mac 、iPad 或手機存取。根據預設,您使用 Office 2013 應用程式建立的文 件會儲存在 SkyDrive 上。

使用 SkyDrive 應用程式可以上傳或存取您儲存在 SkyDrive 上的檔案。若 要執行這項操作,請移至 [開始] 畫面,然後點選或按一下 **[SkyDrive]**。

儲存在 SkyDrive 上的所有檔案隨即顯示。點選或按一下資料夾名稱可以查看內容。點選或按一下檔案可開啟檔案 。Office 檔案會在 Office 應用程式中開啟,而音樂檔案會在 Xbox Music 中開啟。

從畫面上方向下撥動即可查看應用程式命令。

#### 秘訣

- 若要選取檔案或資料夾,請向下撥動或以滑鼠右鍵按一下檔案或資料夾。
- 上傳到 SkyDrive 的圖片也會出現在 [相片] 應用程式中。
- 需要 SkyDrive 的說明嗎?從 SkyDrive 應用程式,開啟 [設定] 快速鍵,然後點選或按一下 **[**說明**]**。

#### 隨處存取您的檔案

您可以透過任何電腦或手機,甚至您的 Xbox 來存取檔案。

- 為您的手機、iPad 或任何電腦 (Windows 或 Mac) 下載免費的 SkyDrive [應用程式。](https://apps.live.com/skydrive)
- —或者,從任何已連線網路的裝置移至 SkyDrive.com,以便存取您的檔案。

#### 將檔案從應用程式上傳到 SkyDrive

SkyDrive 可以透過某些應用程式的 [分享] 快速鍵存取。也就是說,您可以輕鬆地從正在使用的應用程式,將內容 新增到 SkyDrive。

例如,您可以從 [相片] 應用程式上傳圖片。方法如下:

- 1. 從 [開始] 畫面點選或按一下 **[**相片**]**。
- 2. 巡覽至您要上傳的圖片或資料夾。
- 3. 在圖片或資料夾上向下撥動,選取您要上傳到 SkyDrive 的項目。
- 4. 開啟 [分享] 快速鍵,然後點選或按一下 **[SkyDrive]**。
- 5. 點選或按一下您要將圖片上傳到其中的資料夾。
- 6. 點選或按一下 **[**上傳**]**。

當然,您也可以使用 SkyDrive 應用程式來上傳檔案。開啟 SkyDrive 應用程式,然後從畫面上方向下撥動即可查 看應用程式命令 (包括 [上傳] 和 [下載])。

#### 在 SkyDrive 上分享相片或視訊

透過 SkyDrive,您可以輕鬆又安全地與朋友或同事分享檔案。他們不需要安裝任何特殊程式或註冊新帳戶,而且 他們可以使用任何網頁瀏覽器來取得您所分享的檔案。並且,您可以控制您的檔案只會分享給所選擇的人員。

#### 分享任何檔案,即使是大型檔案

使用您的檔案在 SkyDrive 上的位置連結,來分享相片和視訊,而非使用附件。方法如下:

- 1. 開啟 SkyDrive 應用程式並選取您要分享的檔案。在檔案或資料夾上向下撥動,選取檔案或資料夾。
- 2. 開啟 [分享] 快速鍵,然後決定您想要的分享方式:
	- 透過電子郵件:選擇 **[**郵件**]**,新增電子郵件地址,輸入附註 (如果要的話),然後點選或按一下傳送圖 示。

 在社交網路:選擇 **[**連絡人**]**、社交網路,輸入附註 (如果要的話),然後點選或按一下 [傳送] 圖示。 若要深入了解 SkyDrive,請參閱 Windows.com 上的 SkyDrive [應用程式:常見問題集。](http://windows.microsoft.com/zh-hk/windows-8/skydrive-app-windows-8-faq)

#### SkyDrive 桌面應用程式

預先安裝的 [SkyDrive](http://windows.microsoft.com/zh-hk/skydrive/download) 應用程式不會自動在電腦間同步您的檔案。若要執行這項操作,您必須下載免費的 SkyDrive [桌面應用程式。](http://windows.microsoft.com/zh-hk/skydrive/download)安裝後,SkyDrive 桌面應用程式會將您 SkyDrive 中的內容同步至 Surface 上您選擇的位置。桌面 SkyDrive 應用程式會整合檔案總管,以便將檔案複製並移動到雲端。而且,您的檔案會自動在電腦之間同步。對 SkyDrive 有任何問題嗎?請參閱 Windows.com 上的 SkyDrive [傳統型應用程式](http://windows.microsoft.com/zh-hk/skydrive/windows-app-faq) (Windows版):常見問題集。
# Microsoft Office

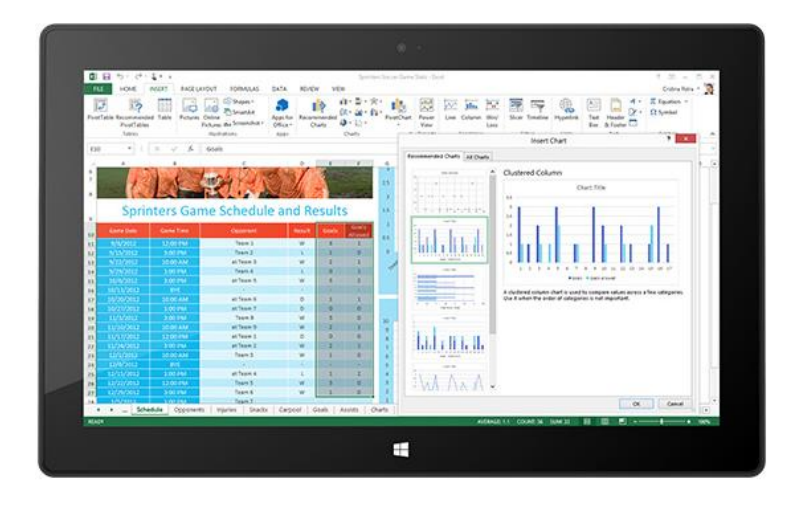

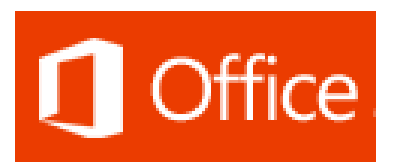

點選 [開始] 畫面上的 Office 磚,即可在 Surface Pro 上購買、啟動或試用 Microsoft Office 365 Home Premium。 方法如下:

- 1. 移至 [開始] 畫面並點選或按一下 **[Office]**。
- 2. 點選或按一下下列其中一個選項:
	- 購買:查看購買 Office 的不同選項。
	- 啟動:輸入您的 Office 產品金鑰 (如果已經購買 Office)。
	- 試用: 安裝一個月的 Office 365 Home Premium 試用版。

Office 365 Home Premium 試用版包括最新版本的 Word、Excel、PowerPoint、Outlook、OneNote、Access 和 Publisher。

## Office 2013 套件與 Office 365 之間有何不同?

您可以為 Surface Pro 訂閱 Office 365 方案或購買 Office 2013 套件。若要了解 Office 365 方案與 Office 2013 套 件之間的差異,請參閱 Office.com 上的 Office [常見問題集。](http://office.microsoft.com/zh-hk/products/office-frequently-asked-questions-FX102926087.aspx)

若要深入了解 Office 365 Home Premium 或為單一電腦 (例如,您的 Surface Pro) 購買 Office,請前往 [Office.com/Buy](http://office.com/buy)。

## 如何在 Surface Pro 上安裝 Office 2010?

您可以從 CD 或 DVD、網站或網路安裝 Office 2010:

#### 從 **CD** 或 **DVD** 安裝

若要從 CD 或 DVD 安裝 Office 2010,請將外部 USB 光碟機連接到您的 Surface Pro。如果 Office 2010 未自 動開始安裝,請開啟 [搜尋] 快速鍵,在搜尋方塊中輸入電腦,然後點選或按一下 **[**電腦**]**。開啟 CD 或 DVD 資 料夾,並開啟程式安裝檔,通常稱為 Setup.exe 或 Install.exe。

#### 從網路安裝

請詢問您的網路管理員,以取得有關從公司網路安裝 Office 的說明。

#### 從網際網路安裝

如果您擁有購買 Office 2010 時隨附的 25 個字元的產品金鑰,可[以從網際網路安裝](https://www1.downloadoffice2010.microsoft.com/usa/registerkey.aspx?ref=pkc&culture=en-US) Office 2010。

### 啟動 Office 應用程式

安裝 Office 之後,請移至 [開始] 畫面,尋找應用程式磚 或輸入您要使用的應用程式名稱 (例如輸入 Word 並按下 Enter)。

您也可以從桌面啟動 Office 應用程式。若要執行這項操 作,請移至 [開始] 畫面並點選或按一下 [桌面] (或 Windows 標誌鍵 ■ + D)。移至桌面之後,Office 應用程 式會出現在工作列上。請點選或按一下工作列上的 Office 應用程式。

若要了解如何釘選或取消釘選 [開始] 畫面或工作列中的 應用程式,請參閱本指南中[的個人化您的](#page-62-0) Surface 章節。

## Office 2013 快速入門指南

如果您是初次使用 Office 2013,可以下載免費的快速入門指南,協助您開始使用。這些可列印的指南包含實用的 秘訣和捷徑,可協助您熟悉程式:

#### Office 2013 [快速入門指南](http://office.microsoft.com/zh-hk/support/office-2013-quick-start-guides-HA103673669.aspx)

若要了解如何在 Outlook 中設定您的電子郵件,請參閱在 Outlook 2010、Outlook 2013 [中設定電子郵件。](http://office.microsoft.com/zh-hk/web-apps-help/set-up-email-in-outlook-2010-or-outlook-2013-HA102823161.aspx?CTT=1)

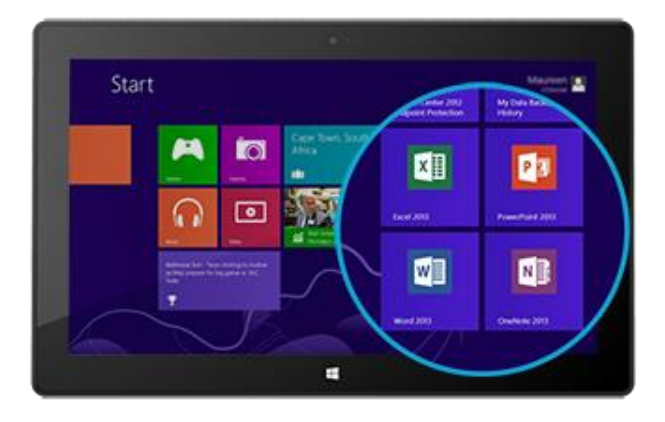

## 您的 Office 檔案在任何裝置上

當您使用 [Microsoft](#page-43-0) 帳戶登入時, Office 應用程式預設會將文件儲存在 SkyDrive (雲端) 上。如此,您的 Office 文 件會放在一個地方,供您透過任何連線至網際網路的電腦、手機或裝置取用。您的 Microsoft 帳戶包括 SkyDrive 上 7 GB 的免費檔案儲存空間。

將 Office 文件存放在 SkyDrive 也可讓您輕鬆地與其他人分享及合作 (如果他們沒有 Office,則可以使用免費的 Office [Web Apps](http://go.microsoft.com/fwlink/p/?LinkID=250772) 檢視並編輯您分享的文件)。如需詳細資訊,請參閱 Office.com 上[的影片:使用](http://office.microsoft.com/zh-hk/videos/video-sharing-office-docs-with-skydrive-VA103984830.aspx?CTT=1) SkyDrive 共用 [Office](http://office.microsoft.com/zh-hk/videos/video-sharing-office-docs-with-skydrive-VA103984830.aspx?CTT=1) 文件。

或者,當您在任何 Office 應用程式儲存文件時,還是可以選擇 **[**電腦**]** 將文件儲存在您的 Surface 上。

## 檔案相容性

Office 2013 應用程式可以開啟使用舊版 Office 建立的檔案。若要檢查 Office 2013 與舊版 Office 之間的相容性, 請參閱 Office.com 上[的檢查與舊版的檔案相容性。](http://office.microsoft.com/zh-hk/word-help/check-file-compatibility-with-earlier-versions-HA010357401.aspx?CTT=1)

## 觸控、手寫筆和語言支援

- 觸控:Office.com 上的 Office [觸控指南可](http://office.microsoft.com/zh-hk/support/office-touch-guide-HA102823845.aspx)協助您了解如何將觸控與新版 Office 應用程式搭配使用。
- 手寫筆:若要了解如何使用手寫筆在 Office 應用程式中繪圖、寫字或反白文字 (在 Office 中稱為「筆跡」 ),請參閱 Office.com 上[的使用手寫筆繪製、撰寫或醒目提示](http://office.microsoft.com/zh-hk/excel-help/use-a-pen-to-draw-write-or-highlight-text-on-a-windows-tablet-HA103986634.aspx?CTT=1) Windows 平板電腦上的文字。
- 語言支援:如果您要以不同語言使用 Office,請參閱 Office.com 上[的我是否需要語言套件或語言介面套](http://office.microsoft.com/zh-hk/onenote-help/do-i-need-a-language-pack-or-language-interface-pack-HA010354264.aspx?CTT=1) [件?](http://office.microsoft.com/zh-hk/onenote-help/do-i-need-a-language-pack-or-language-interface-pack-HA010354264.aspx?CTT=1)

## **OneNote**

OneNote 是數位筆記本,提供一個地方來存放您的所有筆記和資訊,包含生活中必須記住且管理的所有事務。您 可以建立附有核取方塊的待辦事項清單、將圖片加入筆記,以及為筆記編製格式,像是表格、項目符號及色彩格 式。

當您以 Microsoft 帳戶登入時,您的筆記會儲存在雲端,以供隨處存取,例如電腦、電話或網路上。

您可以在 Surface 上使用 OneNote 的以下兩種版本:

- 免費 **OneNote** 應用程式可從 Windows 市集取得。若要安裝,請開啟市集應用程式並輸入 **OneNote**。
- **OneNote 2013 (**桌面應用程式**)** 可以與 Office 套件一起購買或個別購買。

由於 OneNote 筆記本儲存在雲端 (SkyDrive 上),因此您可以透過其中任何一種應用程式或手機新增及編輯筆記 。第一次啟動 OneNote 時,系統會提示您使用 [Microsoft](#page-43-0) 帳戶。

## 使用 *OneNote* 應用程式

下列說明如何在免費的 OneNote 應用程式 (已從 Windows 市集安裝) 中執行操作:

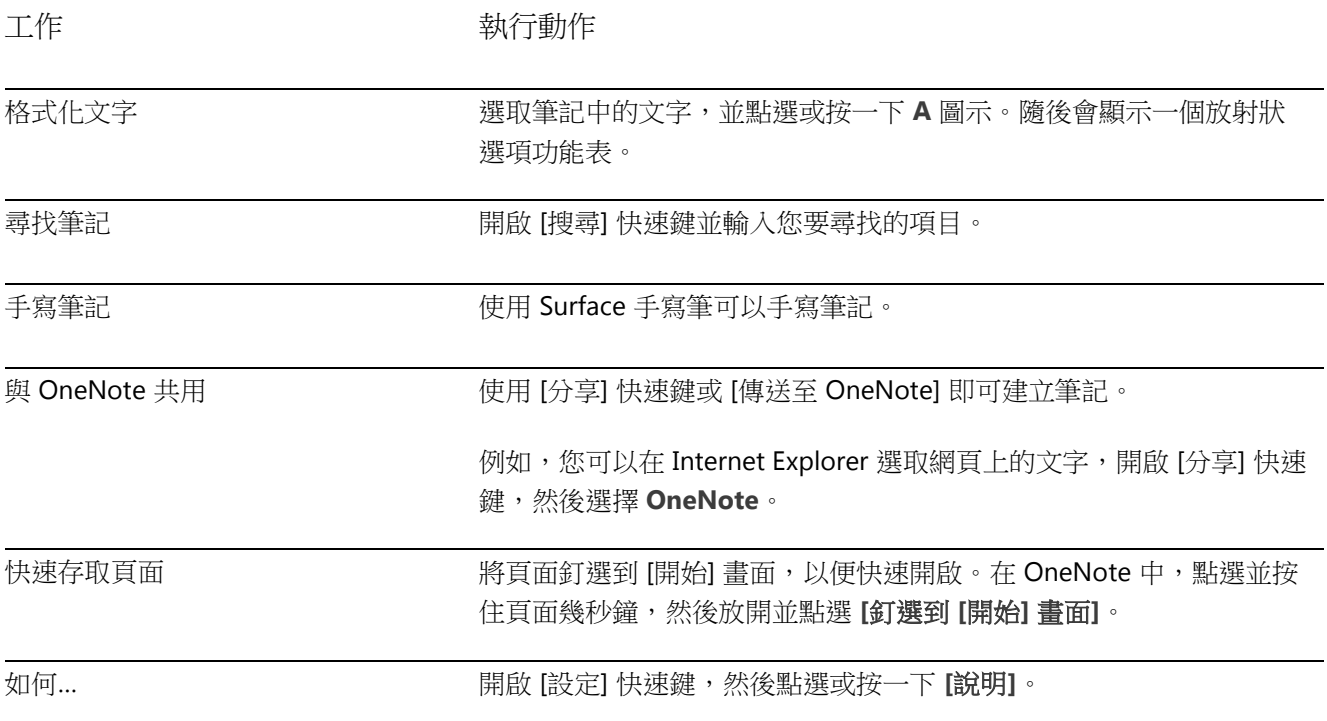

## 手機上的 *OneNote*

您也可以在手機上使用 OneNote,隨時隨地寫筆記及存取筆記。

- Windows Phone 8: 使用 [OneNote Mobile](http://www.windowsphone.com/zh-HK/how-to/wp8/office/use-onenote-mobile)
- Windows Phone 7: 使用 [Microsoft OneNote](http://go.microsoft.com/fwlink/p/?LinkID=248671) Mobile
- Android 專用的 [OneNote Mobile](http://go.microsoft.com/fwlink/p/?LinkID=248673)
- iPhone 專用的 [OneNote Mobile](https://itunes.apple.com/us/app/onenote/id410395246?mt=8)

## Lync

Lync 可當做生產力體驗的一部分,連接各個地方的人們。Lync 提供立即訊息、語音、視訊和絕佳的會議體驗。 Surface Pro 可用的 Lync 版本有兩種:

- **Lync** 應用程式可從 [Windows](#page-57-0)市集取得。
- **Lync 2013 (**桌面應用程式**)** 可以與 Office 套件一起購買。

重要事項 Microsoft Lync 需要 Lync Server 或 Office 365/Lync Online 帳戶。

## 地圖

「地圖」會顯示您的所在位置、目的地,並且提供前往目的地的路線。此外,地圖也 會顯示交通狀況,協助您找到最快的路程。

注意 您必須連線到網際網路,才能使用地圖。

#### 四處移動地圖

- 1. 從 [開始] 畫面點選或按一下 **[**地圖**]**。
- 2. 如果出現提示,請允許 [地圖] 存取並使用您的位置。
- 3. 執行下列其中一個動作:
	- **移動地圖**: 在螢幕上以任何方向滑動手指, 即可移動地圖。
	- 放大和縮小:若要放大,請在地圖上將拇指與食指伸展開來。若要縮小,請將手指捏合在一起。
	- 完全放大:點兩下地圖會自動置中並放大某一點。再點兩下還可更貼近。
	- 移至您的目前位置:從畫面上方向下撥動或按一下右鍵,然後點選或按一下 **[**我的位置**]**。

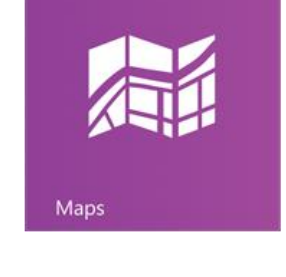

### 取得路線

使用地圖中的路線功能可引導您前往目的地。地圖會顯示總計距離及預計行走時間,協助您提前規劃。

若要取得某個地址或地點的路線:

- 1. 在 [地圖] 應用程式中,從畫面上方向下撥動或按一下右鍵,然後點選或按一下 **[**路線**]**。
- 2. 在 A 和 B 欄位 (起點和終點) 輸入下列其中一項:
	- 地址
	- 公司名稱或類型 (例如咖啡店)
	- 城市或郵遞區號
	- 景點 (例如太空針塔)
- 3. 點選或按一下 → (取得路線)。路程隨即顯示在地圖上。
- 4. 點選或按一下 **[**路線**]** 方塊 (左上角)。

#### 使用地圖

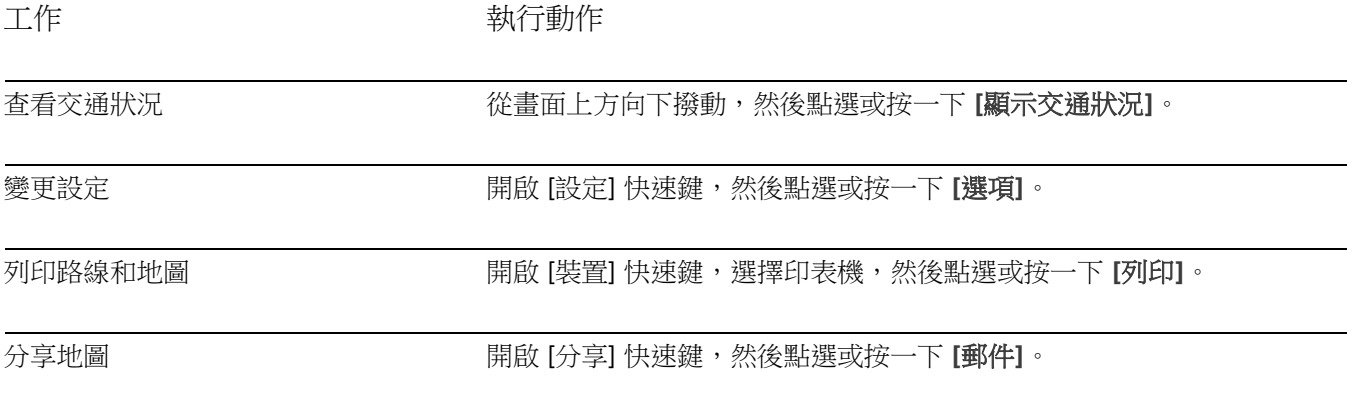

## 疑難排解

如果 [地圖] 應用程式未顯示您的位置,您可能必須變更隱私權設定。方法如下:

- 1. 開啟 [設定] 快速鍵,然後點選或按一下 **[**變更電腦設定**]**。
- 2. 點選或按一下 **[**隱私權**]**,確認 **[**讓應用程式使用我的位置**]** 設為 **[**開啟**]**。

若要深入了解,請參閱 Windows.com 上的 Bing 地圖服務應用程式: 常見問題集。

# Xbox 遊戲

即使您不能擁有 Xbox 360,您還是可以 利用 Xbox 遊戲應用程式來享受各種遊戲 ,並與您的朋友一同分享互動。您可以 檢視您的遊戲進度、贏得分數與遊戲成 績,並查看有哪些同好友人正在線上, 以及他們正在進行哪些遊戲。

此外,如果想要讓朋友們知道您目前熱 衷於何款遊戲,還可以利用 [分享] 快速 鍵來傳送您最喜愛遊戲的連結、您的個 人資料與遊戲成績。

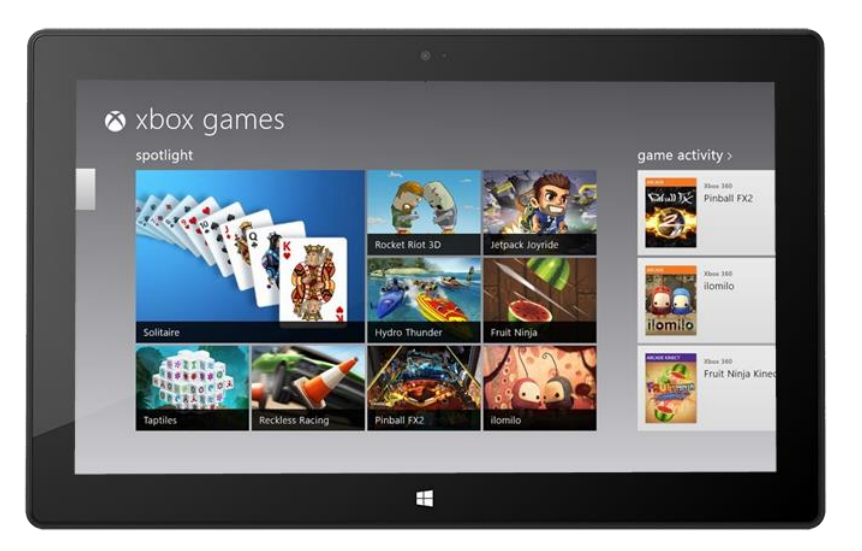

## 使用您的 Microsoft 帳戶登入

您需要使用 [Microsoft](#page-43-0) 帳戶 (先前稱為 Windows Live ID) 登入,才能從 Xbox 遊戲購買或下載遊戲。方法如下:

- 1. 從 [開始] 畫面點選或按一下 **[**遊戲**]**。
- 2. 執行下列其中一個動作:
	- 按一下 **[**登入**]** (位於右上角)。
	- 從畫面右側向內撥動,點選 **[**設定**]**,然後點選或按一下 **[**帳戶**]**。按一下 **[**登入**]**。
- 3. 輸入您的 Microsoft 帳戶資訊 (電子郵件和密碼),並點選或按一下 **[**儲存**]**。
- 4. 捲動至下列其中一個商店:
	- **Windows** 遊戲市集:可於 Surface 上執行的遊戲。
	- **Xbox 360** 遊戲市集:可於您的 Xbox 360 遊戲機上執行的遊戲。您所購買的遊戲會新增到您遊 戲機的下載佇列,並在您下次連線到 Xbox 時自動下載。

#### 秘訣

- 點選或按一下遊戲,即可顯示購買、玩遊戲及瀏覽等選項。開啟 [搜尋] 快速鍵即可尋找特定遊戲。
- 發出信號 (Beacon) 訊息,可讓您的朋友得知您想要進行遊戲。
- Xbox 遊戲運用了 Xbox 的許多特點,例如,遊戲成績、排行榜、多人遊戲模式,並可與朋友連線。

## Windows 市集中的遊戲

您也可以使用市集應用程式,安裝適用於 Surface 的遊戲。方法如下:

開啟市集應用程式,捲動至遊戲,然後點選或按一下 **[**遊戲**]**。瀏覽所有遊戲或選擇頂端的子類別。

#### 秘訣

- 您所購買的遊戲會計費至與您 Microsoft 帳戶關聯的付款選項。您所購買的遊戲可在最多五台執行 [Windows](#page-57-0) 8 或 Windows RT 的電腦上安裝。如需詳細資訊,請參閱本指南中的 Windows 市集章節。
- 若要查看您的帳戶資訊,請開啟 [設定] 快速鍵,然後點選或按一下 **[**您的帳戶**]**。

# Xbox SmartGlass

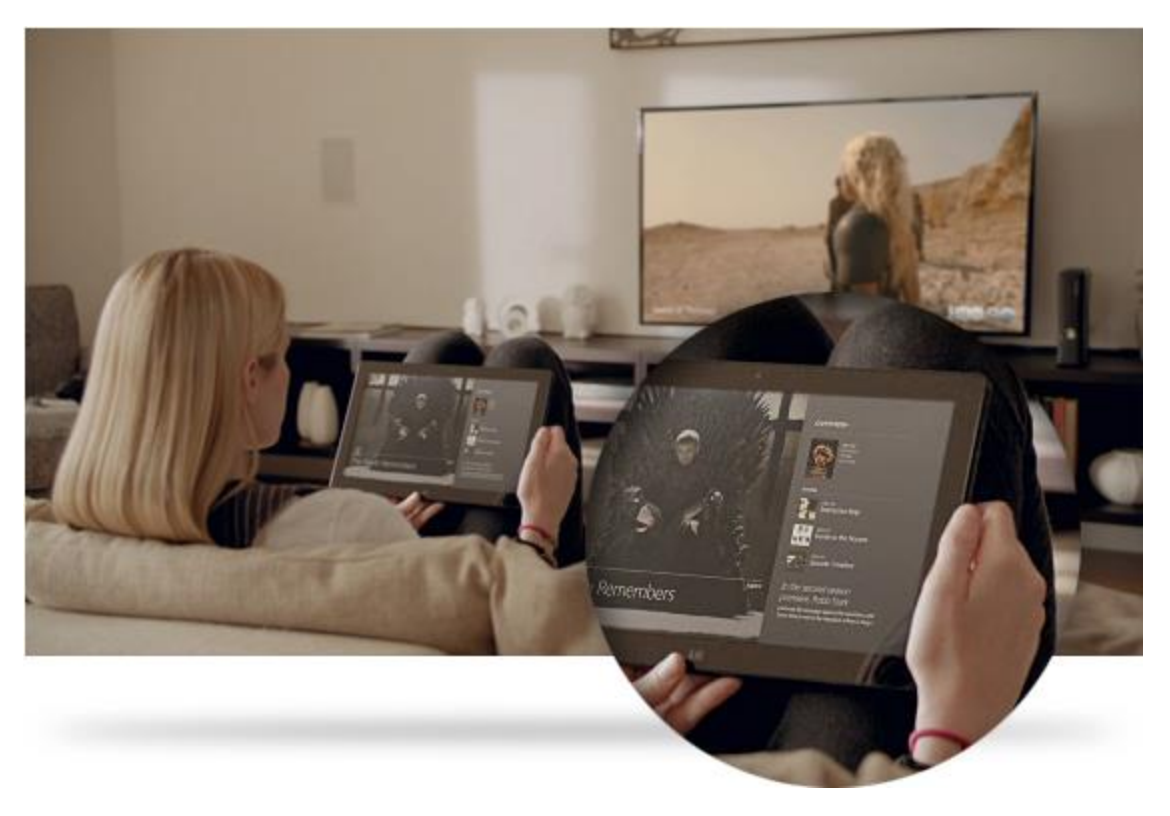

Xbox SmartGlass 將 Surface 變成可與 Xbox 360 互動的第二個螢幕,讓您可以更輕鬆享受喜愛的電視節目、電影 、音樂、體育和遊戲。<sup>6</sup>

若要了解您可以使用 SmartGlass 執行哪些動作,請移至 [Xbox.com/SmartGlass](http://www.xbox.com/zh-HK/smartglass)。

## 步驟 1:在 Xbox 360 設定 SmartGlass

請使用這個 Xbox.com 頁面上的步驟,在 Xbox 360 遊戲機上設定 SmartGlass: 在 Xbox 360 [設定與使用](http://support.xbox.com/apps/my-xbox-live/my-xbox-live-requirements) [SmartGlass](http://support.xbox.com/apps/my-xbox-live/my-xbox-live-requirements)。

## 步驟 2:將 Surface 連接到 Xbox 360

- 1. 開啟 Surface 上的 SmartGlass 應用程式 (如果您沒有這個應用程式,請從市集安裝)。
- 2. 按照螢幕上的說明將 Surface 連接到 Xbox 360 主機。

## 步驟 3:進行播放

- 1. 在 Surface 上開啟影片、音樂或遊戲應用程式。
- 2. 選擇您想要玩什麼。
- 3. 點選或按一下 **[**在 **Xbox 360** 上播放**]**。SmartGlass 應用程式隨即啟動,並且項目會開始在 Xbox 360 上播 放。

除了播放內容,Xbox SmartGlass 可能還會顯示與正在播放的電影、電視節目、遊戲和音樂有關的詳細資訊 (第二 個螢幕)。

<sup>6</sup> 需要寬頻網際網路;可能需要支付 ISP 費用。並非所有遊戲及 Xbox 內容均可適用於 SmartGlass。某些內容 (包括 Xbox Music) 可能必須具有 Xbox Live 金會員資格、支付額外費用及/或適用其他要求。可用功能和內容依裝置和地區而有所不同,他會隨著時間而有所不同。請參閱 xbox.com/live。

# 更多內建應用程式

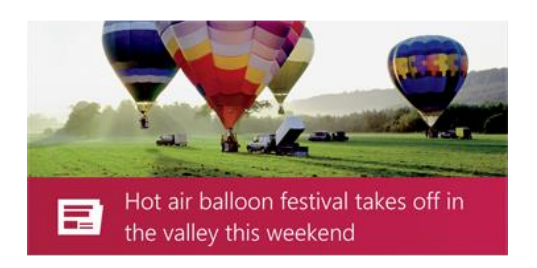

## 新聞

使用這個具有許多相片的應用程式,隨時掌握世界動 脈。從頭到尾撥動,快速閱讀頭條,或者深入研究您 感興趣的主題。

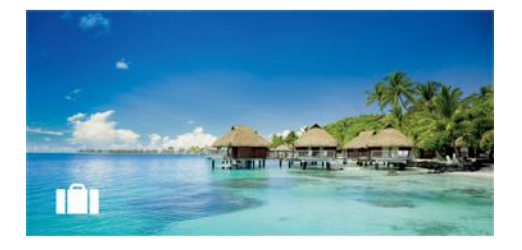

## 旅遊

從旅行獲得靈感,並且取得規劃下一趟旅程所需的所 有工具。只要快速點選或按一下,就可以探索世界各 地。

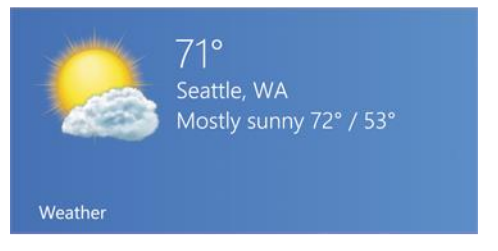

## 氣象

針對附有每小時、每天和 10 天天氣預報的最新狀況 做好準備。比較來自多個提供者的氣象、檢查雷達圖 ,並且檢視歷史氣象。

**ADATUM**  $143.71 \triangle +0.53 \% (+0.76)$ 10/26/2012 12:32 PM

# 不

## 財經

隨時掌握變化快速的市場條件。從頭到尾撥動色彩圖 表,快速閱讀當天的活動。

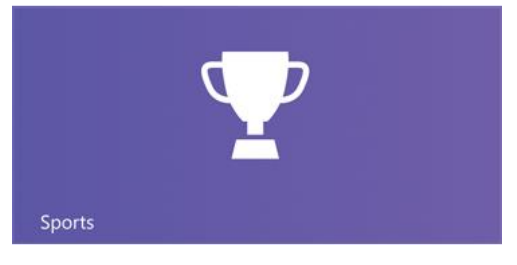

## 運動

追蹤您關心的運動、隊伍和運動員。從頭到尾撥動 應用程式,取得頭條、得分、賽程、統計資料等概 觀。

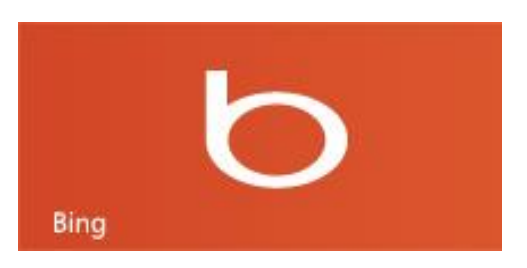

## Bing

Bing 應用程式會開啟 Bing 首頁,該頁面包含搜尋列 、熱門主題的連結和背景圖片。您可以選擇流行主 題或輸入自己的搜尋詞彙。

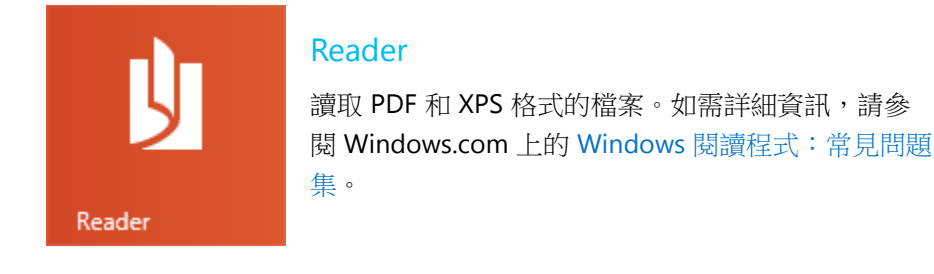

請務必在 Windows 市集探索更多應用程式。

\* 注意:有些功能並未在所有市場中提供。

# 免費桌面應用程式

下列說明一些您可能想要試用的其他桌面應用程式。

## Windows 相片檢視器

Windows 相片檢視器 (桌面應用程式) 可讓您快速 、輕鬆地翻閱數位相片收藏。

若要了解 Windows 相片檢視器,請參閱「 Windows 說明」中的<如何使用 Windows 相片 檢視器>主題 (若要存取 [說明], 請移至桌面,開 啟 [設定] 快速鍵,然後選擇 **[**說明**]**)。

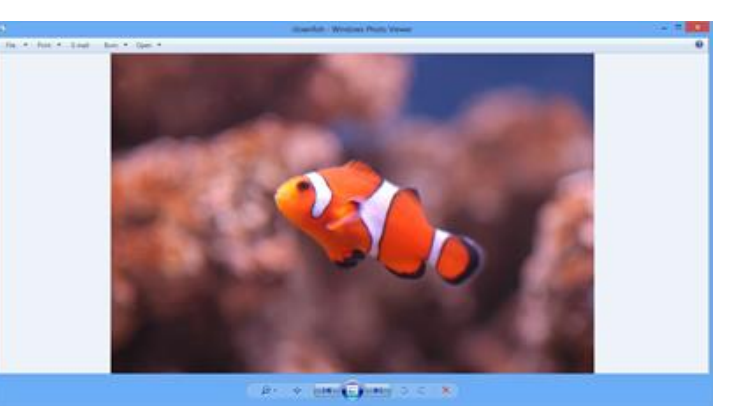

## Windows Media Player

您可以使用 Windows Media Player (桌面應用程式) 來播放數位媒體檔案:音樂、視訊和相片。若要啟動 Windows Media Player:

- 1. 移至 [開始] 畫面並開啟 [搜尋] 快速鍵。
- 2. 在搜尋方塊中輸入 Windows Media Player,然後從搜尋結果中點選或按一下 [Windows Media Player]  $\circ$

如需有關使用 Windows [Media Player](http://windows.microsoft.com/zh-hk/windows-8/getting-started-with-windows-media-player) 的說明,請參閱 Windows.com 上的開始使用 Windows Media Player。

## 影像中心

「影像中心」可協助您組織並編輯相片,然後在 線上分享。這個桌面應用程式可以在 Windows.com [的影像中心線](http://windows.microsoft.com/zh-hk/windows-live/photo-gallery-get-started)上取得。

如需使用影像中心的說明,請參閱 Windows.com 上[的影像中心主題。](http://windows.microsoft.com/zh-hk/windows-live/windows-essentials-help#v1h=tab2)

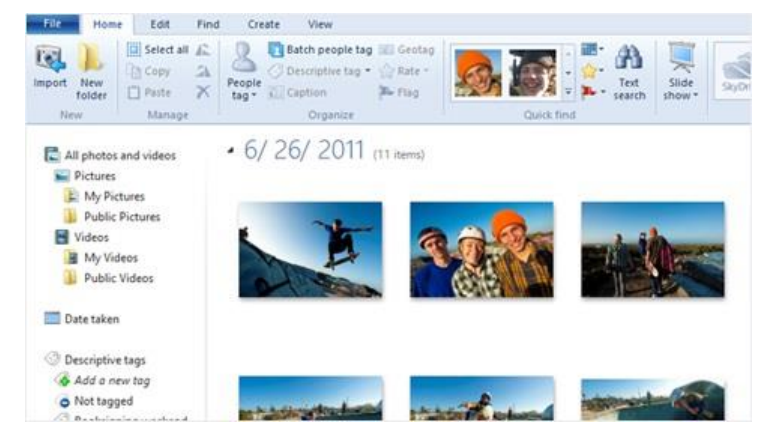

## Movie Maker

使用 Movie Maker 將您的影片和相片轉變成電影 。 這個桌面應用程式可以在 Windows.com 的

[Movie Maker](http://windows.microsoft.com/zh-hk/windows-live/movie-maker-get-started) 線上取得。

如需使用 Movie Maker 的說明,請參閱 Windows.com 上的 [Movie Maker](http://windows.microsoft.com/zh-hk/windows-live/windows-essentials-help#v1h=tab3) 主題。

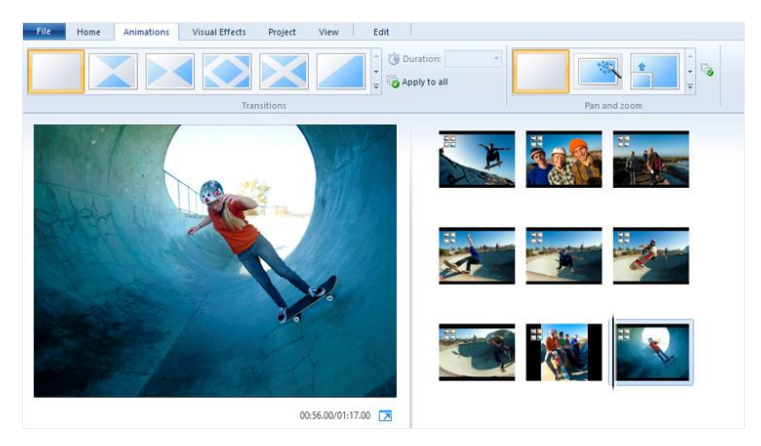

## **SkyDrive**

預先安裝的 SkyDrive 應用程式可以檢視並瀏覽已儲存至 SkyDrive.com 的檔案。如果您也想要自動同步電腦間的 檔案,請安裝免費的 SkyDrive [桌面應用程式。](http://windows.microsoft.com/zh-hk/skydrive/download)

其他須知

本章節包含一些實用的要點。

# 讓 Surface 保持最新狀態

Windows Update 可讓您的 Surface 保持最新狀態。

### Windows 更新

您無需從線上搜尋更新,也不必擔心您的 Surface 會遺漏重要的修正程式。Windows Update 會在有可用的更新 時,自動安裝重要的更新。當有更新可供使用,您會在鎖定畫面上看到訊息,如下所示:

#### *Windows Update*

您的電腦將在 *2* 天後重新啟動,以完成重要更新程式的安裝。

當您看到這個訊息時,可以更新並重新啟動 Surface,或者等候 2 天, Windows 將會為您安裝更新並重新啟動 Surface。

安裝這些更新的方法如下:

- 在鎖定畫面中,點選電源圖示,然後點選 **[**更新並重新啟動**]**。 -或-
- 在 [開始] 畫面,開啟 [設定] 快速鍵,點選或按一下 **[**電源**]**,然後選擇 **[**更新並重新啟動**]**。

#### 手動檢查 *Windows* 更新

您可以從 [控制台] 或 [電腦設定] 檢查更新。下列說明如何從 [電腦設定] 檢查更新:

- 1. 開[啟設定快速鍵,](http://www.microsoft.com/surface/zh-hk/support/surface-with-windows-RT/getting-started/get-to-know-windows-RT)然後點選或按一下 **[**變更電腦設定**]**。
- 2. 向下捲動,然後點選或按一下 **[Windows Update]** (左側)。
- 3. 點選或按一下 **[**立即檢查更新**]**。

### 查看您的 *Windows Update* 記錄

若要查看 Windows Updates 已安裝的更新:

- 1. 開啟 [搜尋] 快速鍵,輸入檢視更新記錄,然後點選或按一下 **[**設定**]**。
- 2. 從搜尋結果點選或按一下 **[**檢視更新記錄**]**。隨即會顯示更新清單。

#### 無法安裝更新嗎?

如果您無法安裝更新,請參閱 Windows.com 上[的疑難排解安裝更新的問題,](http://windows.microsoft.com/zh-HK/windows-8/troubleshoot-problems-installing-updates)或搜尋 Windows 說明。方法如下:

- 1. 從桌面開啟 [設定] 快速鍵,然後點選或按一下 **[**說明**]**。
- 2. 在搜尋方塊中輸入 **Windows** 更新。

#### 變更 *Windows Update* 設定

您可將 Windows Update 設定為自動安裝建議更新,或僅讓您知道有可用更新。

若要變更您的 Windows Update 設定:

- 1. 從桌面開啟 [設定] 快速鍵,然後點選或按一下 **[**控制台**]**。
- 2. 點選或按一下 **[**系統及安全性**]**,然後點選或按一下 **[Windows Update]**。由此您可以:
	- 查看目前的設定並進行變更
	- 檢視您的更新記錄
	- 檢查更新

若要開啟自動更新,請點選或按一下 **[**變更設定**]**。在 [重要更新] 下方,選擇 **[**自動安裝更新 **(**建議選項**)]**  $\circ$ 

如需有關 Windows Update 的詳細資訊,請參閱 Windows.com 上的 Windows[自動更新:常見問題集。](http://windows.microsoft.com/zh-HK/windows-8/windows-update-faq)

#### 韌體更新

韌體是指,控制硬體運作方式的軟體。當韌體更新可供使用時,您會在 Surface 上看到通知。接著,請依照螢幕 上的指示更新您的 Surface。

#### 重要事項

- 在更新韌體之前,請先將您的 Surface 插入電源插座。
- 當您開啟 Surface 時,如果已連接觸控鍵盤保護蓋或實體鍵盤保護蓋,Windows Update 就會檢查連接的 鍵盤是否有韌體更新。

# Windows Defender 和 Windows SmartScreen

Windows Defender 和 Windows SmartScreen 內建在 Windows 8 中, 可協助保護您的 Surface, 即時防範病毒、 間諜軟體和其他惡意軟體。

Windows Defender 會透過兩種方法,協助防止惡意程式碼感染您的 Surface:

- 提供即時保護: Windows Defender 會在惡意程式碼嘗試自行安裝在您的 Surface 或在其中執行時通知您 。此外,也會在應用程式嘗試變更重要設定時通知您。
- 提供隨時掃描選項:您可以使用 Windows Defender 來掃描可能安裝在 Surface 上的惡意程式碼、定期排 程掃描,以及自動移除(或暫時隔離)掃描期間偵測到的任何項目。

若要了解如何使用 Windows Defender 掃描您的 Surface 並調整 Windows SmartScreen 設定,請參閱 Windows.com 上的使用 Windows Defender 和 Windows [SmartScreen](http://windows.microsoft.com/zh-hk/windows-8/windows-defender#1TC=t1)。

# Windows 防火牆

Windows 防火牆可協助防範駭客及某些惡意程式碼透過網際網路或您的網路侵入您的 Surface Pro。Windows 防 火牆預設會開啟。若要深入了解 Windows 防火牆設定,請參閱 Windows.com 上[的無所不在的](http://windows.microsoft.com/zh-hk/windows-8/windows-firewall-from-start-to-finish) Windows防火牆  $\circ$ 

# BitLocker 磁碟機加密

您可以使用 BitLocker 磁碟機加密來加密或「編碼」Surface 上的資料,以保持安全性。只有擁有正確加密金鑰 ( 像密碼或 PIN) 的人員可以解碼並讀取資料。BitLocker 可以加密整個硬碟,協助防止駭客竊取您的密碼。如果您 的 Surface 遺失或遭竊, BitLocker 也能防止其他人存取您的資料。

若要了解如何開啟 Surface 的 BitLocker 磁碟機加密,請前往使用 BitLocker [磁碟機加密鎖定您的資料,](http://windows.microsoft.com/zh-hk/windows-8/bitlocker#1TC=t1)並依照< 鎖定作業系統磁碟機>標題 (頁面結尾附近) 底下的步驟執行。

您也可以使用 BitLocker To Go,協助保護儲存在卸除式資料磁碟機 (例如外部硬碟或 USB 快閃磁碟機) 的所有檔 案。若要了解如何執行這項操作,請參閱這個 Windows.com 頁面,並執行<鎖定卸除式資料磁碟機>標題底下 的步驟:使用 BitLocker [磁碟機加密鎖定您的資料。](http://windows.microsoft.com/zh-hk/windows-8/bitlocker#1TC=t1)

若要了解如何解除鎖定磁碟機,請參閱 Windows.com 上的解除鎖定受 BitLocker [保護的磁碟機。](http://windows.microsoft.com/zh-hk/windows-8/unlock-bitlocker-protected-drive)

# 協助工具

「輕鬆存取」功能可讓您隨意使用 Surface。若要查看哪些設定可以使用:

- 1. 從畫面右側向內撥動,然後點選 **[**搜尋**]**。
- 2. 在搜尋方塊中輸入輕鬆存取,點選或按一下 **[**設定**]**。
- 3. 從搜尋結果中選擇您要變更的設定。

如需有關輕鬆存取功能的資訊,請參閱 Windows.com 上[的輕鬆存取主](http://windows.microsoft.com/zh-HK/windows/personalization-accessibility-help#personalization-accessibility-help=windows-8&v1h=win8tab2&v2h=win7tab1&v3h=winvistatab1&v4h=winxptab1)題。

## 語音辨識

使用 Windows 語音辨識,讓鍵盤和滑鼠不再是必備工具。您可以改為使用語音和口述文字來控制 Surface。

語音辨識提供下列語言版本:

英文 (美國和英國)、法文、德文、日文、韓文、中文 (簡體中文和繁體中文) 及西班牙文。

如需詳細資訊,請參閱 Windows.com 上[的使用語音辨識。](http://windows.microsoft.com/zh-HK/windows-8/using-speech-recognition)

# 鍵盤快速鍵

下列表格包含可用來熟悉 Windows 的新版鍵盤快速鍵。

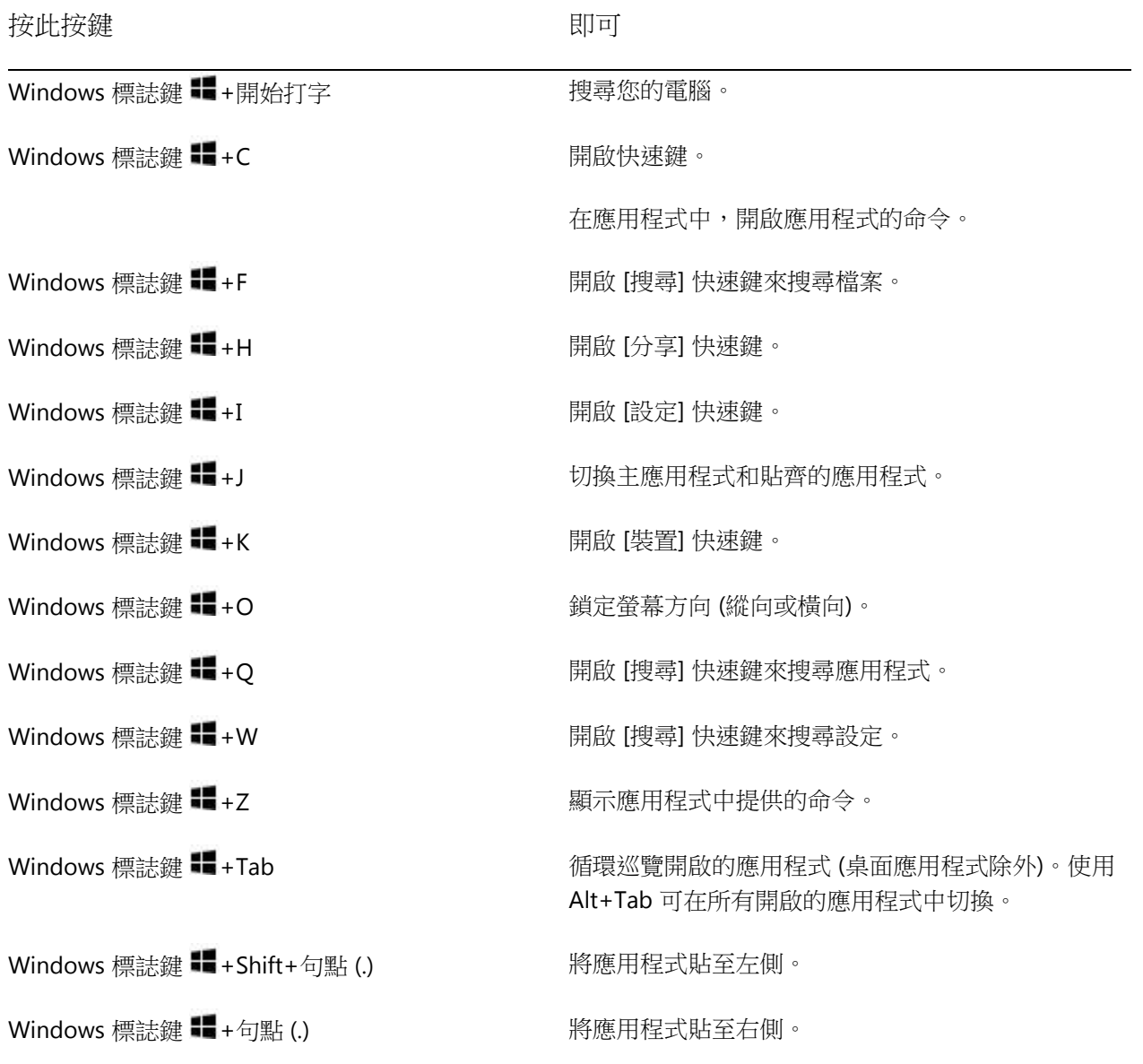

如需完整快速鍵清單,請參閱 Windows.com 上[的鍵盤快速鍵。](http://windows.microsoft.com/zh-HK/windows-8/keyboard-shortcuts)

# 拍攝螢幕擷取畫面

有時候,向人顯示您的畫面上的項目比解釋來得簡單。若要擷取螢幕,請按住觸控式螢幕上的 Windows 標誌 ,然後按下 Surface 左側的降低音量按鈕。當複製螢幕並以檔案形式將螢幕儲存在 [螢幕擷取畫面] 資料夾 (位於 您的 [圖片] 媒體櫃) 時, 螢幕會很快變暗。

您也可以使用「剪取工具」來擷取桌面畫面的區域。如需有關使用剪取工具的資訊,請參閱 Windows.com 上的 [使用剪取工具擷取螢幕擷取畫面。](http://windows.microsoft.com/zh-hk/windows-8/use-snipping-tool-capture-screen-shots)

## 預設程式

預設程式是指,當您開啟特定檔案類型,例如歌曲、電影、相片或網頁,Windows 自動使用的程式。例如,當您 開啟 PDF 格式的郵件附件時,預設可以選擇要由哪個程式開啟 PDF 檔案 (假設您的 Surface 安裝了一個以上的 PDF Reader)。

若要設定預設程式:

- 1. 開啟 [搜尋] 快速鍵,在搜尋方塊中輸入預設程式,然後從搜尋結果點選或按一下 **[**預設程式**]**。
- 2. 點選或按一下 **[**設定您的預設程式**]**。
- 3. 在 [程式集] 下方,點選或按一下您要的程式。
- 4. 點選或按一下 **[**將此程式設定成預設值**]**,然後點選或按一下 **[**確定**]**。
- 5. 如果您想要選擇程式預設使用的檔案類型和通訊協定,請點選或按一下 **[**選擇此程式的預設值**]**。

# 使用其他電腦上的檔案和應用程式

有了「遠端桌面連線」,您可以坐在電腦前,然後連線到位於不同地方的其他電腦 (遠端電腦)。例如,您可以從 家中電腦連線到公司電腦,並且使用所有應用程式、檔案及網路資源,就好像您坐在公司電腦前面般。您可以讓 公司的應用程式保持開啟,然後在家中電腦查看那些相同應用程式。

Surface Pro 可以使[用遠端桌面應用程式連](http://go.microsoft.com/fwlink/p/?LinkID=256422)線到其他電腦,或者您可以從其他電腦連線到 Surface Pro。

- 若要了解如何使用遠端桌面應用程式來處理其他電腦上的檔案和應用程式,請參閱 Windows.com 上[的隨](http://windows.microsoft.com/zh-HK/windows-8/remote-desktop#1TC=t1) [處取得檔案和應用程式。](http://windows.microsoft.com/zh-HK/windows-8/remote-desktop#1TC=t1)
- 若要將 Surface Pro 設定為允許遠端連線,請參閱 Windows.com 上[的遠端桌面連線:常見問題集。](http://windows.microsoft.com/zh-hk/windows-8/remote-desktop-connection-frequently-asked-questions)

# 還原、重新整理或重設 Surface

如果您的電腦出現問題,可以嘗試將它還原、重新整理或重設。還原電腦是復原您最近所做系統變更的方法。重 新整理您的電腦會重新安裝 Windows,並保留您的個人檔案、設定,以及電腦隨附或您從 Windows 市集安裝的 任何應用程式。重設您的電腦會重新安裝 Windows,但會刪除您的檔案、設定和應用程式,不過,電腦隨附的應 用程式除外。

如果您需要還原個人檔案,請參閱 Windows com 上[的如何使用檔案歷程記錄。](http://windows.microsoft.com/zh-hk/windows-8/how-use-file-history)

#### 將您的 Surface 還原至較早的時間點

如果您認為最近安裝的應用程式或驅動程式造成問題,可以將 Surface 還原至較早的時間點,稱為還原點。系統 還原不會變更您的個人檔案,但可能會移除最近安裝的應用程式和驅動程式。請確定您擁有任何所要重新安裝之 桌面應用程式的產品金鑰和安裝檔案。

若要使用系統還原來還原您的 Surface:

- 1. 從畫面右側向內撥動,然後點選 **[**搜尋**]**。
- 2. 在搜尋方塊中輸入復原,點選或按一下 **[**設定**]**,然後點選或按一下 **[**復原**]**。
- 3. 點選或按一下 **[**開啟系統還原**]**,然後依照提示執行。

#### 重新整理 Surface

如果您的 Surface 執行時不如以往穩定,可以重新整理 Surface。重新整理 Surface 會重新安裝 Windows,並保留 您的個人檔案、設定及應用程式。

重要事項 Surface 隨附的應用程式或從 Windows 市集安裝的應用程式將會重新安裝,但是您從其他網站和 DVD 安裝的任何應用程式將會遭到移除。在重新整理 Surface 之後,Windows 會在桌面列出一份已移除的應用程式清 單。請確定您擁有任何所要重新安裝之桌面應用程式的產品金鑰和安裝檔案。

若要重新整理您的 Surface:

- 1. 開啟 [設定] 快速鍵,然後點選 **[**變更電腦設定**]**。
- 2. 點選或按一下 **[**一般**]**。
- 3. 在 [在不影響檔案的情況下重新整理您的電腦] 底下,點選或按一下 **[**開始使用**]**,然後依照螢幕上的指示 執行。

## 重設 Surface

如果您的 Surface 出現問題,或者您想要重新使用它,您可以移除一切設定並重新安裝 Windows。

警告 您的所有個人檔案都會遭到刪除,且會重設您的設定。請務必在繼續之前,先備份所有檔案。Surface 隨附 的應用程式將自動重新安裝,但是您必須使用下列步驟重新安裝其他應用程式。請確定您擁有任何所要重新安裝 之桌面應用程式的產品金鑰和安裝檔案。

若要重設您的 Surface:

- 1. 開啟 [設定] 快速鍵,然後點選 **[**變更電腦設定**]**。
- 2. 點選或按一下 **[**一般**]**。
- 3. 在 [移除所有項目並重新安裝 Windows] 底下,點選或按一下 **[**開始使用**]**,然後依照螢幕上的指示執行。

注意 您會收到提示,詢問您選擇要快速或完整清除資料。如果您選擇快速清除資料,有些資料可能可以使用特殊 軟體 (未隨附於 Surface) 復原。如果您選擇完整清除資料,此程序花費的時間較長,但是復原資料的可能性較低  $\ddot{\circ}$ 

重設您的 Surface 之後,您必須重新安裝 Windows 市集應用程式。方法如下:

- 1. 開啟市集應用程式。
- 2. 從畫面上方向下撥動,然後點選或按一下 **[**您的應用程式**]**。
- 3. 在您要安裝的應用程式上向下撥動,然後點選或按一下 **[**安裝**]**。

## 新增 Windows Media Center

Surface Pro 並未包含 Windows Media Center。不過,您可以在 Windows 8 Pro 版本新增 Windows 8 Media Center Pack,藉此下載 Windows Media Center (需支付費用)。若要執行這項操作,請參閱 Windows.com 上[的新](http://go.microsoft.com/fwlink/p/?LinkID=260813) [增功能。](http://go.microsoft.com/fwlink/p/?LinkID=260813)

# Surface Pro BIOS/UEFI

Surface Pro 不採用 BIOS (基本輸出入系統),改用名為 UEFI (整合可延伸韌體介面) 的標準韌體介面。若要深入了 解,請參閱 Windows.com 上[的什麼是](http://windows.microsoft.com/zh-HK/windows-8/what-uefi) UEFI?

若要了解如何存取 Surface UEFI 韌體設定或如何從 USB 裝置開機,請參閱 Surface.com 上的如何使用 [BIOS/UEFI](http://www.microsoft.com/Surface/zh-HK/support/warranty-service-and-recovery/how-to-use-the-bios-uefi) [?](http://www.microsoft.com/Surface/zh-HK/support/warranty-service-and-recovery/how-to-use-the-bios-uefi)

# BitLocker 修復金鑰

如果您的 Surface 遭到鎖定而無法使用,則需要 BitLocker 修復金鑰才能重新登入。

## 為什麼我會遭到鎖定?

如果安全性事件或硬體故障鎖定了您的 Surface,您將需要 BitLocker 修復金鑰才能登入。如果您使用 Microsoft 帳戶登入 Surface, [BitLocker](http://go.microsoft.com/fwlink/?LinkId=237614) 修復金鑰的複本會自動備份到該帳戶。若要取得您的修復金鑰,請連線至 BitLocker [修復金鑰。](http://go.microsoft.com/fwlink/?LinkId=237614)如需詳細資訊,請參閱 Windows.com 上的 BitLocker [修復金鑰:常見問題集。](http://windows.microsoft.com/zh-hk/windows-8/bitlocker-recovery-keys-faq)

# 清潔及照護 Surface

為了維持 Surface 外觀和操作,請頻繁地清潔觸控式螢幕和鍵盤,並在未使用時讓觸控式螢幕保持蓋上。

## 觸控式螢幕照護

刮傷、手油、灰塵、化學藥品和紫外線可能會影響觸控式螢幕的效能。下列提供幾個可協助保護螢幕的方法:

- 經常清潔:觸控式螢幕已經上膜,更易於清潔。您不需要用力磨擦,就能去除指紋或油漬。為防止刮傷 ,請使用柔軟、無棉絮的布料,輕輕地擦拭螢幕。您可以用水或眼鏡清潔劑沾濕布料,但請勿直接將液 體倒在 Surface 上。請不要使用窗戶清潔劑或其他化學清潔劑。
- 隨時蓋上:當您在移動或未使用 Surface 時,請蓋上鍵盤保護蓋。如果您沒有觸控鍵盤保護蓋或實體鍵盤 保護蓋,可以使用保護套來保護觸控式螢幕 (保護套可以在 [Surface.com/Accessories](http://www.microsoft.com/Surface/zh-hk/accessories/home) 取得)。
- 避免陽光照射:請勿長時間將 Surface 放在陽光直射的地方。紫外線和高溫可能會損毀觸控式螢幕。

## 保護蓋和鍵盤照護

請用肥皂水沾濕無棉絮的布料來擦拭觸控鍵盤保護蓋或實體鍵盤保護蓋。請勿直接將液體倒在鍵盤上。經常清潔 可讓您的鍵盤保護蓋看起來像新的一樣。如果保護蓋的背脊或磁吸式接頭弄髒了,請用柔軟、無棉絮的布料沾點 少量異丙醇 (也就是外用酒精) 來清潔保護蓋。

## 電池照護

- 作業溫度:Surface 是設計成在華氏 32° 與 95° (攝氏 0° 到 35°) 之間運作。因為鋰離子電池對高溫非常敏 感,所以請勿讓您的 Surface 照射陽光,也不要將 Surface 留在陽光曝曬的車內。
- 隨時皆可充電:並非一定要等到電池電量過低或耗盡才加以充電。您可以隨時為電池充電。不過,最好 能讓電池每個月至少有一次電量偏低的狀態,再加以充電。
- 電池壽命:電池的充電週期次數有限,最後可能必須由已獲授權的服務提供者更換電池。

# 取得說明及支援

您可以取得 Surface、Windows 和特定應用程式的說明。方法如下:

- **Surface** 說明:Surface 說明及支援可以在 [Surface.com/Support](http://www.microsoft.com/Surface/zh-hk/support/) 取得。
- **Windows** 說明:在 Surface 上,移至 [開始] 畫面並輸入說明,然後點選或按一下搜尋結果中的 **[**說明及 支援**]**。Windows 說明內容也可以在線上 [Windows.com](http://windows.microsoft.com/zh-HK/windows/home) 取得。
- 應用程式說明:當您在應用程式時,從畫面右側向內撥動,點選或按一下 **[**設定**]**,然後點選或按一下 **[**說 明] (有些應用程式可能將說明放在其他位置,因此,若您在 [設定] 快速鍵中找不到說明,請查看公司網 站)。

如果您尚未註冊 Surface,請上線並於 [Surface.com/Support/Register](http://surface.com/Support/Register) 註冊。

# 就這樣!

到了本指南的尾聲。希望本指南對您有幫助。

請經常查看 Surface 網站,以取得最新消息、配件和支援資訊,網址為 [Surface.com](http://www.microsoft.com/Surface/zh-hk/)。